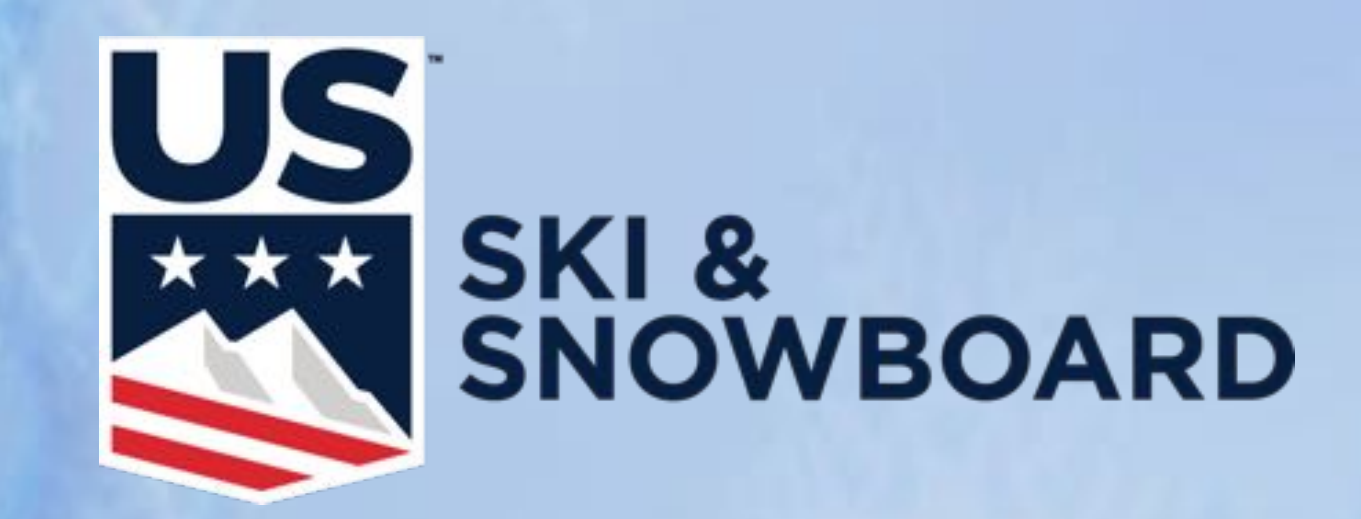

# **VOLA**

#### **Guide for Using Vola Event Management andTiming Software for Season 18-19**

#### **Race Results Software**

**usskiandsnowboard.org/sport-development/officials-development/timing-race-administration vola.fr/en/timing/logiciels/suite-skialp (correct location)**

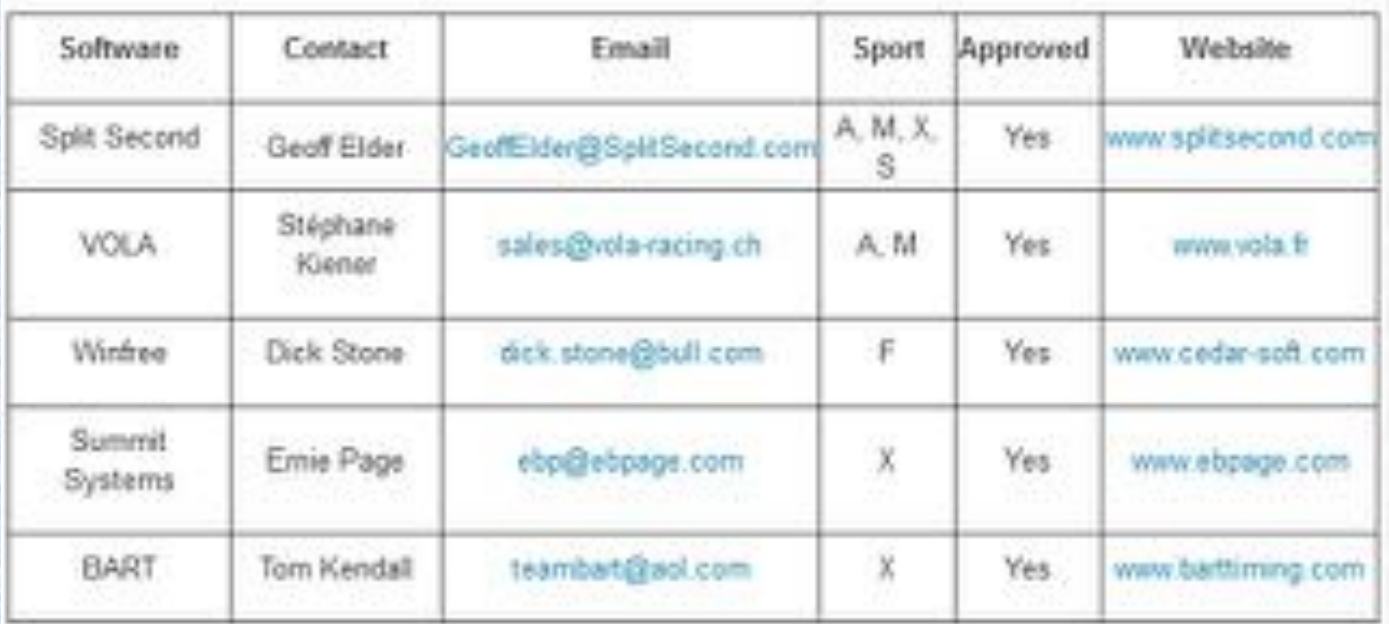

Sport Code: A = Alpine, M = Alpine Masters, X = Cross Country, S = Snowboard, F = Freestyle

#### **Downloading Vola Ski Alp Pro**

**Access the Vola Website. Click on icon**

**Create your profile and confirm via registration email.**

**Select Nation/Language**

**Download will begin of the .exe file**

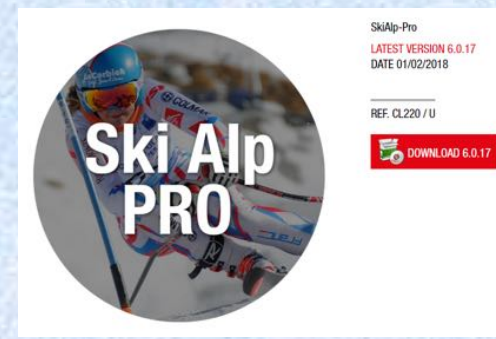

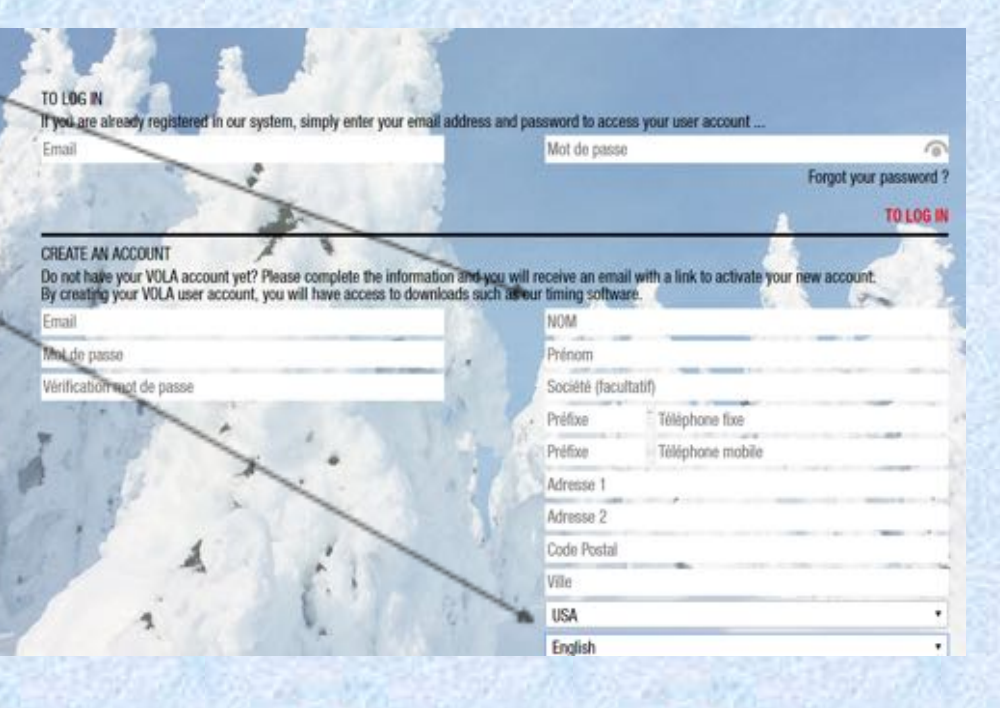

#### **Select 'Run'**

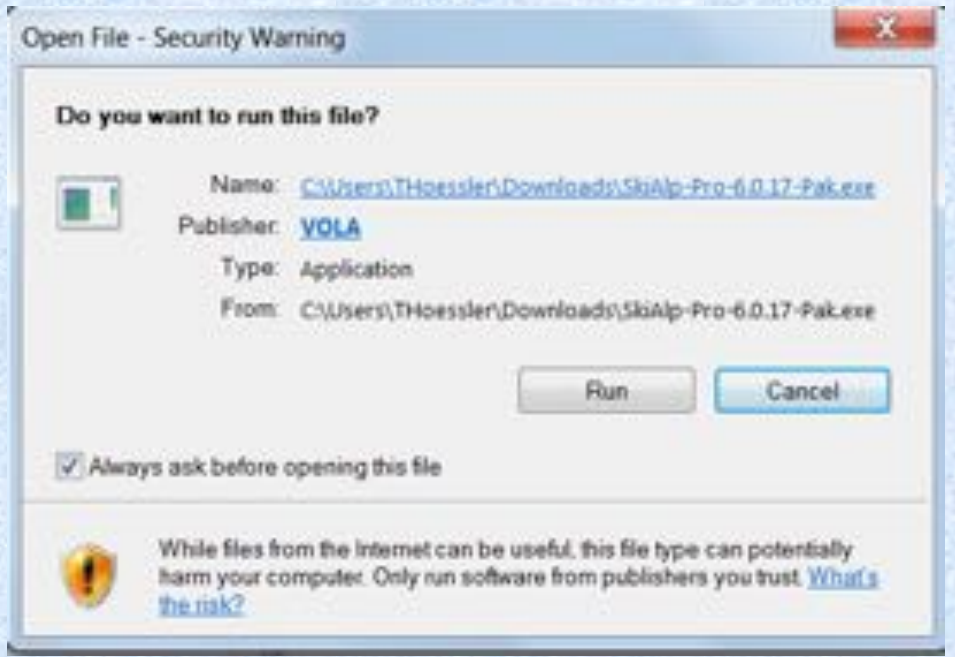

**NOTE: You will be asked if you wish to allow this program to make changes to your computer. In order to continue installation, you must answer: YES**

## **Select 'Next' and Begin Installation**

#### $\frac{1}{2}$ Setup - SkiAlp Pro **Welcome to the SkiAlp Pro Setup Wizard** This will install SkiAlp Pro 6.0.17 on your computer. It is recommended that you close all other applications before continuing. Click Next to continue, or Cancel to exit Setup. Next >

Cancel

#### **Accept and Select Next**

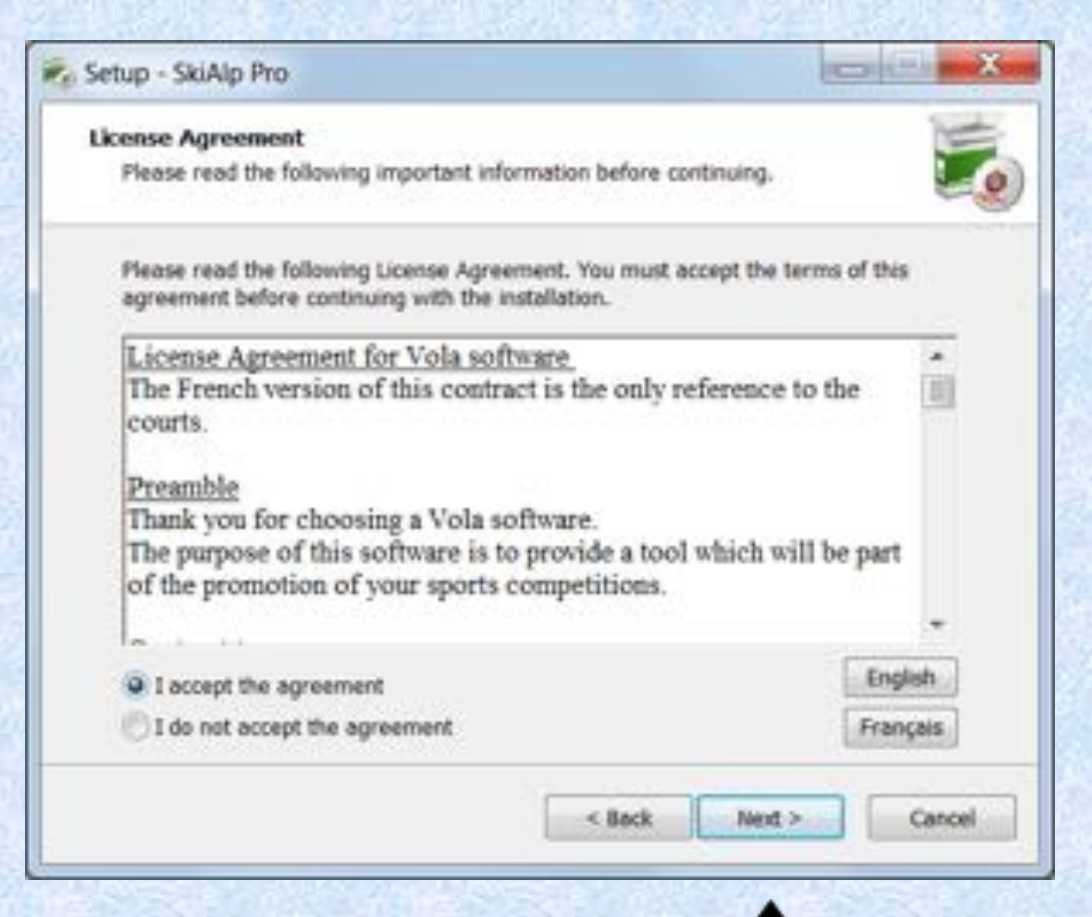

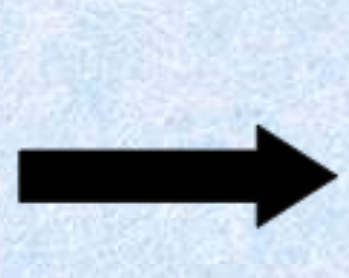

#### **Select Next**

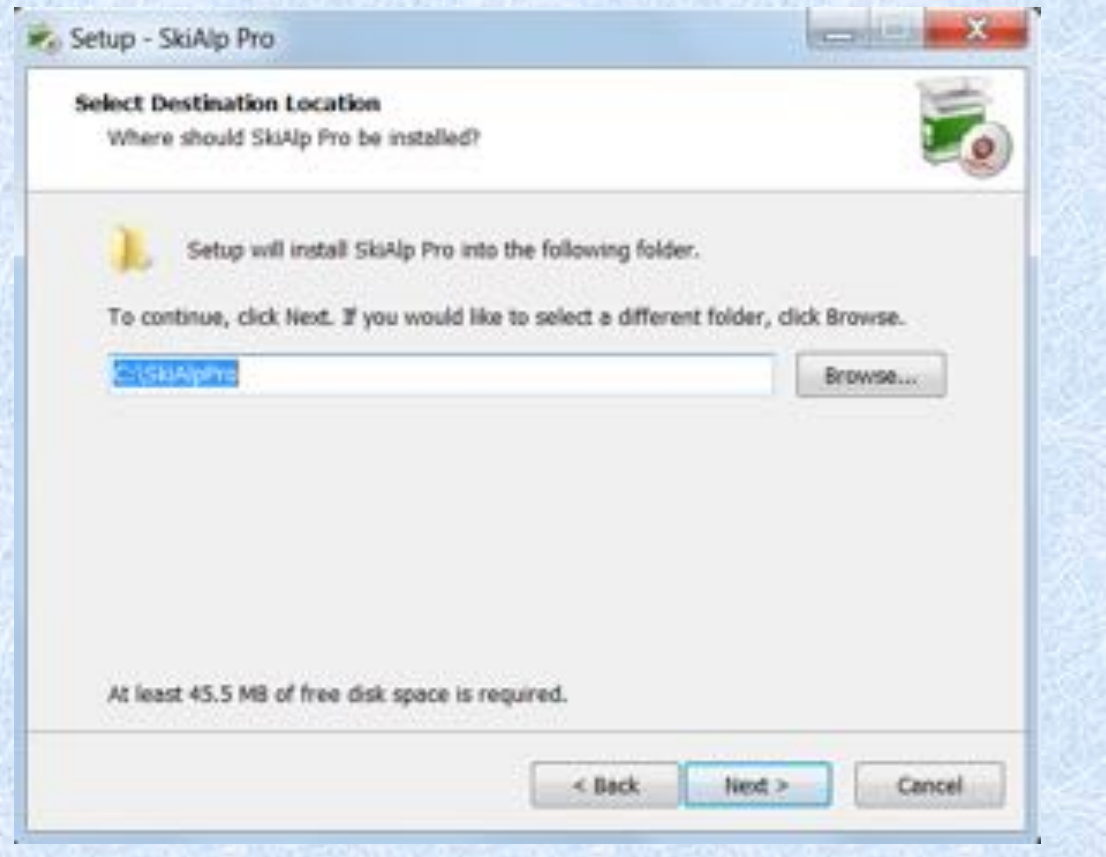

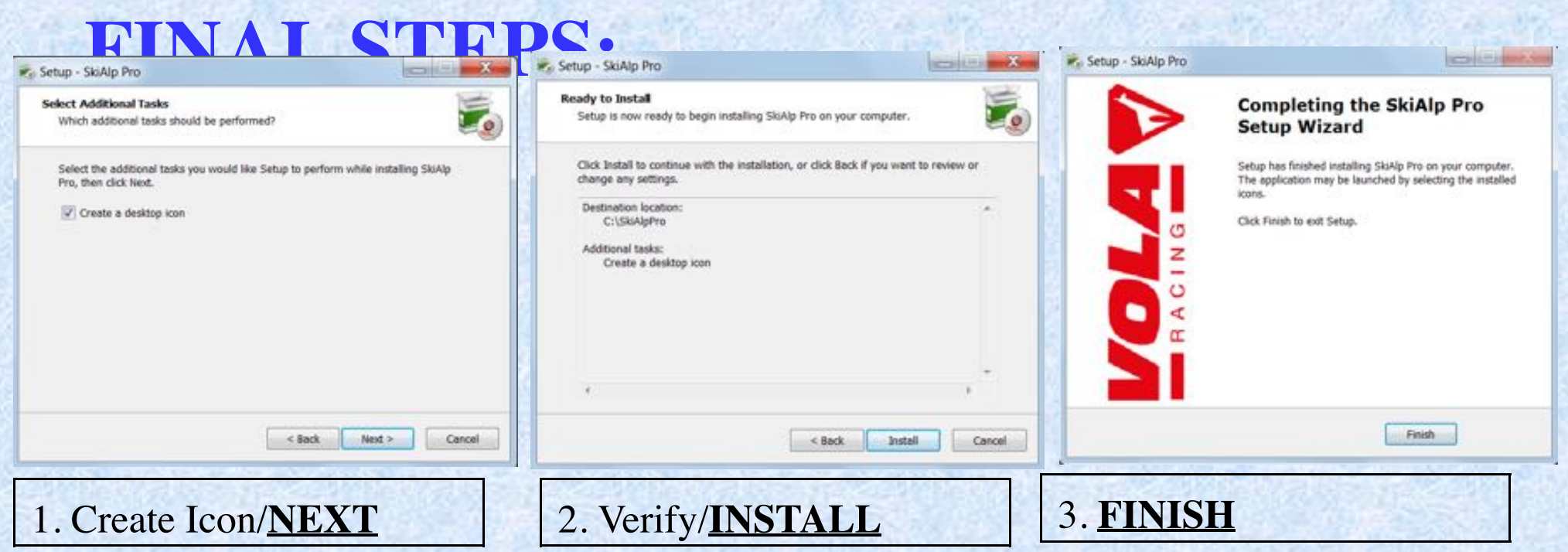

**Click on created desktop icon to start the software.**

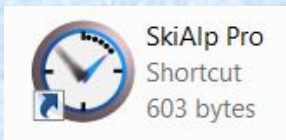

## **Local Configurations**

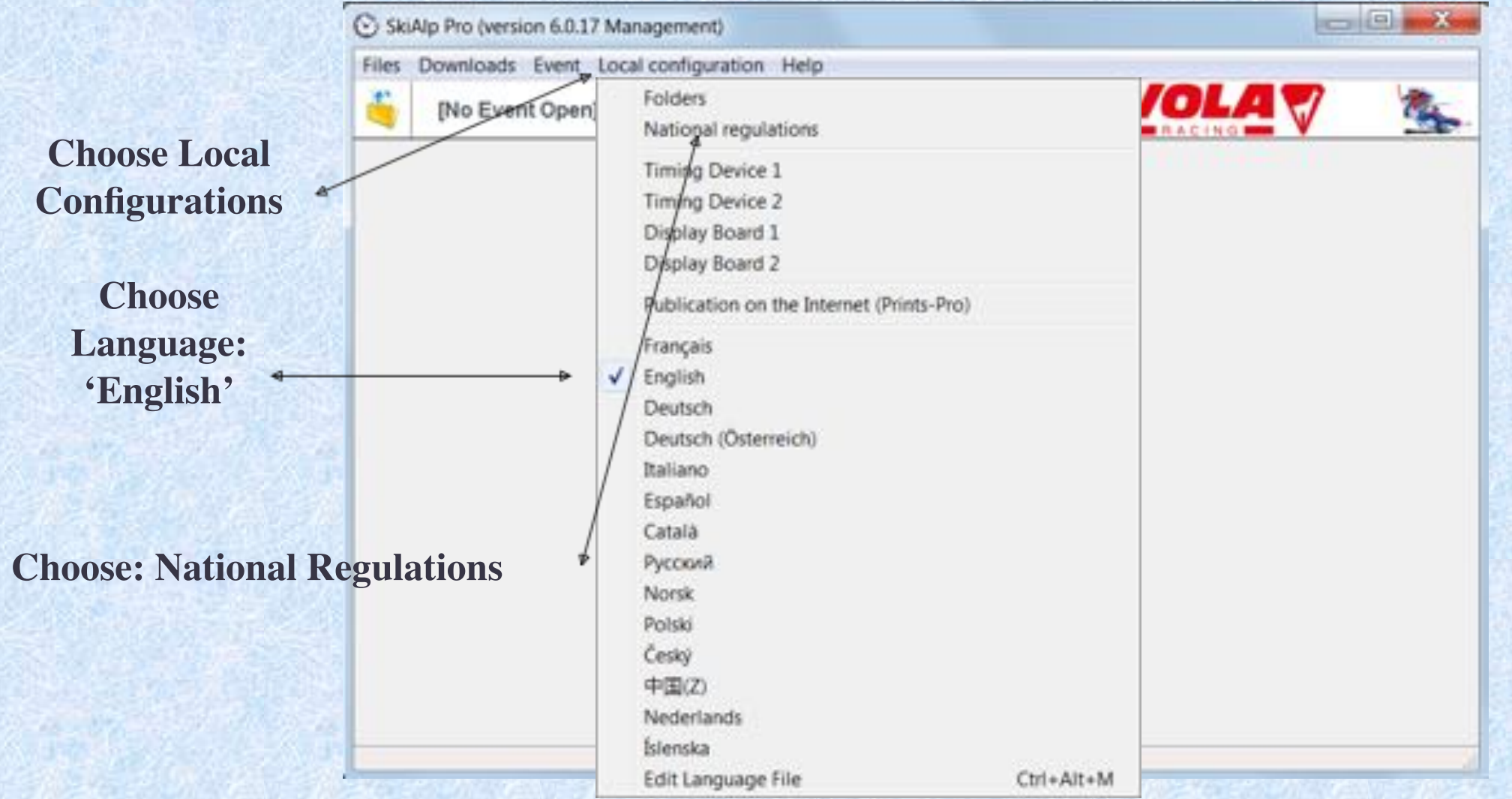

#### **National Regulations**

#### **This sets your**

- **Nation**
- **Lengths**
- **Speeds**
- **Temperature**
- **Management mode for Race Administrators**

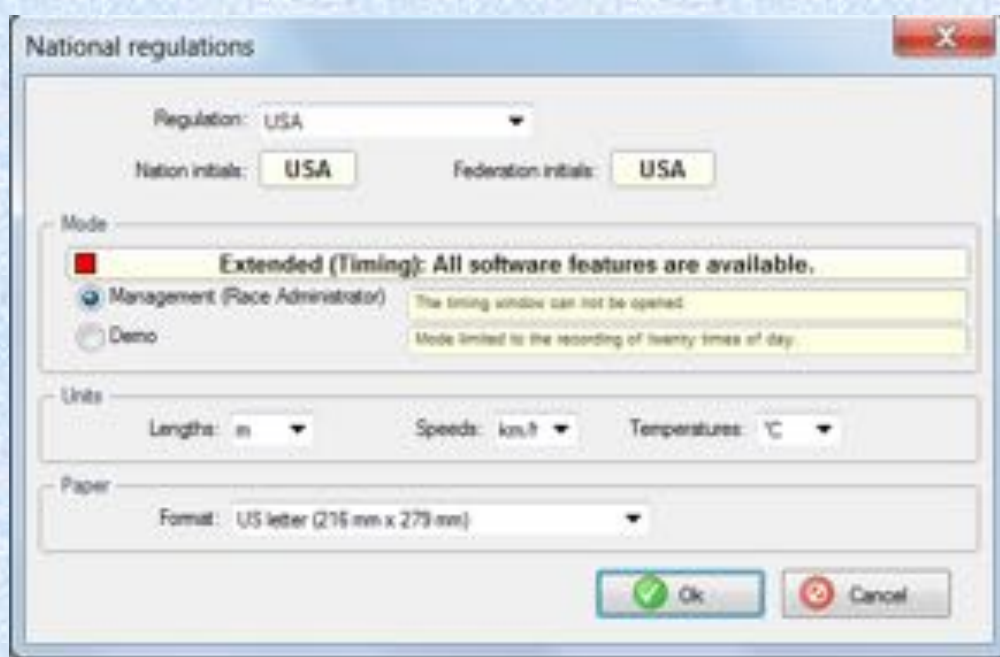

## **OPENING SCREEN**

SkiAlp Pro (version 6.0.17 Management) Files Downloads Event Local configuration Help

[No Event Open]

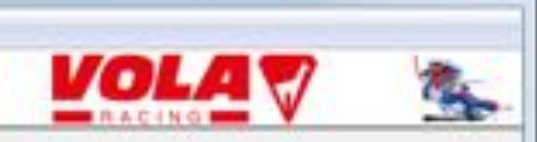

 $-101$ 

#### **Time to verify your dongle and create an event.**

## **Verify your dongle**

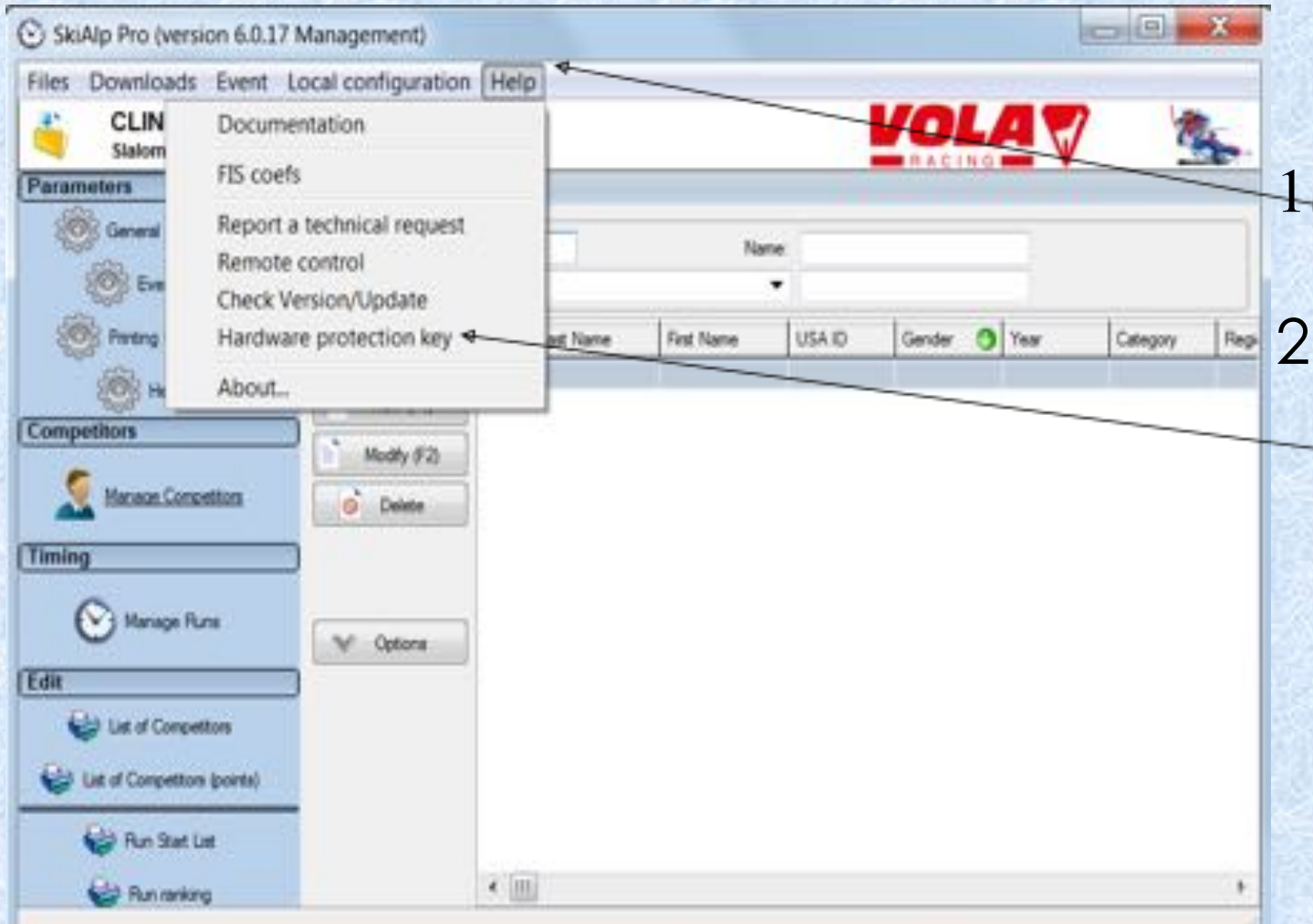

1. **Select Help** 2. **Choose Hardware Protection Key**

#### **Dongle Driver and Confirmation**

**Install Driver: Follow the directionscarefully Red confirms the dongle is NOT working properly.**

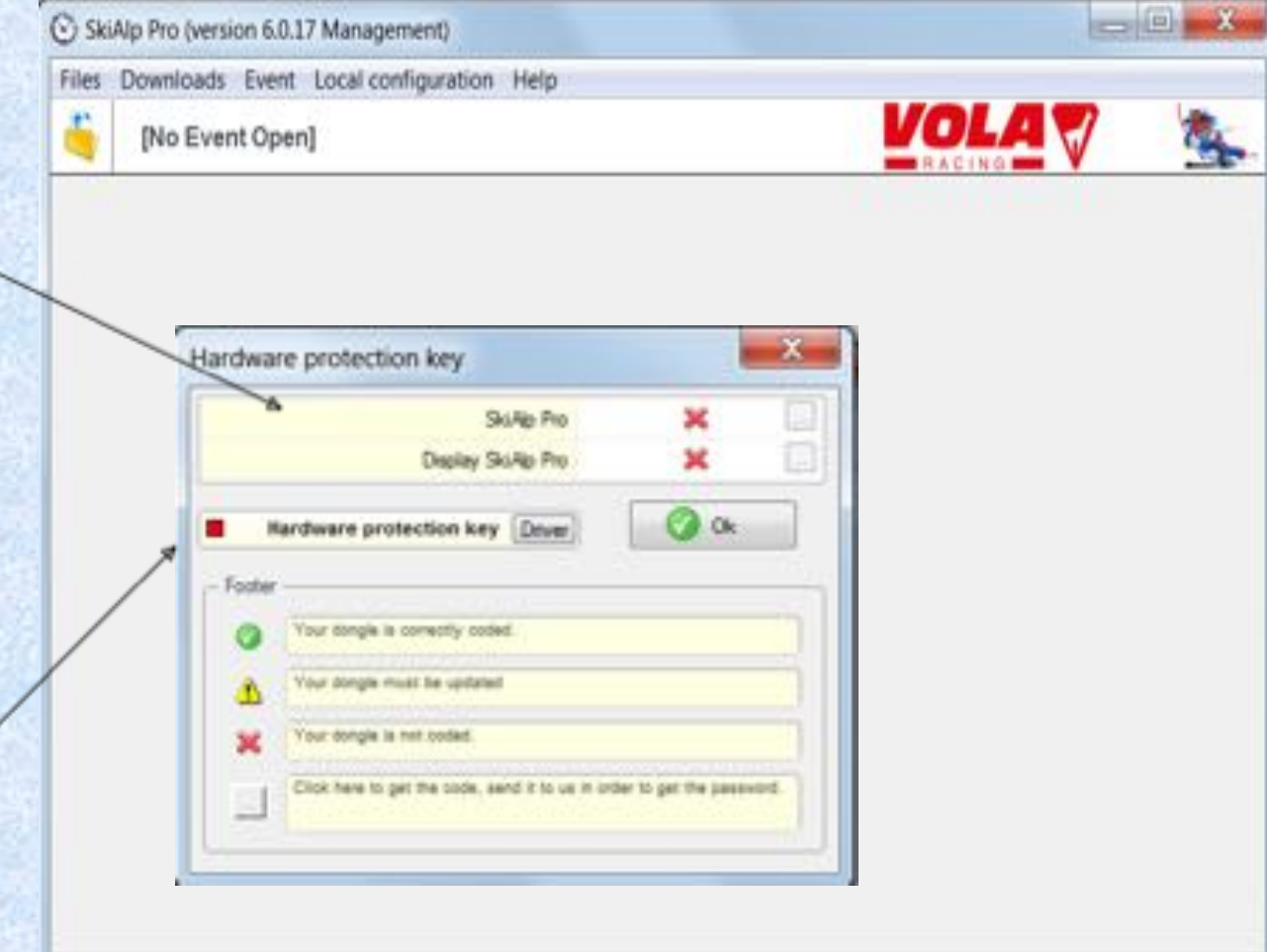

#### **Creating an Event**

**Click on Folder Icon to open 'Select Event' Window.**

**Choose a previous event or**

**Choose N.C. to create a 'New Event' Will hold up to 200 events**

NOTE: A 'dongle' is not required in order to create or administer an event. It is only required for timing functions.

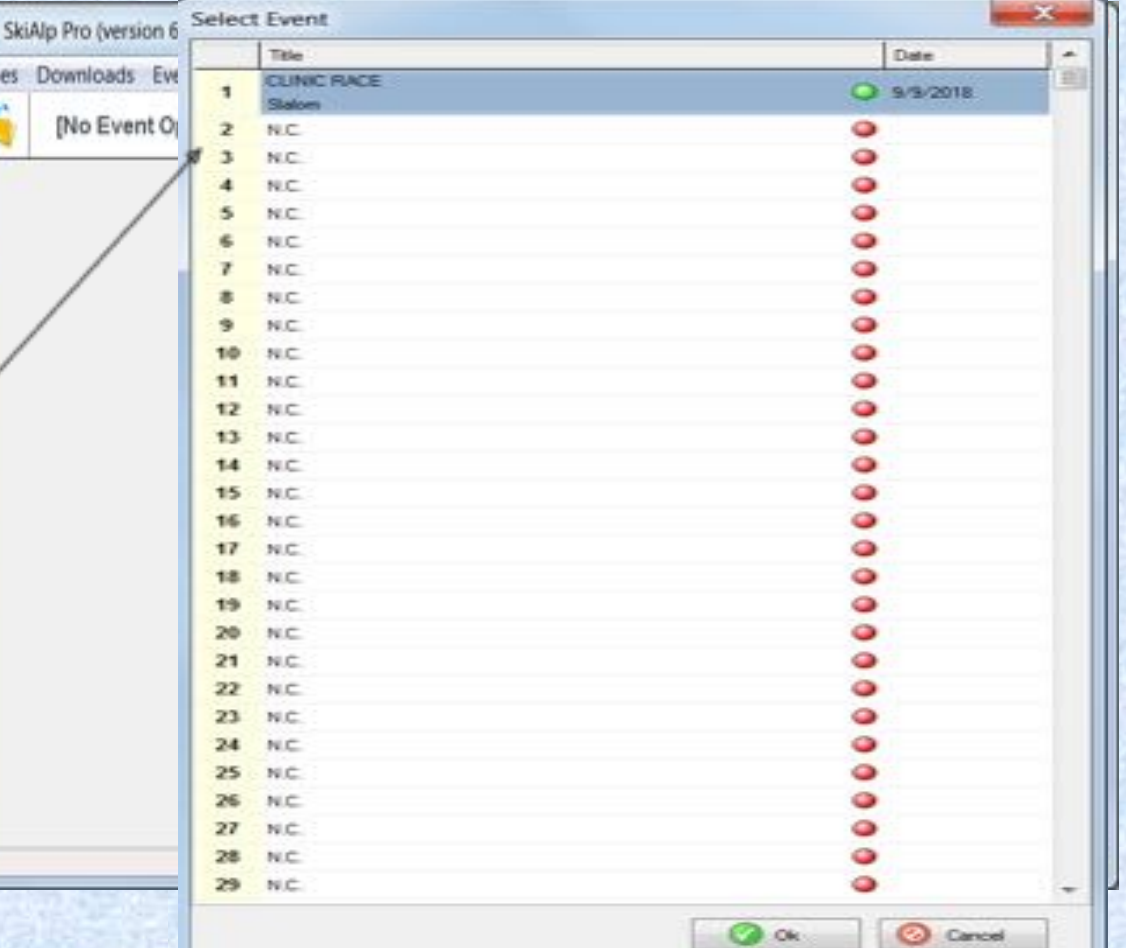

#### **New Event Selected**

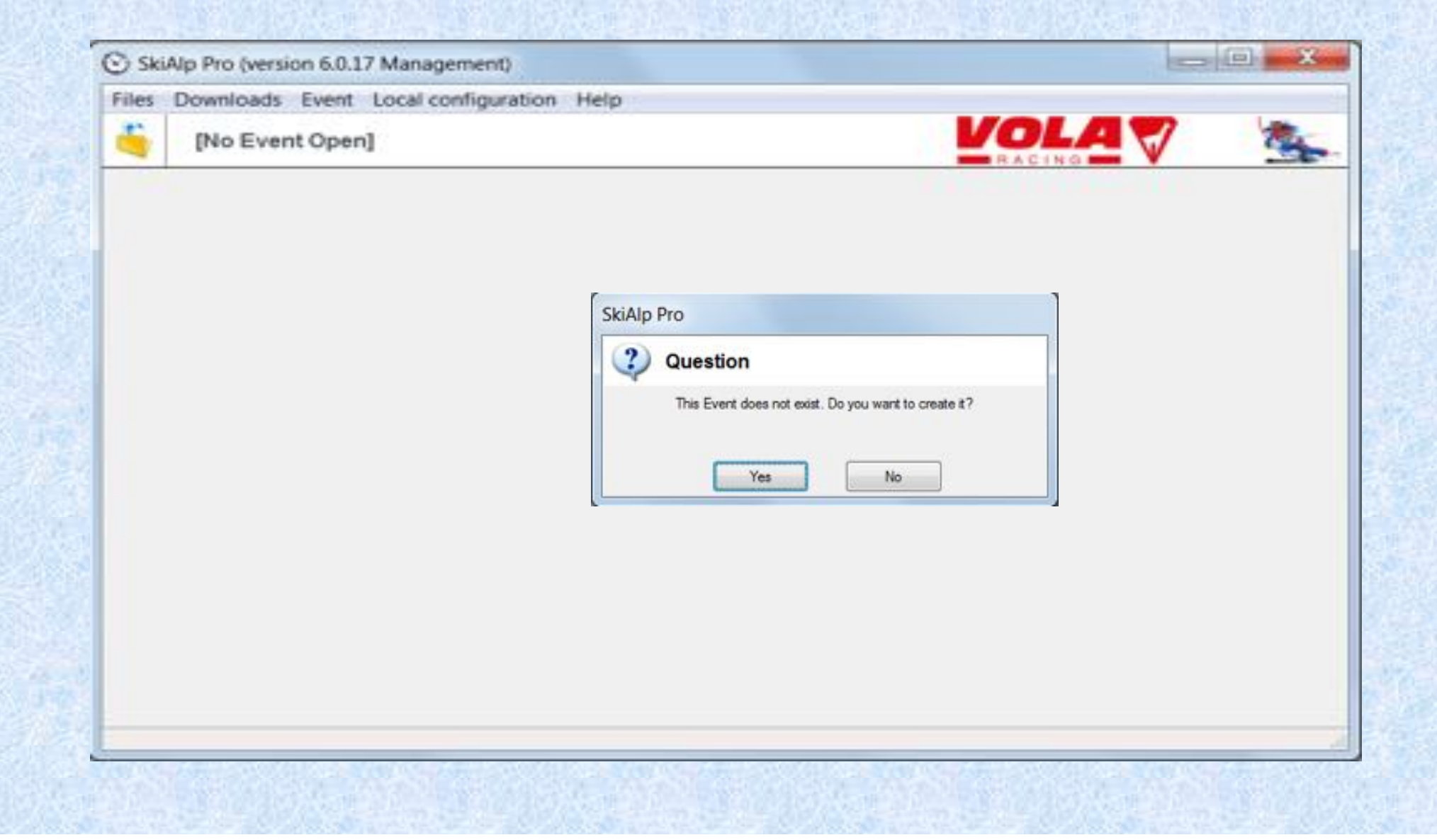

#### **Event Type**

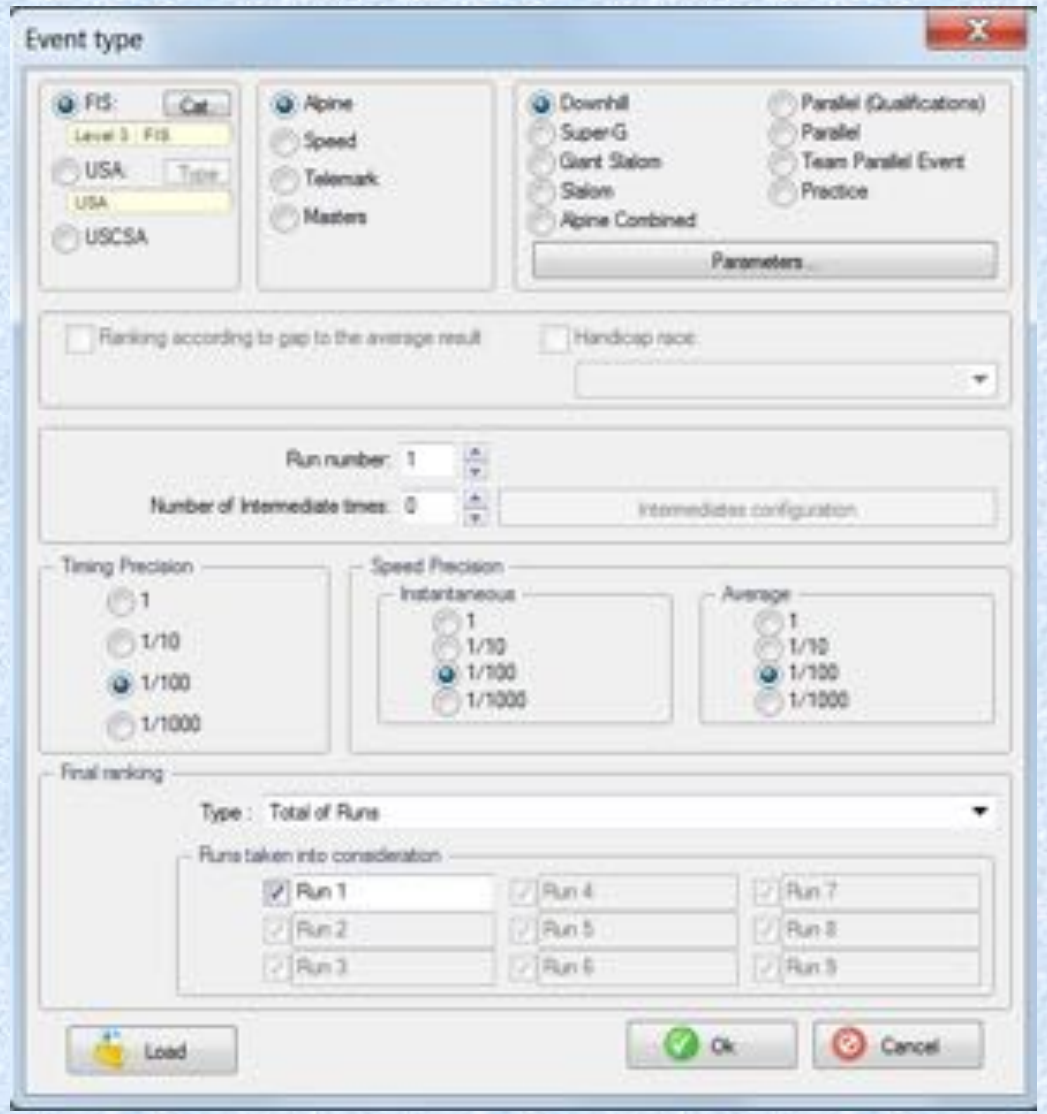

**Use the radio buttons to complete the data for your event:**

- **U.S. Ski & Snowboard/FIS**
- **Discipline/Event: DH.SG.GS.SL.AC.PL**
- **# of intermediate times**
- **# of runs in the event**
- **Timing Precisions as reported on results**

#### **PARALLEL: Set your "Parameters"**

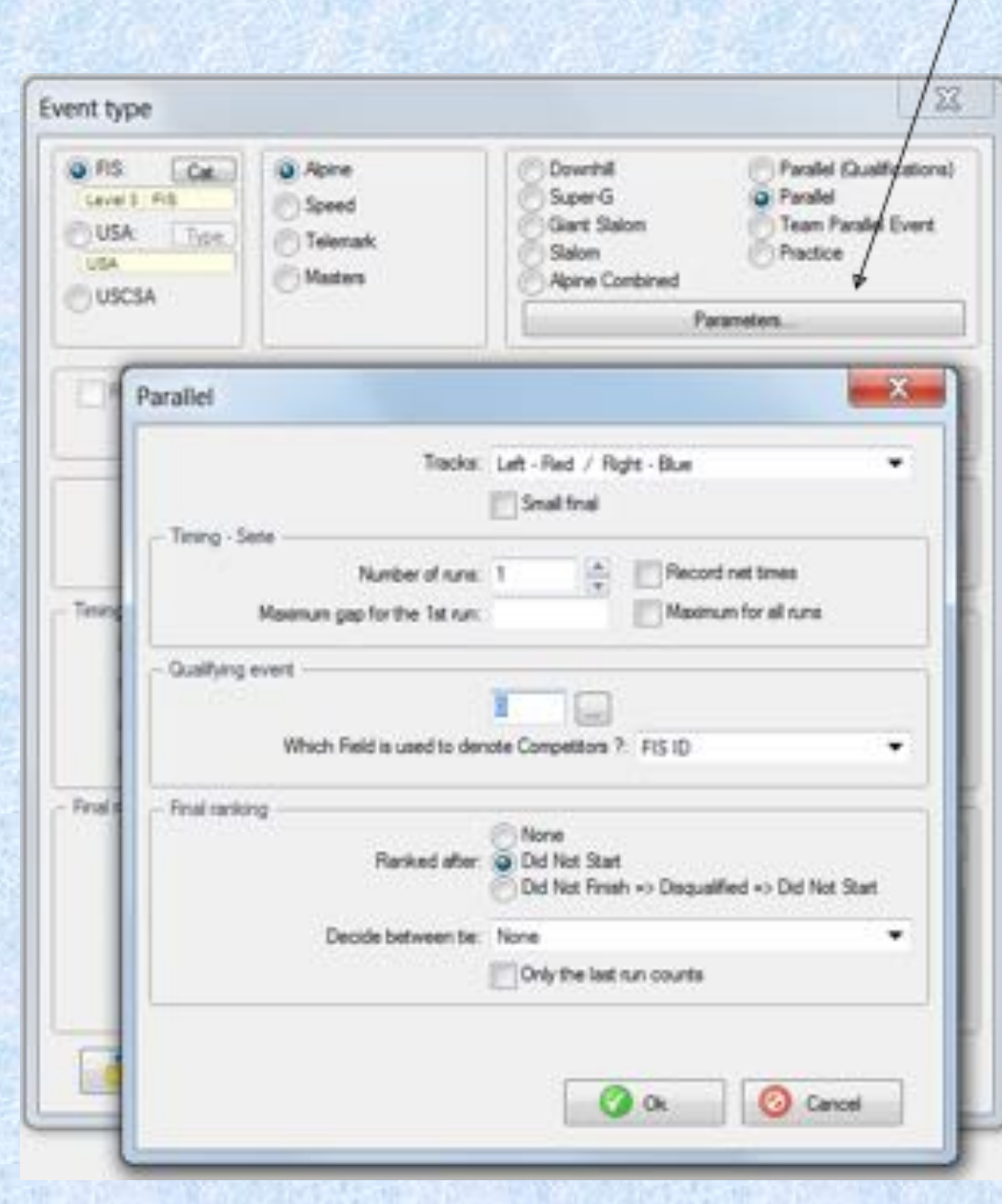

#### **General Parameters**

- **Event Title**
- **Discipline/Event**
- **Date**
- **Location**
- **Organization**
- **Timing**

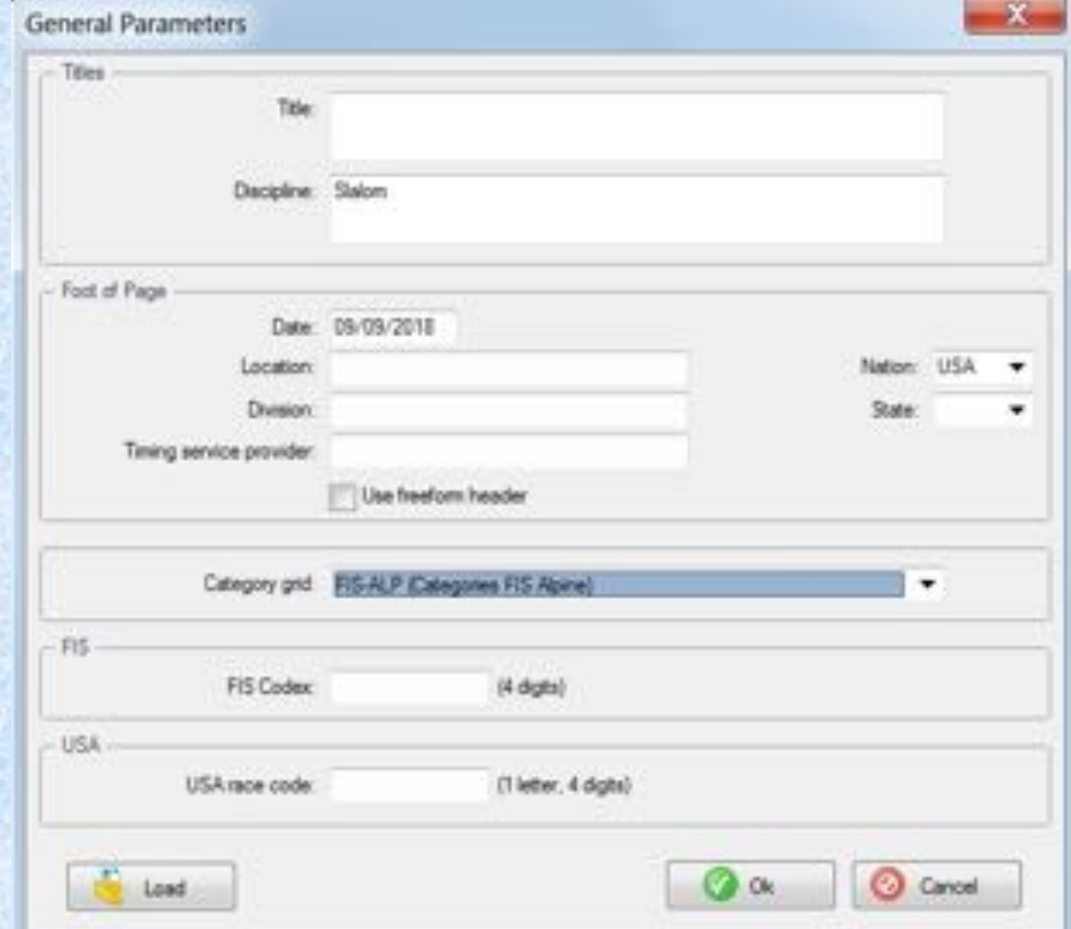

#### **Codex and Gender**

**Click on**  $\begin{array}{c} \circ \\ \circ \end{array}$  to add **gender, age class & codex**

**Choose + , then double click on Category = Age Class Gender = Men/Women Codex = USA code Event points = yes/no**

**This example will only show one gender per event file.**

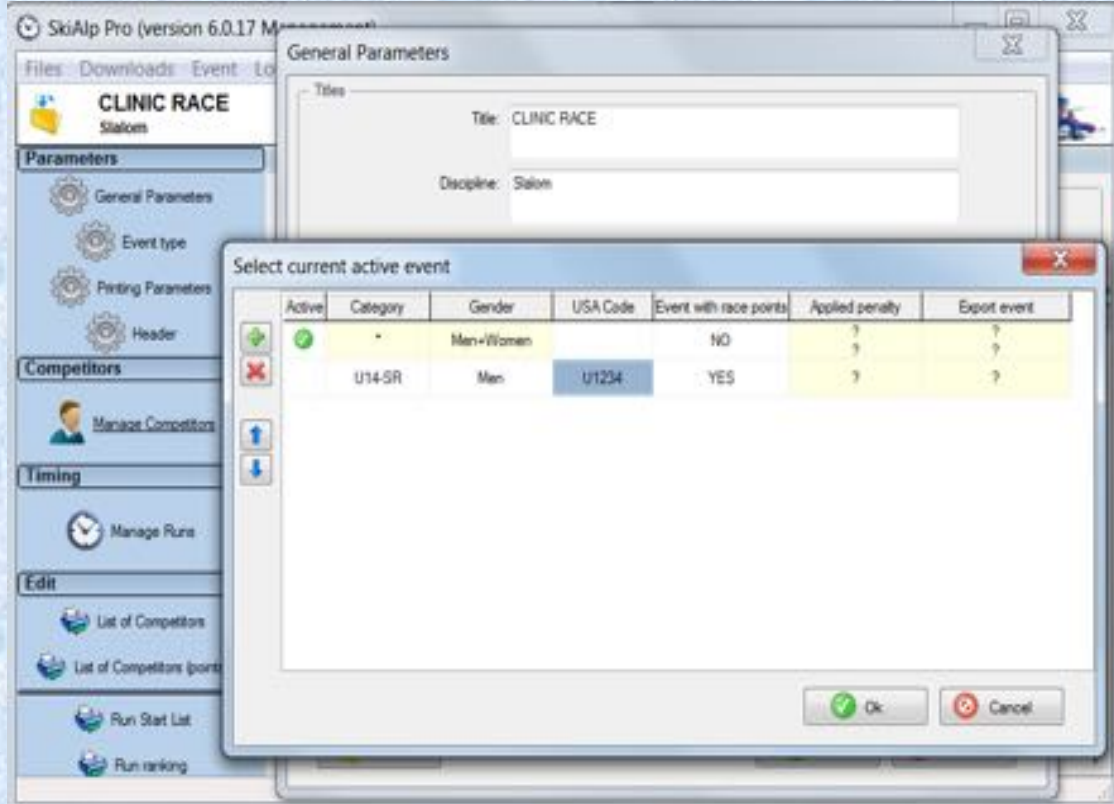

### **Printing Parameters**

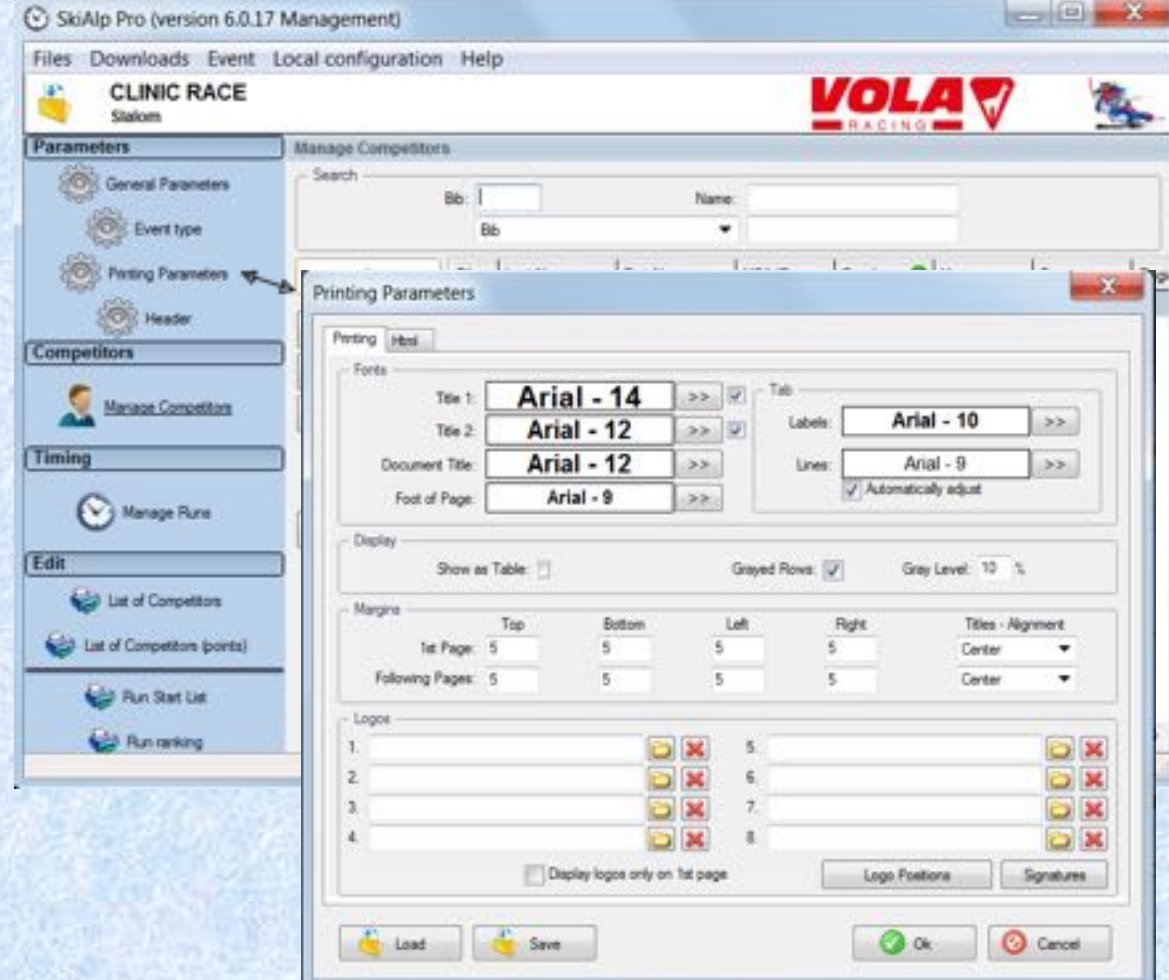

**OC can choose from different Fonts, Font Size, Logos, Watermarks, General layout Can be saved for future use**

## **Printing Parameters Adding logos**

**You can load logos from your Files from this location.**

**Click on Logo Positions to adjust the location of all logos.**

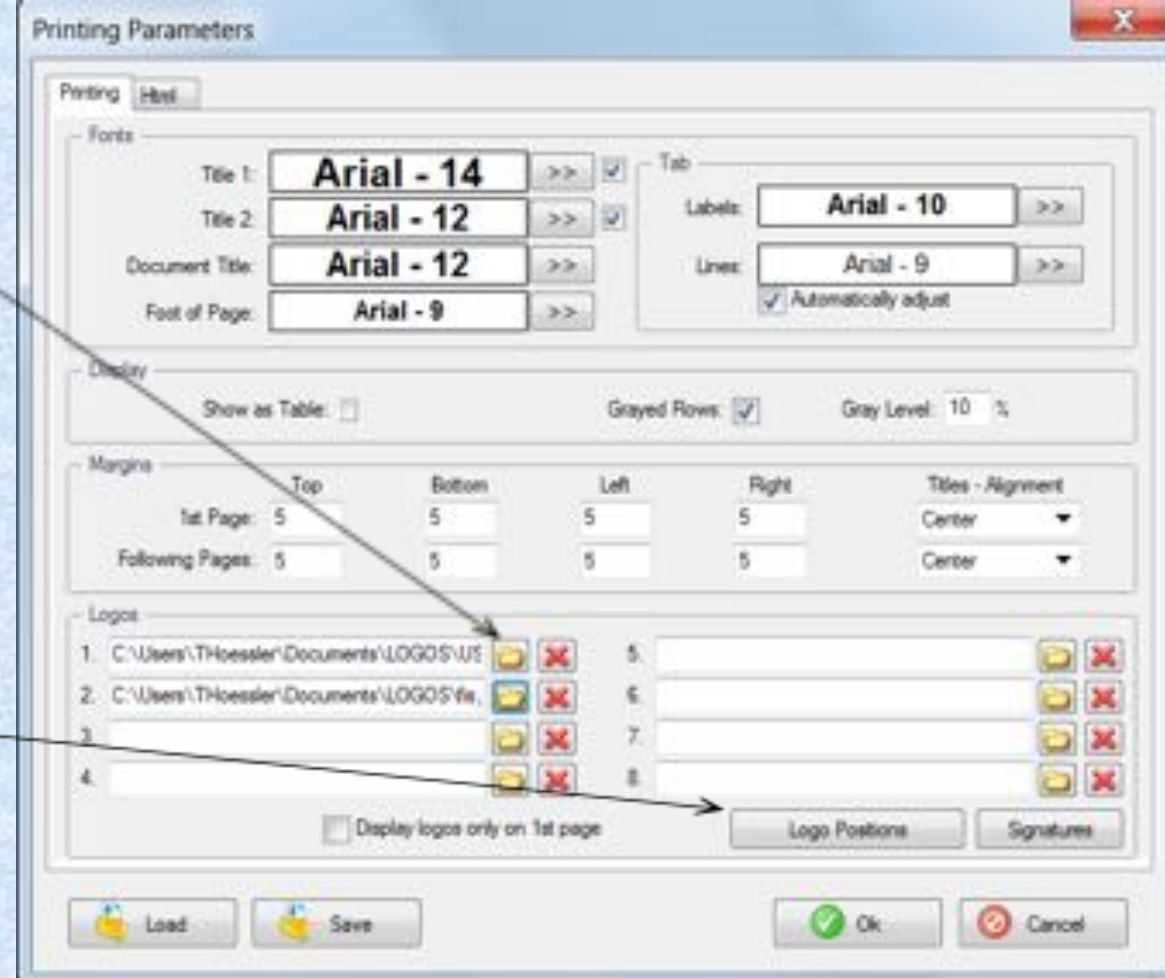

## **Printing Parameters Adding logos**

**Logo set ups can be 'Saved' toyour 'config' folder**

**Your logo set up can then be loadedinto a new event folderby using the 'Load' button.**

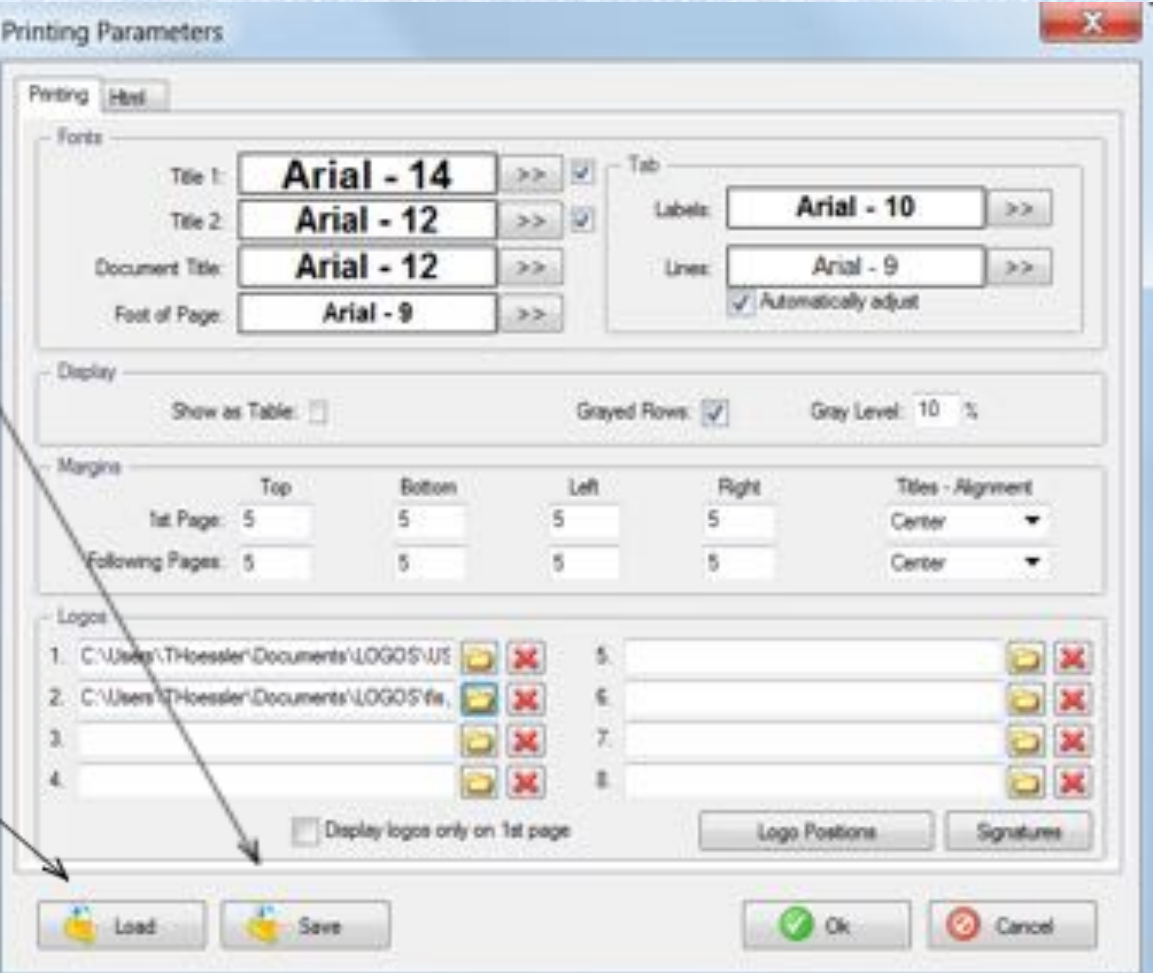

## **Downloading a Points List**

**Choose the 'Downloads' tab from top and choose 'Federal competitor lists.'**

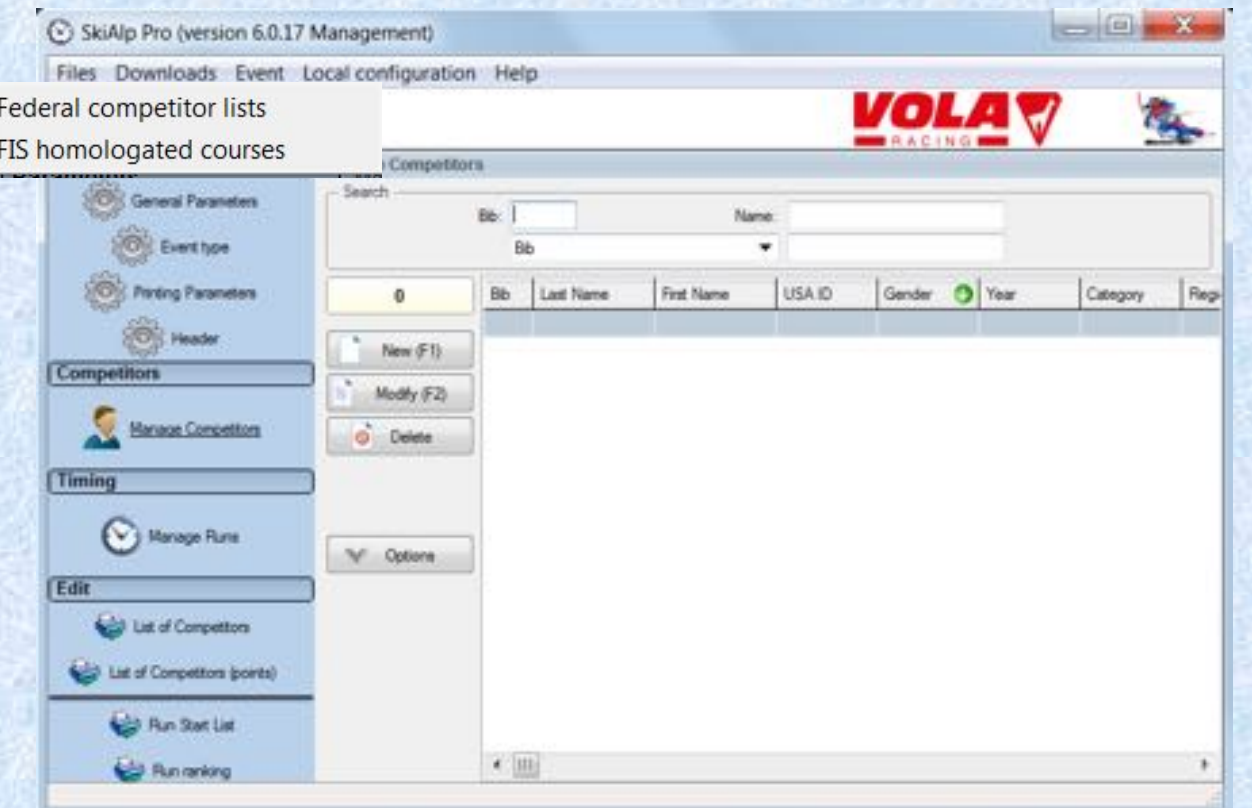

## **"DOWNLOAD" Points List**

 $\mathbf{a}$ 

Update

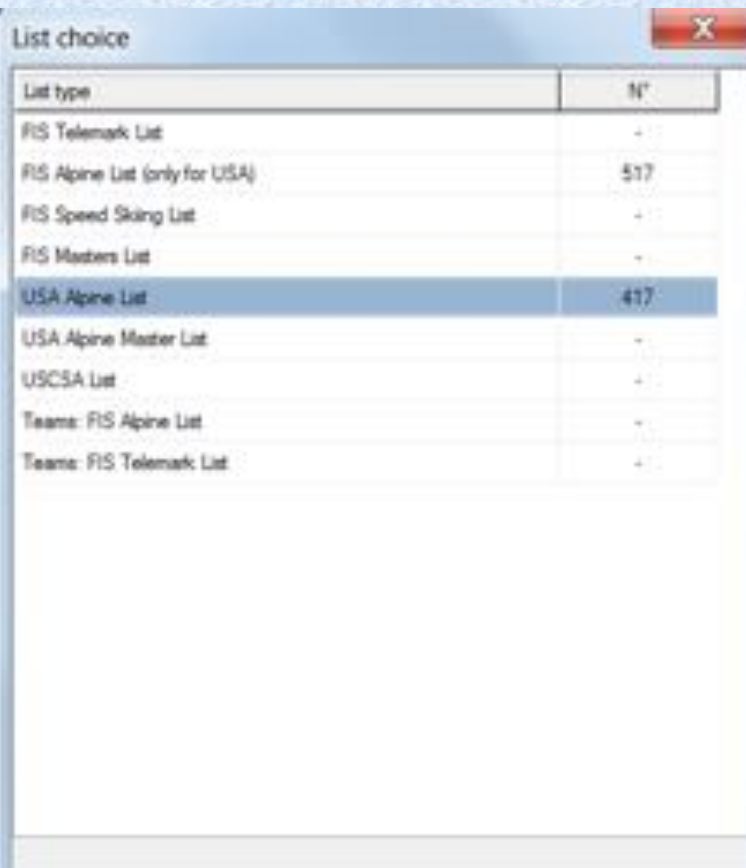

**Choose Update Enter List # or 'Search for the last list'.**<br> **Enter List # or 'Search for the last list'.**<br> **Enter List # or 'Search for the last list'. import the list and the athlete list will open.**

> **Complete for U.S. Ski & Snowboard and FIS (alpine for U.S. Ski & Snowboard only)**

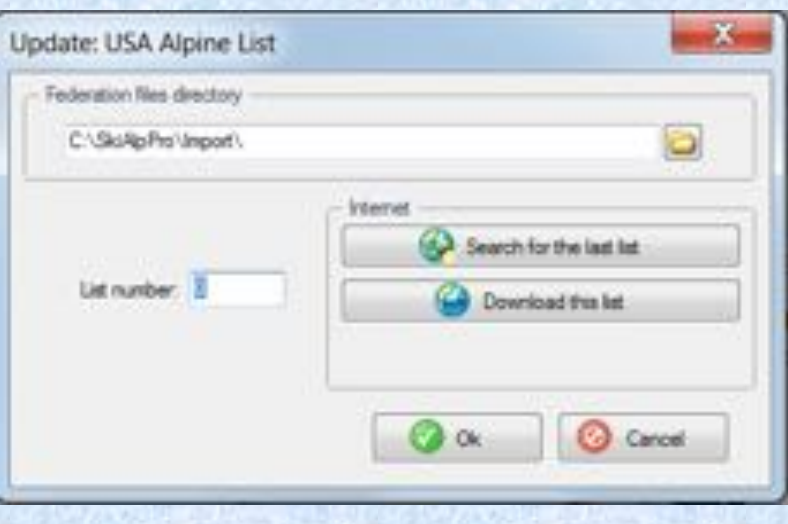

#### **Points List – Entering Individual Athletes**

#### **Enter 'Last Name' of the athlete. Once highlighted, double click, or hit F1, to enter athlete into the event file.**

**Filters can be set up to enter blocks of athletes.**

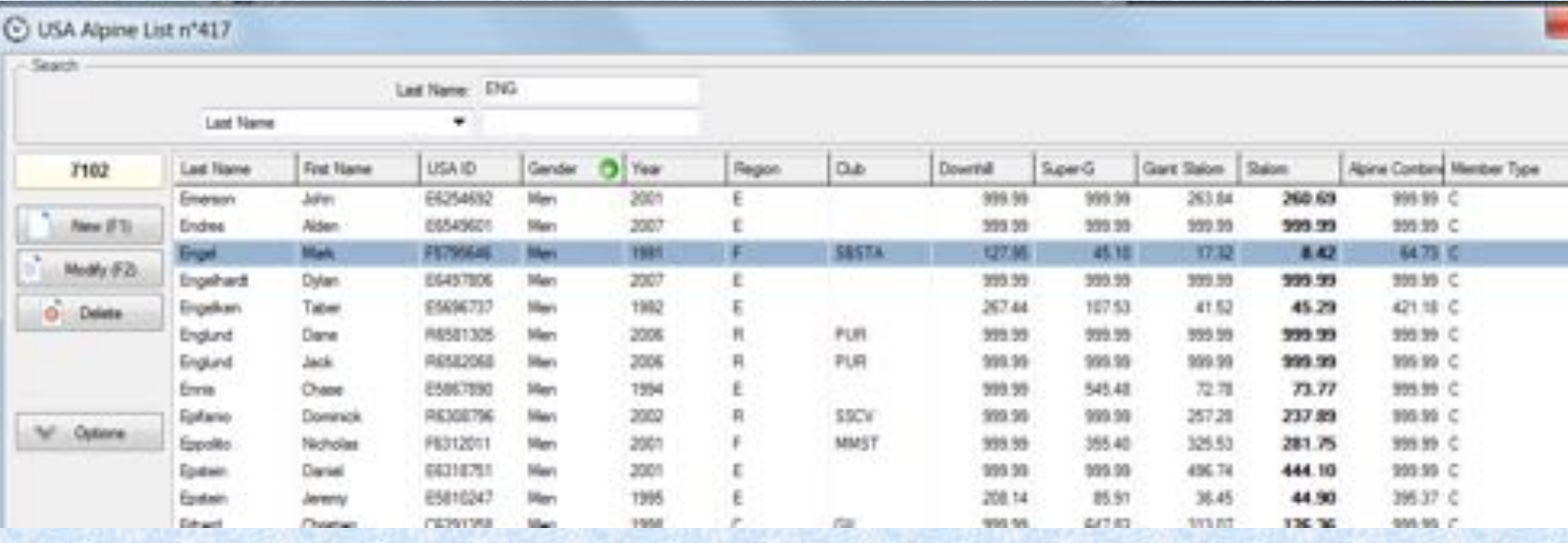

#### **Entering Athletes using Filters**

**To enter a group of athletes you can apply a filter. Filters are available for: Gender, Year of Birth, Event, Club, Division, Etc.**

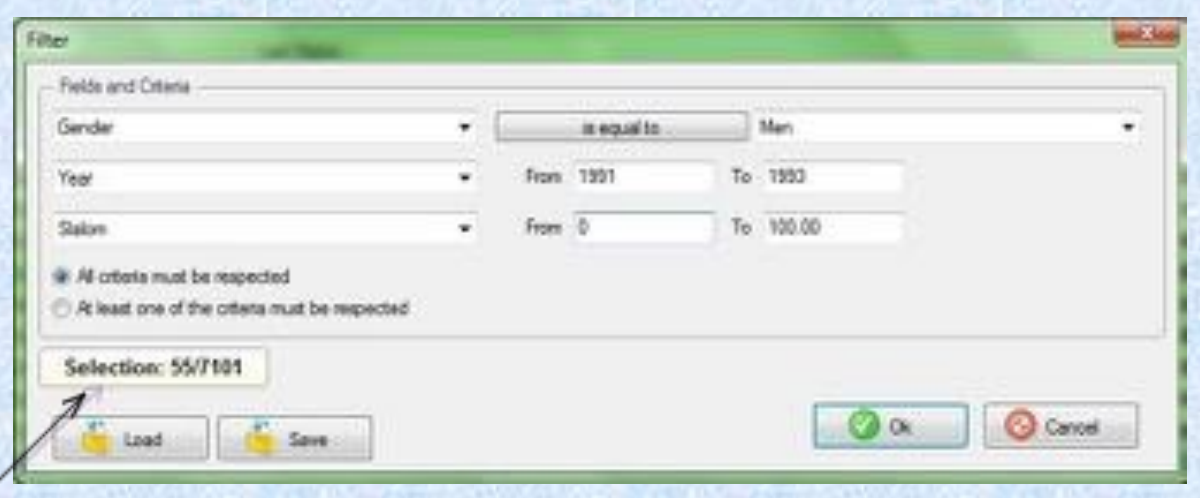

**In this example: 55 athletes meet the criteria of Men, YOB 91-93 with SL Points between 0 and 100**

## **Competitor Fields**

SkiAlp Pro (ve Files Downloa CLINK **Claires** 

**Competitors** 

Timing

Edit

Manage O

**C**y Manag

**Scott** List of List of Comp **By Run 9** 

General R **OR** Ever **Oil** Pinting

**Prior to importing competitors from excel, define your competitor fields.**

**Choose: 'Options' 'Competitor Fields'**

**Double click to make item or inactive, notated by green**  P**and red**  X **symbols**

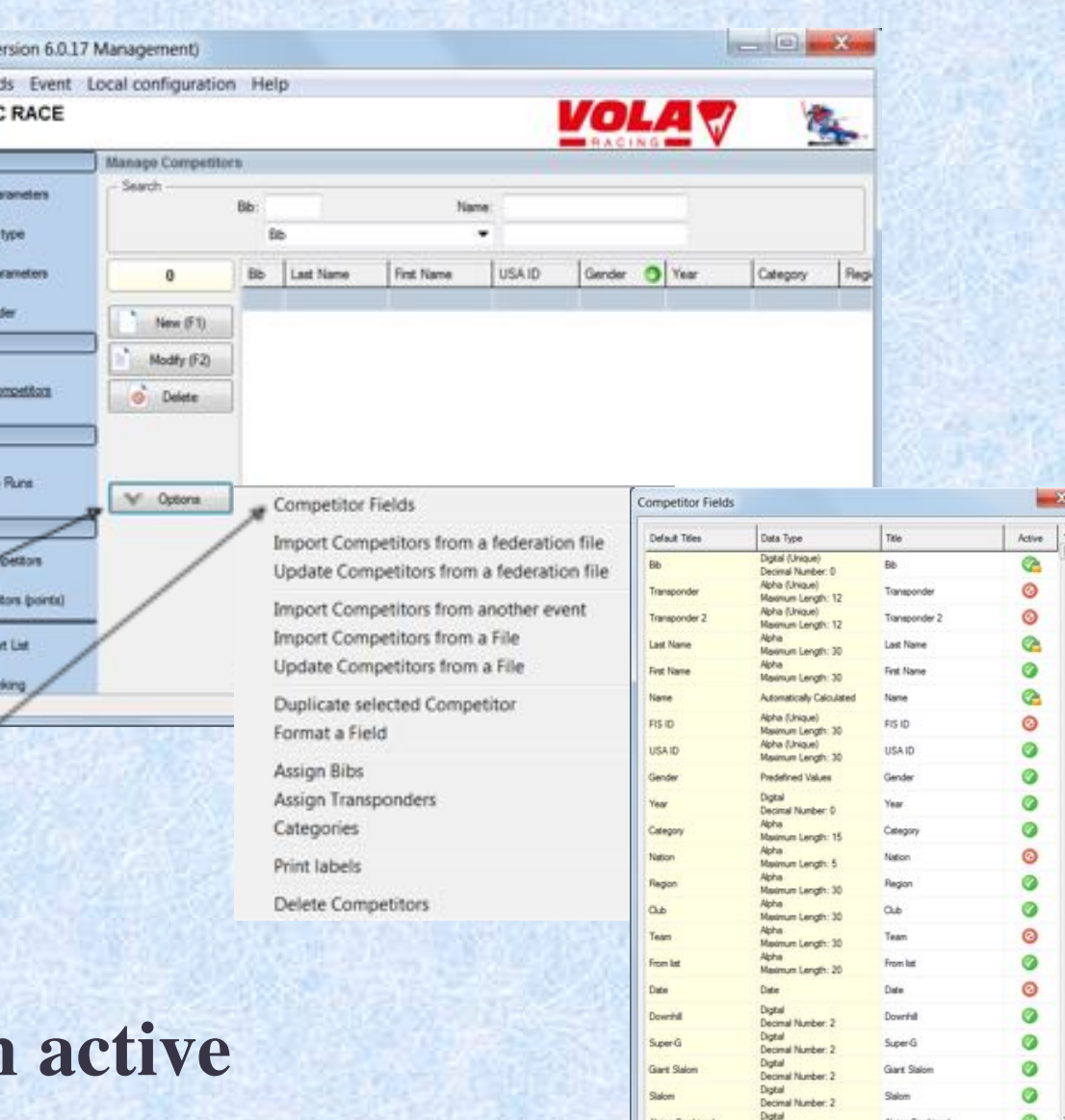

Land To Save

O a O Cancel

#### **Importing Athletes via Excel**

**Choose: 'Options'** 

**'Import Competitors from a File.'**

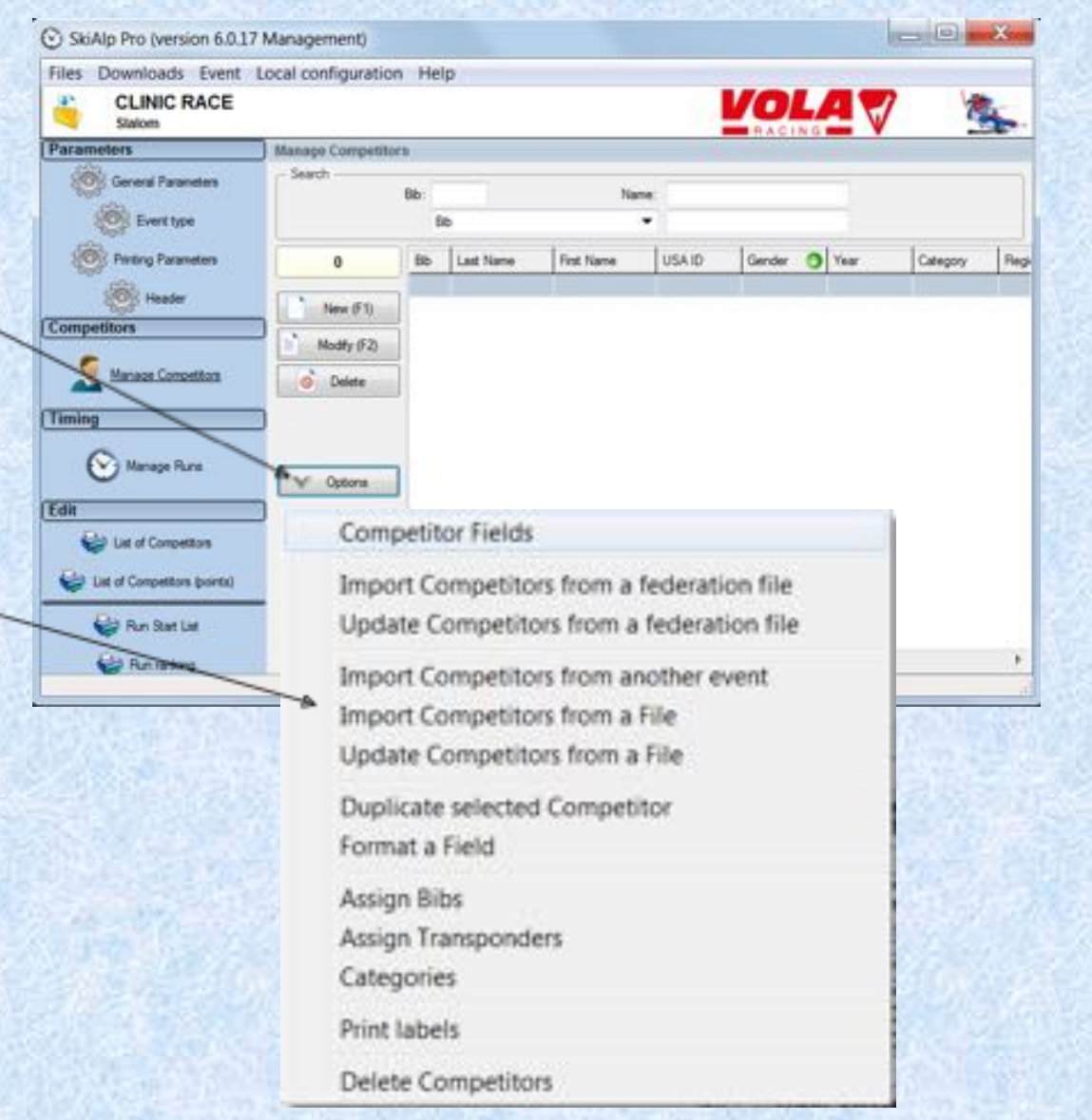

#### **Importing Athletes via Excel 1st way**

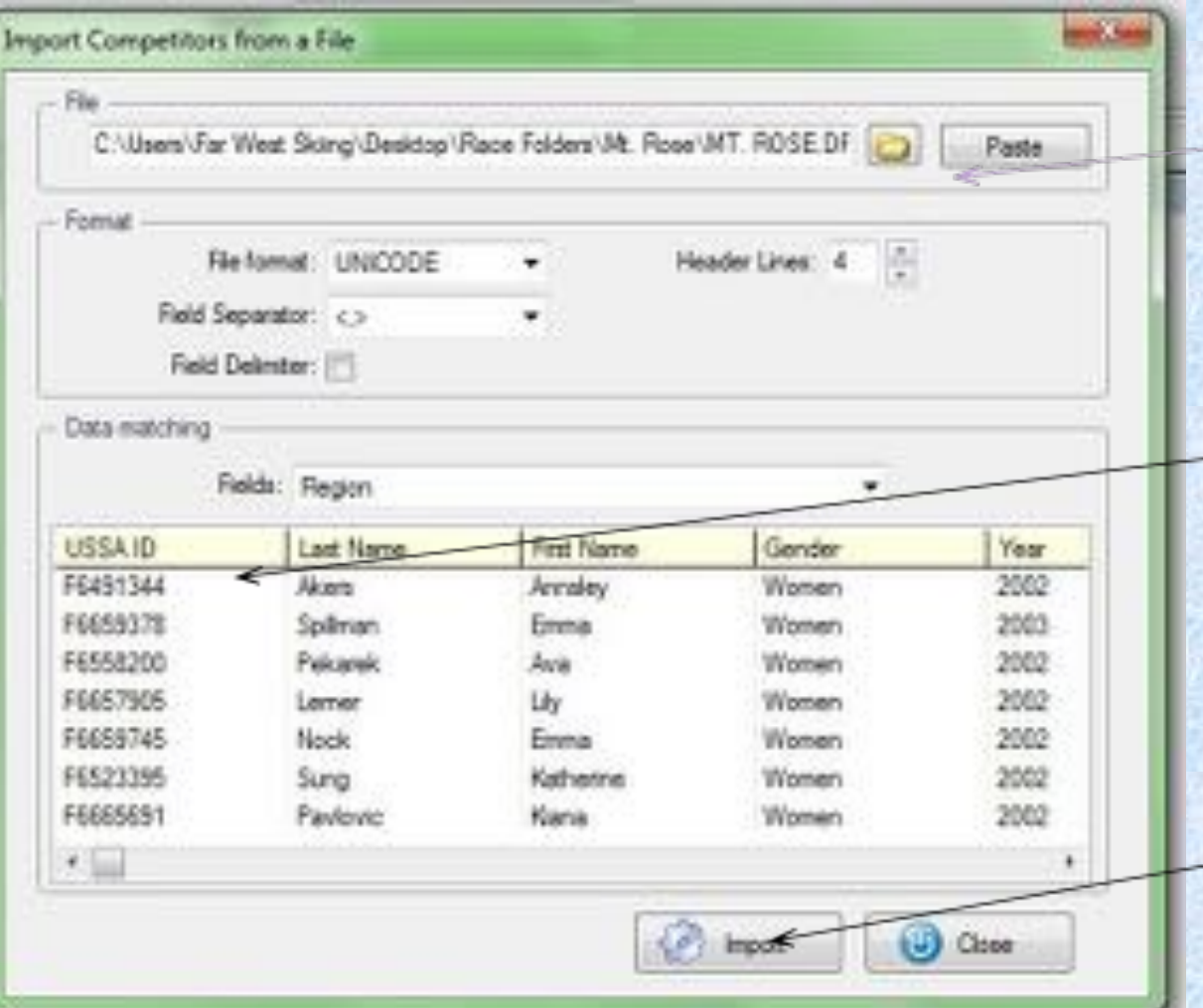

**Select file to import Line up fields in the'DataMatching' section. Choose 'Import'**

#### **Importing Athletes via Excel 2nd way= Paste**

•**'Copy' fields needed from your open excel file**•**import competitors from a file**

•**'Paste' and athletes populate in the 'Data Matching' window**

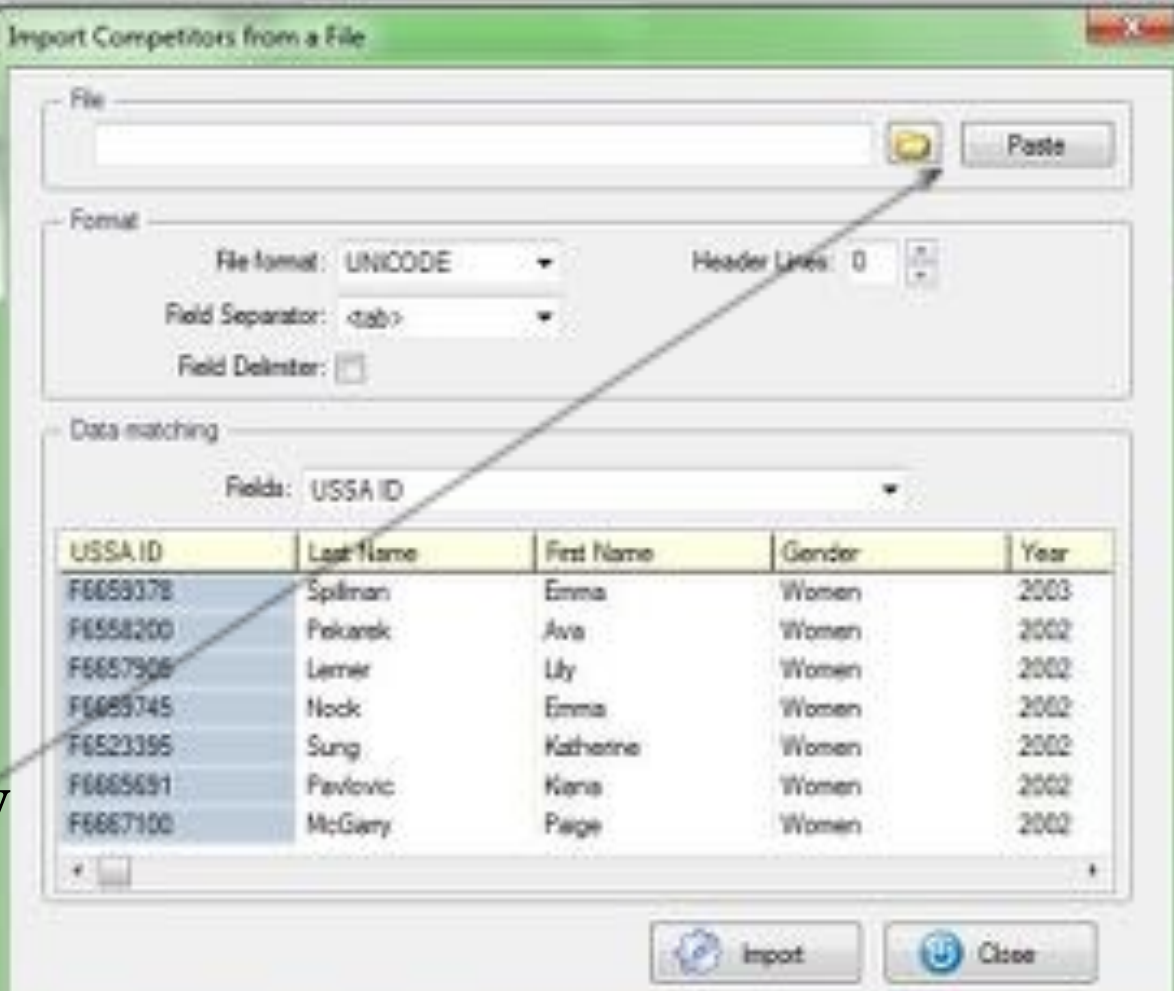

#### **Verify Import Numbers Match**

**110 in the excel, 110 imported into the race file**

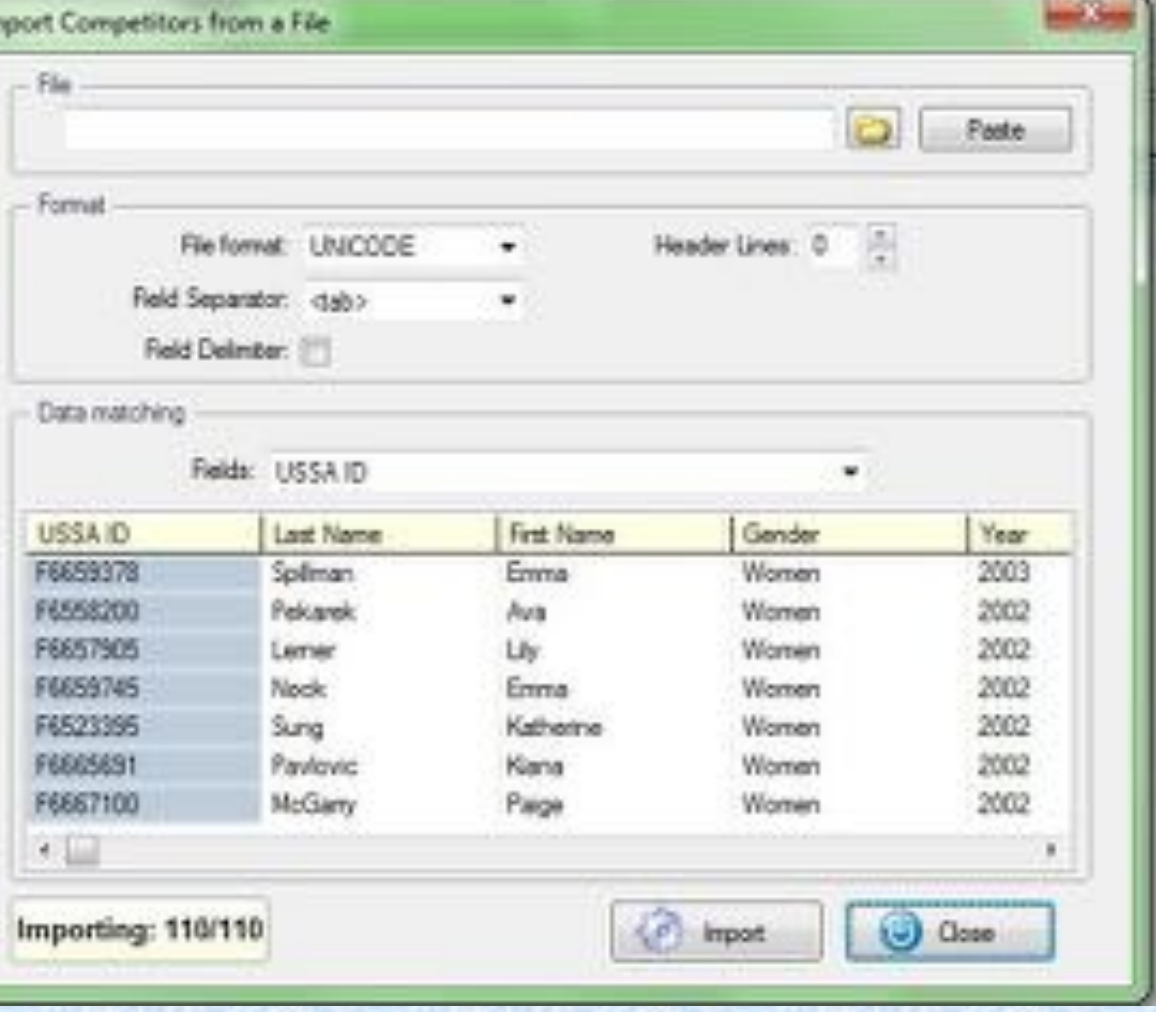

## **Updating Points After Excel Import**

**C. SkiAlp Pro Juersion 53** 

**Files** 

Com

Timir

Edit

#### **Click on 'Options' Button**

**Choose 'Update Competitors from a FederationFile.'**

#### **Choose OK on next screen**

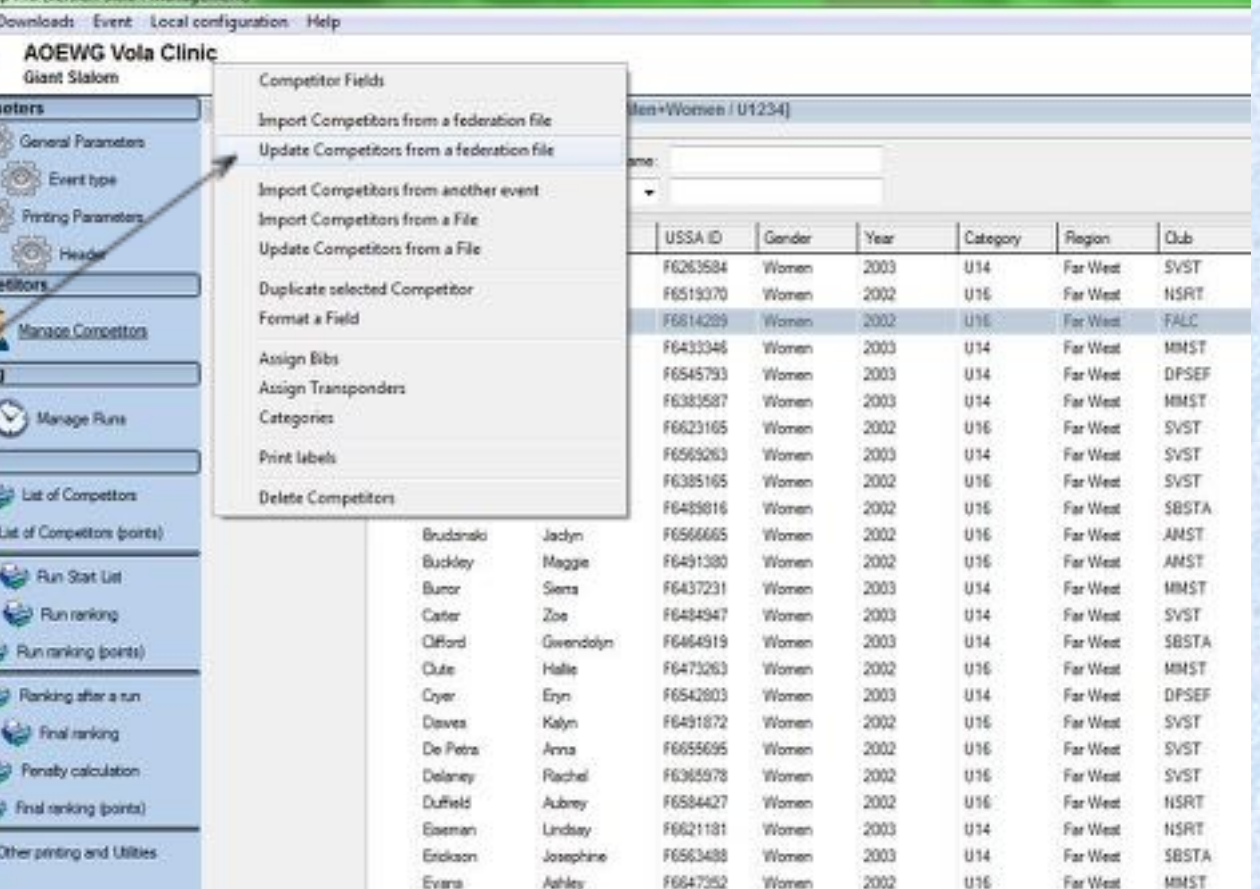

## **Updating Points**

**Select: Options Update Select Source**

**Confirm event(s) (Double Click to select or deselect update fields)**

#### **Click 'OK'**

*Reminder: always verify points after import*

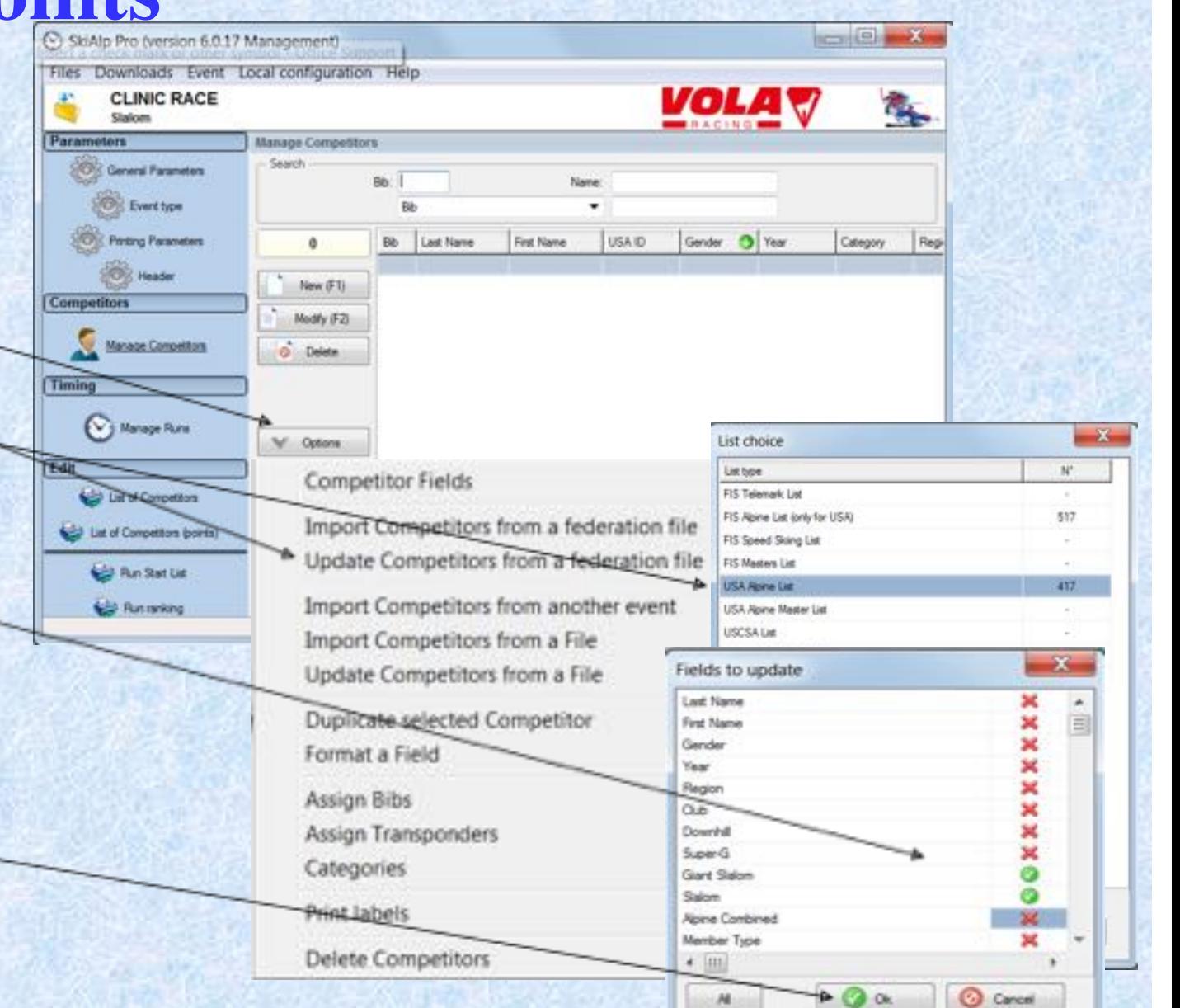

#### **Parameters Header – Officials**

**Choose the Jury you need printed on results. Place your cursor in thedesired fieldand choose F1 to pull up valid officials.**

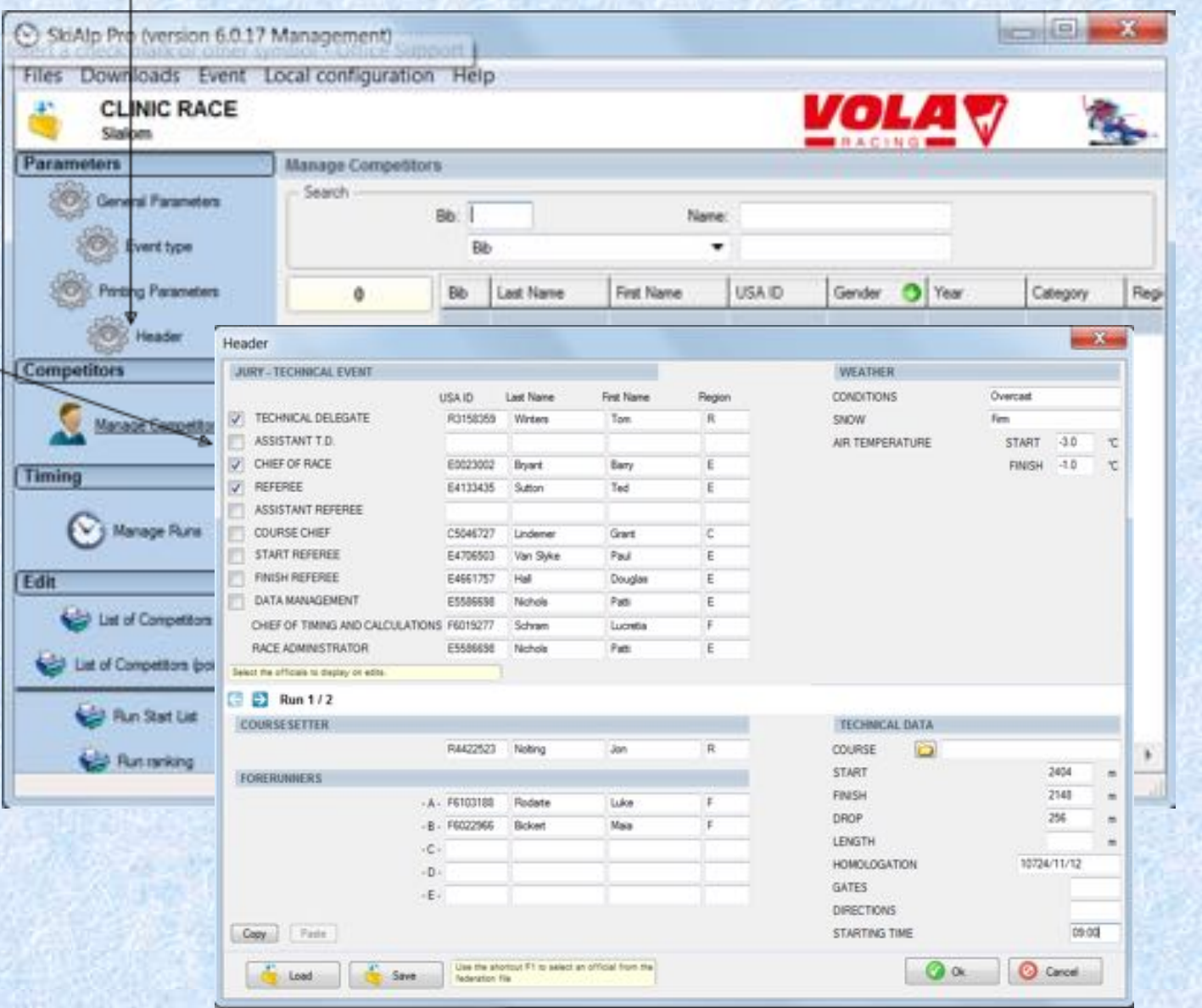

## **Parameters Header Forerunners-Technical Data**

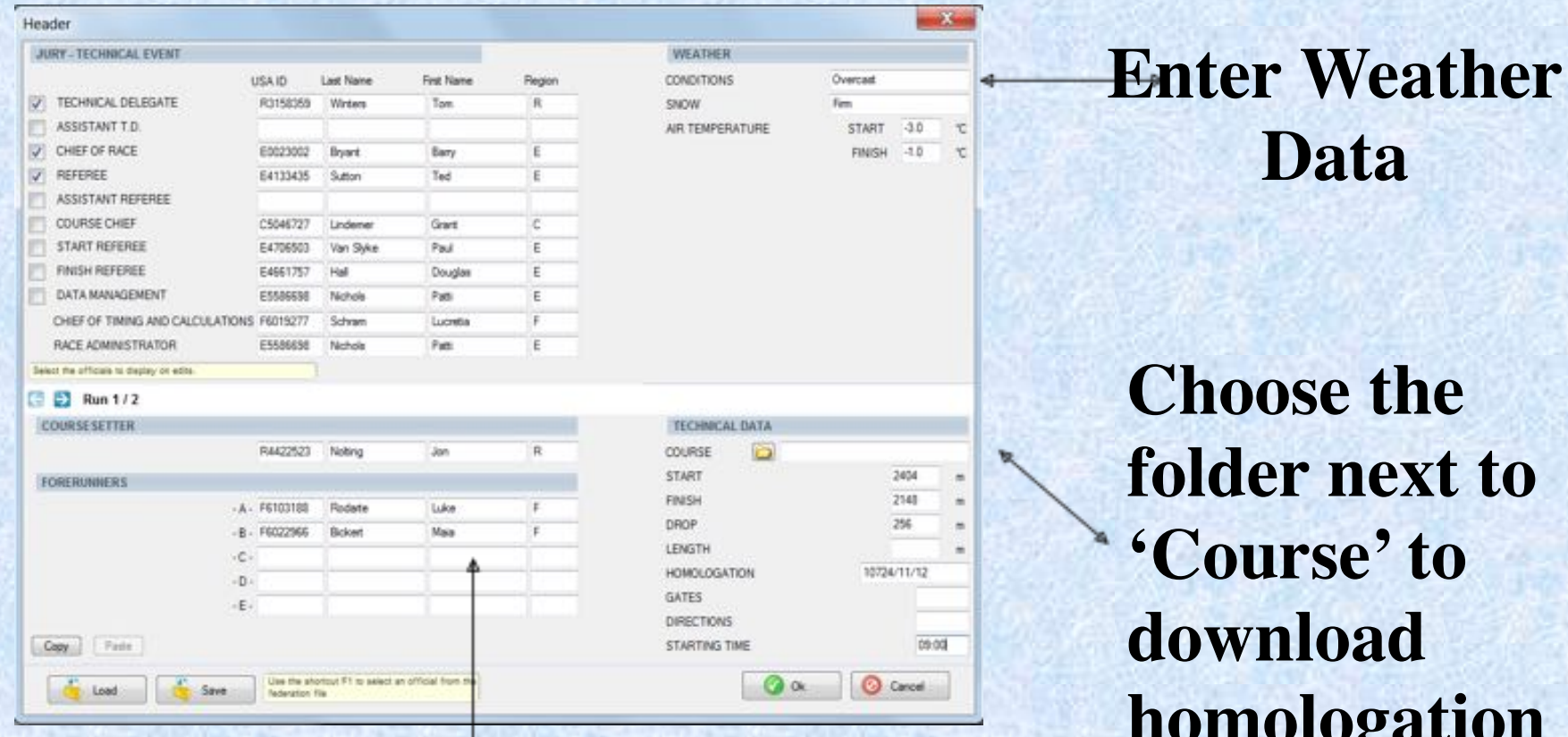

**Choose the folder next to'Course' to downloadhomologation information**

**Data**

**Course Setter and Forerunners can be entered by using F1**

#### **Quick Sort: Function can also be used in an Event File**

**Greenarrowsignals the columnyou are currently sorted by.**

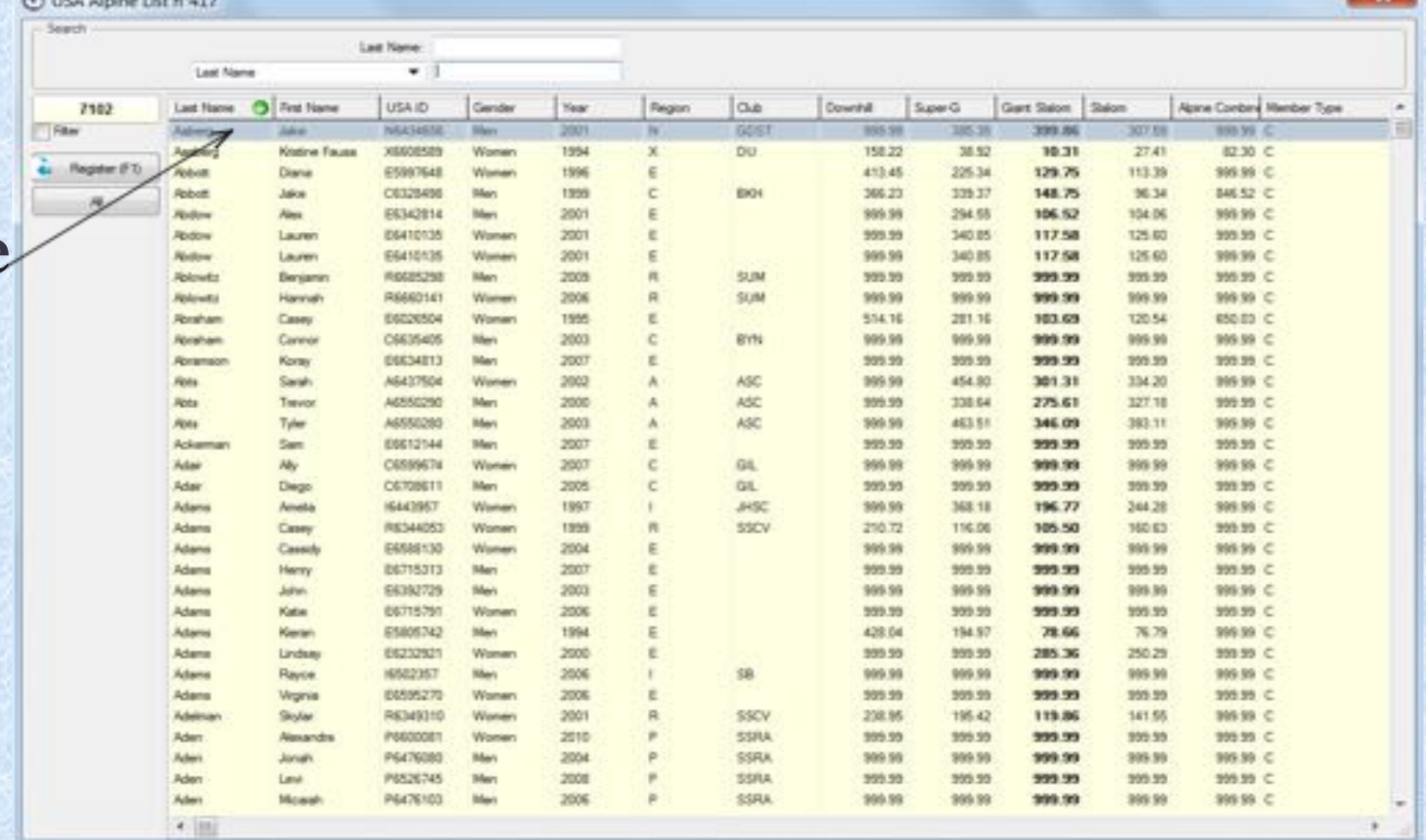

**Double click on column header to change the sort .**
## **Assign Bibs**

State Patienter 4100 Files Drent Local configuration Help

**A STATE OF BUILDING** 

#### **Click on 'Options'**

#### **Select 'Assign Bibs'**

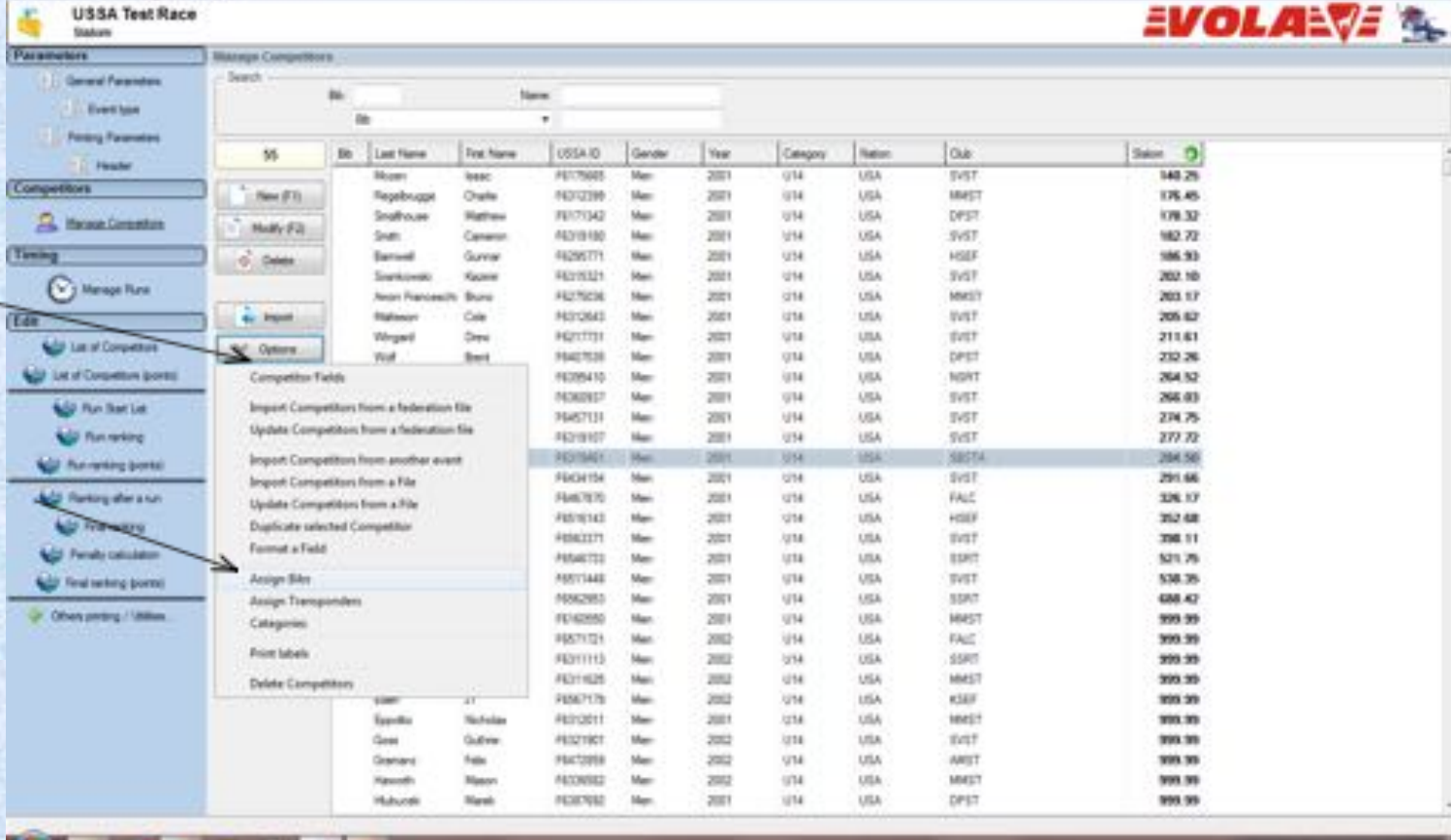

**CARGAR MCC** 

 $40 - 1$ 

**'Options' button**

#### **Choose 'Assign Bibs'**

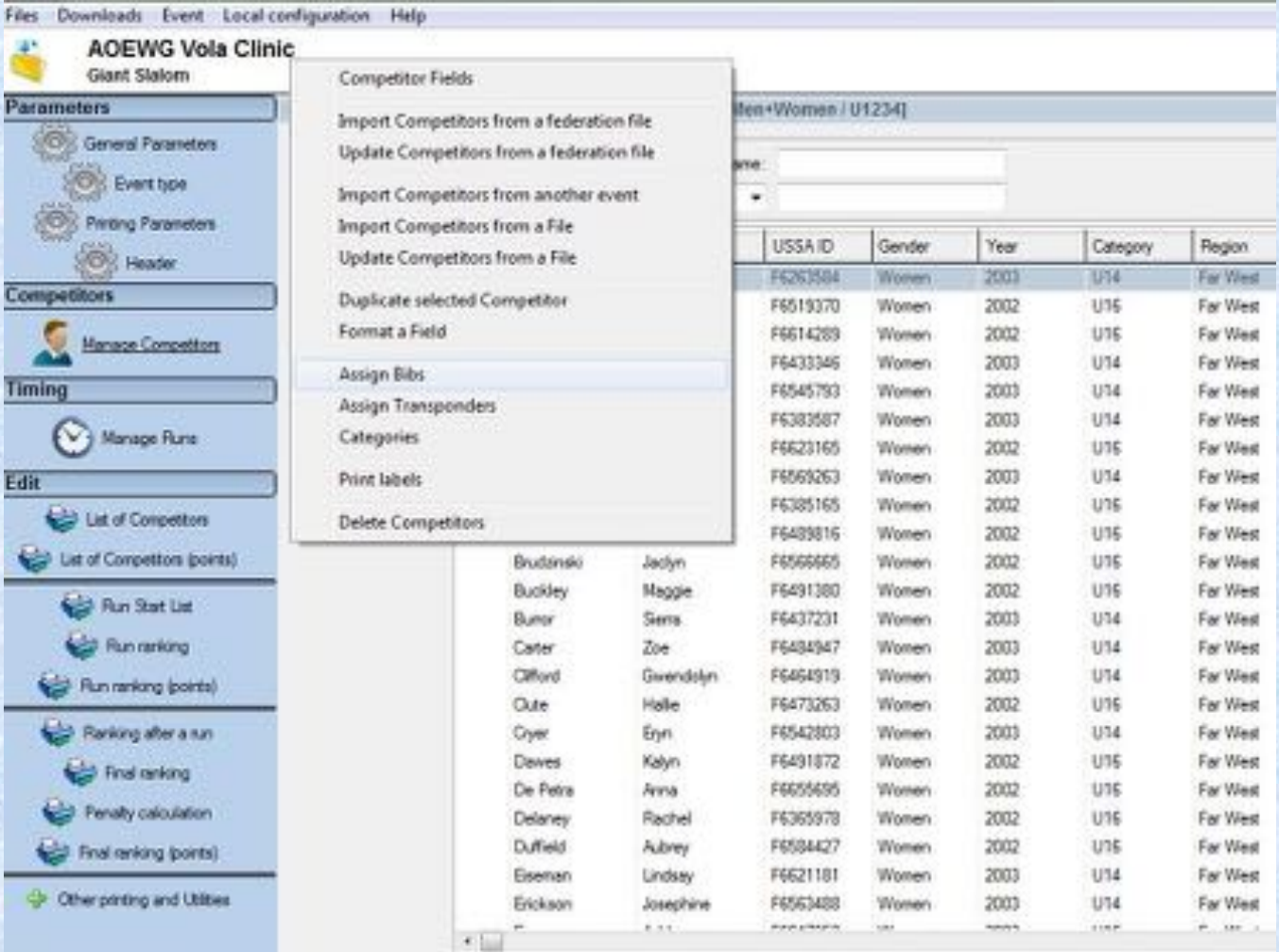

 $18.8$ 

**According to Ski Rules – X Best(draw)**

**This will Randomize the top 15 and the 999.99**

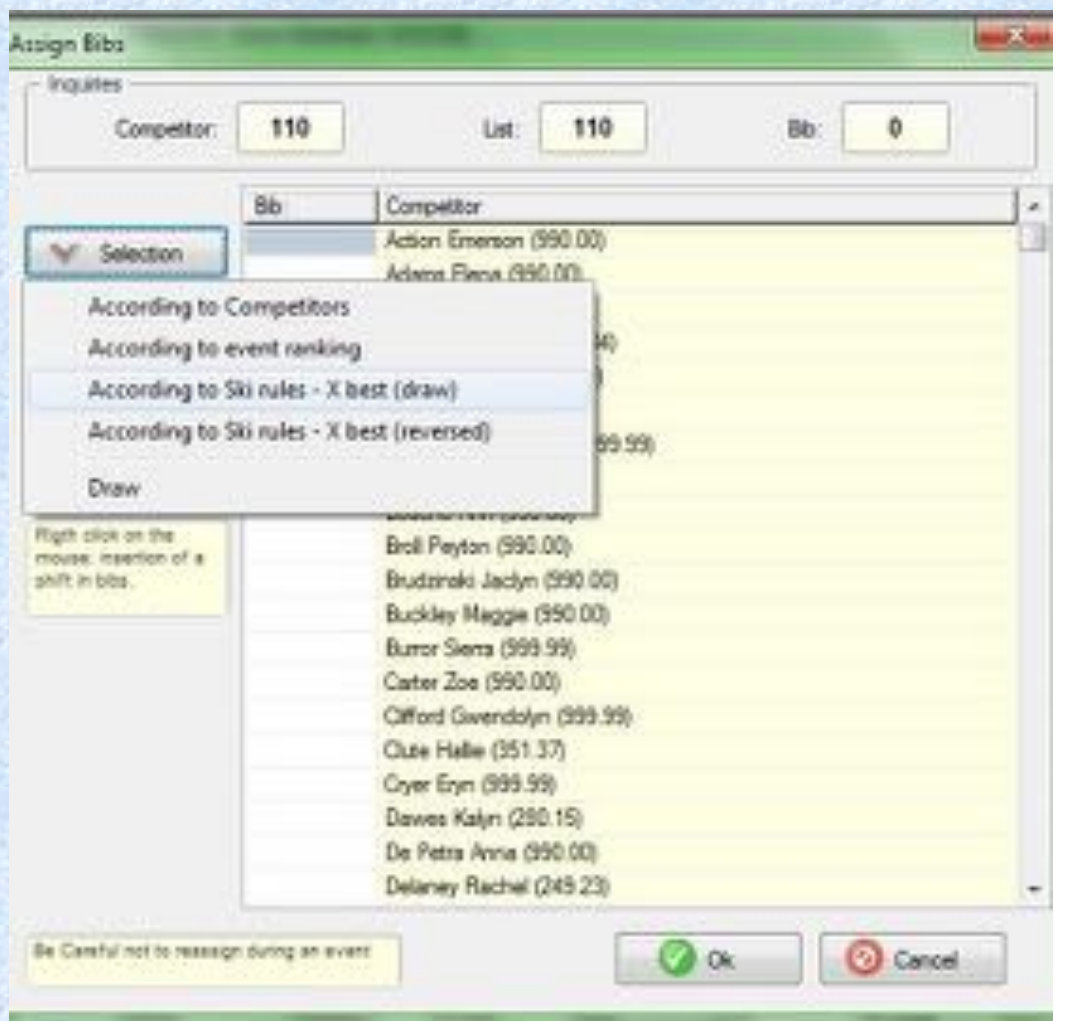

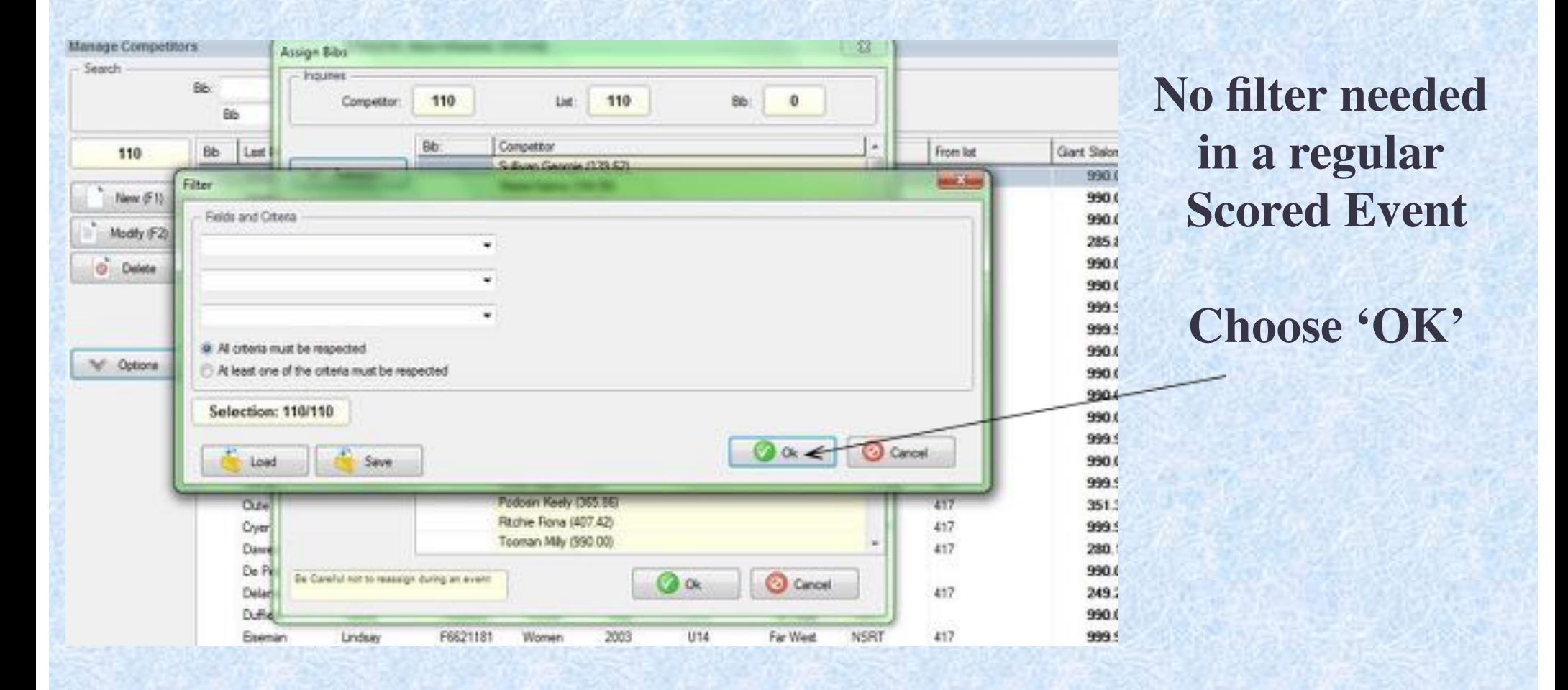

**Choose 'Number of Competitors for Draw' (Defaults to 15)**

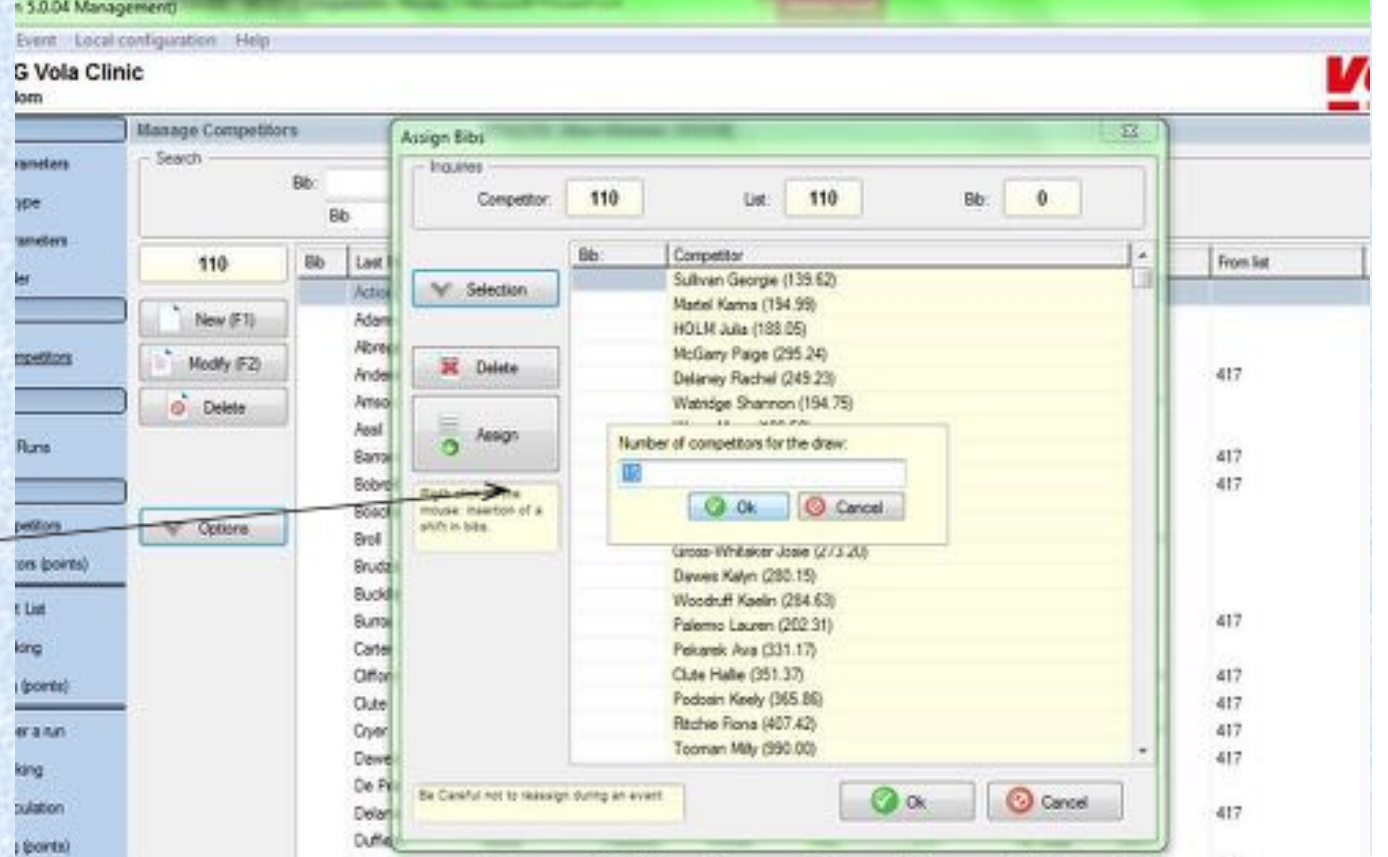

**Choose 'OK' and randomization will occur. Scroll and Review accuracy of process.**

**Choose 'Assign** 

**Enterstartin**  $numbe$ 

 $Choos$ 

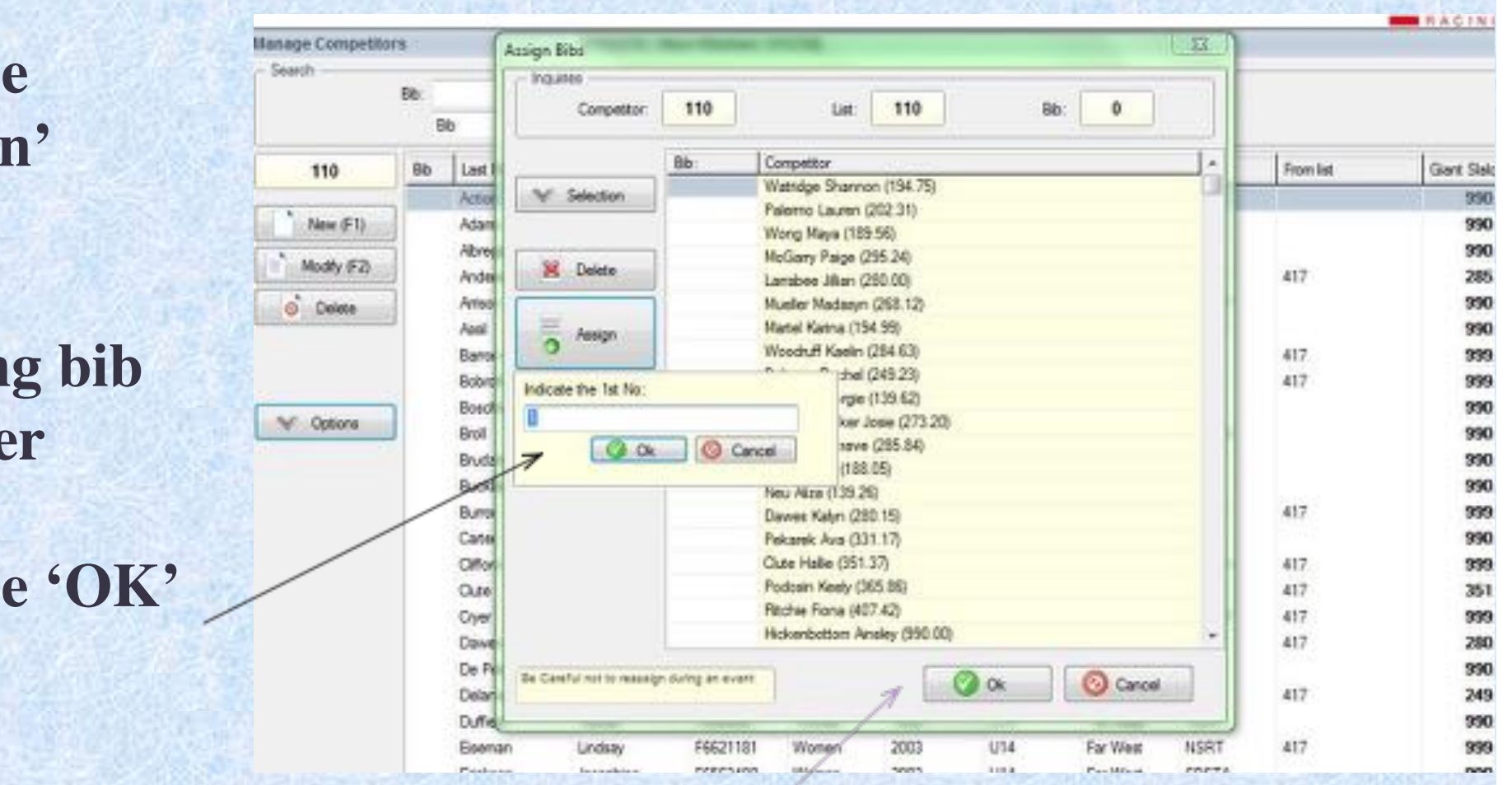

**Click 'OK' again to load into the 'Manage Competitors page'**

## **Draw and Assigning Bibs Non-Scored**

**Non-Scored Steps Options Assign Bibs SelectionDraw**

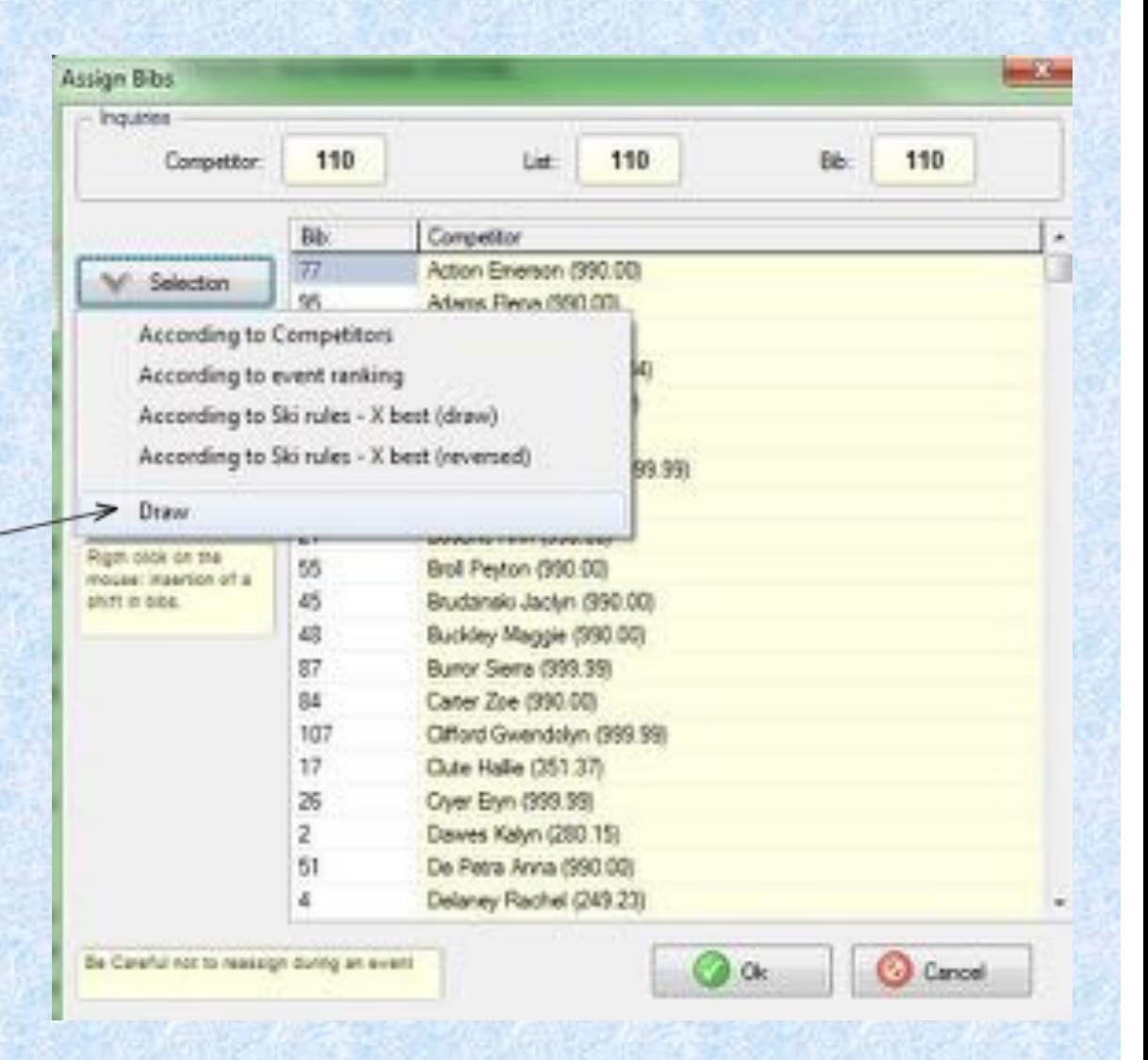

**Draw and Assigning Bibs Non-Scored**

**Choose 'OK' on Filter List Window** 

**Random of the full fieldhas taken place.**

**Proceed to Assigning BibsOR Apply a filter here and random will take place within each category**

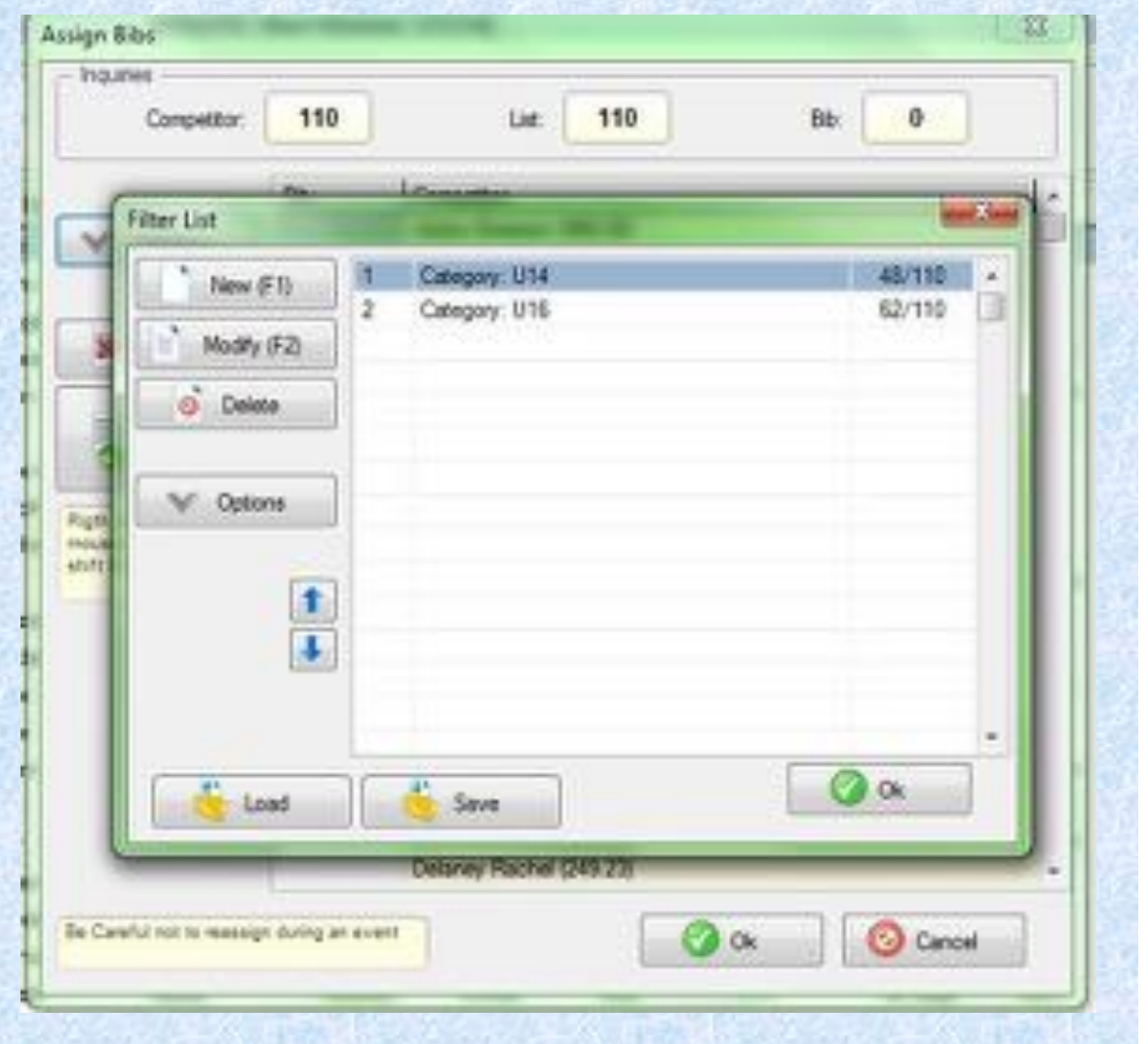

# **Missing bib – 'shift in numbering'**

**When a bib is missing in the order: double click inthe 'shift' column whereyou need to enter missing a bib. Enter # of bibs missing.**

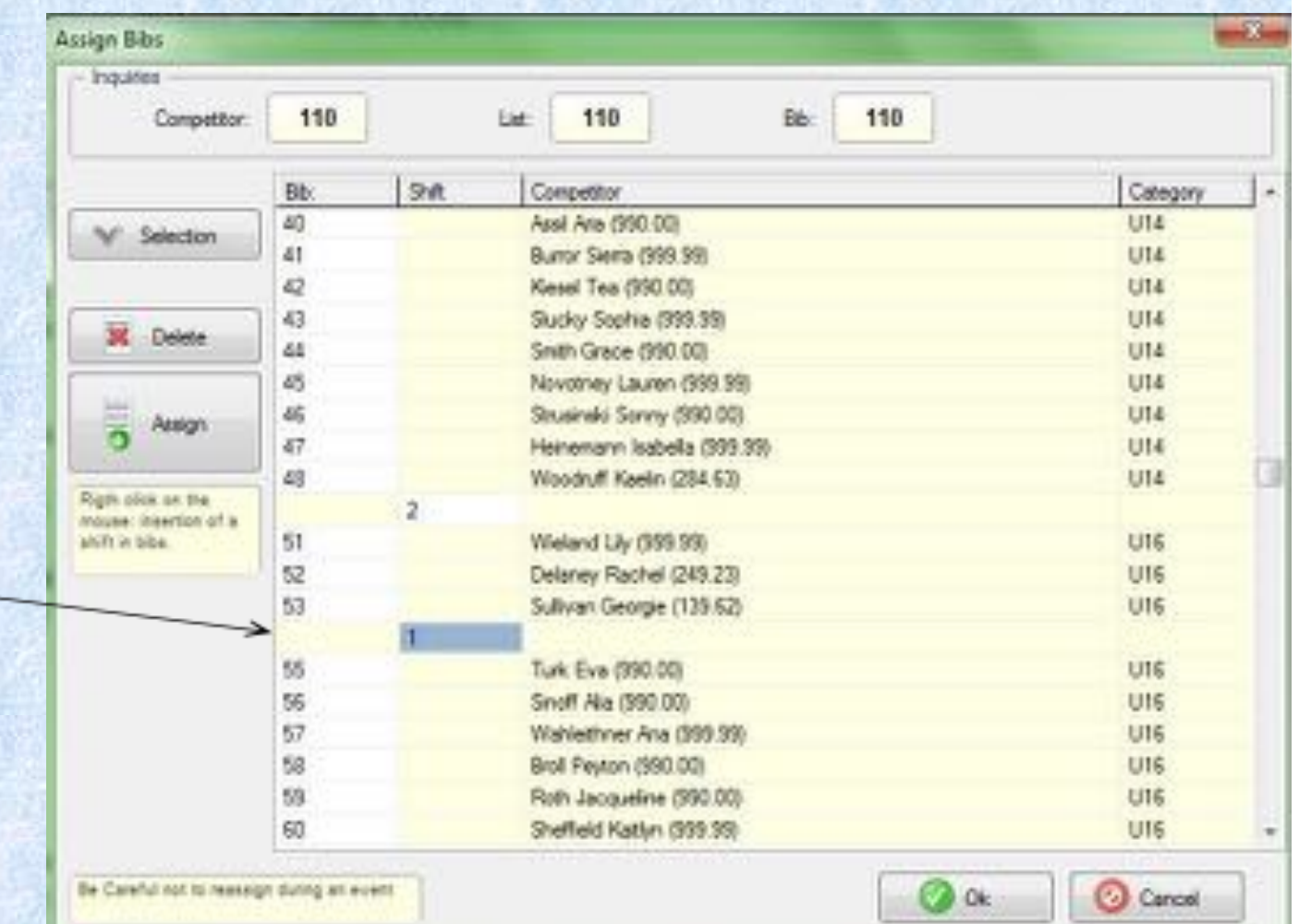

## **Creating a Start List**

•**Choose 'Manage Runs'** •**Choose 'Start List'** •**Choose 'Options'** •**Choose 'Prepare with Competitors'**

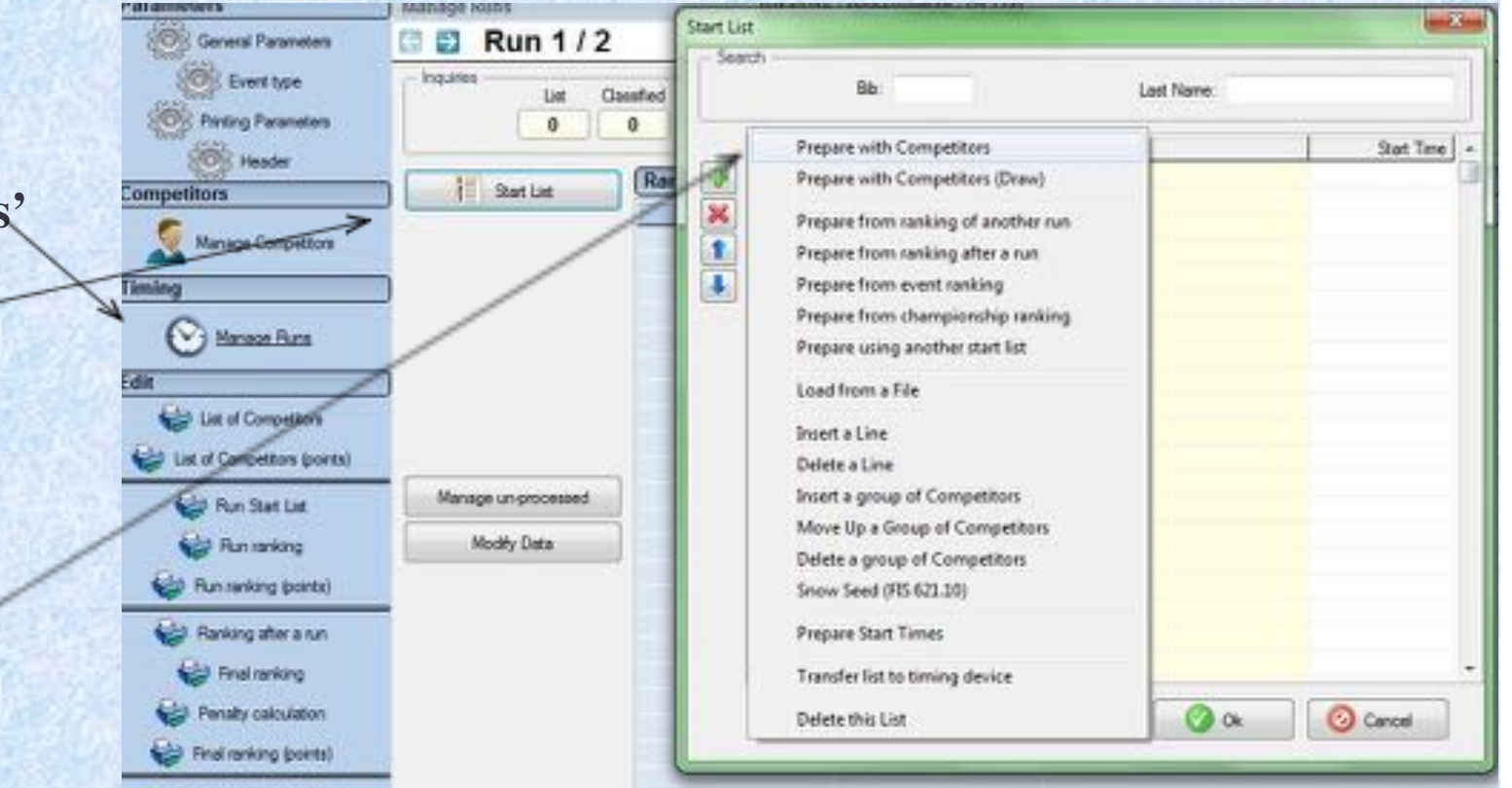

Cherpring and Utities

### **Creating a Start List**

**Start Order by 'Bib' Choose 'OK' to apply 'Filter'**

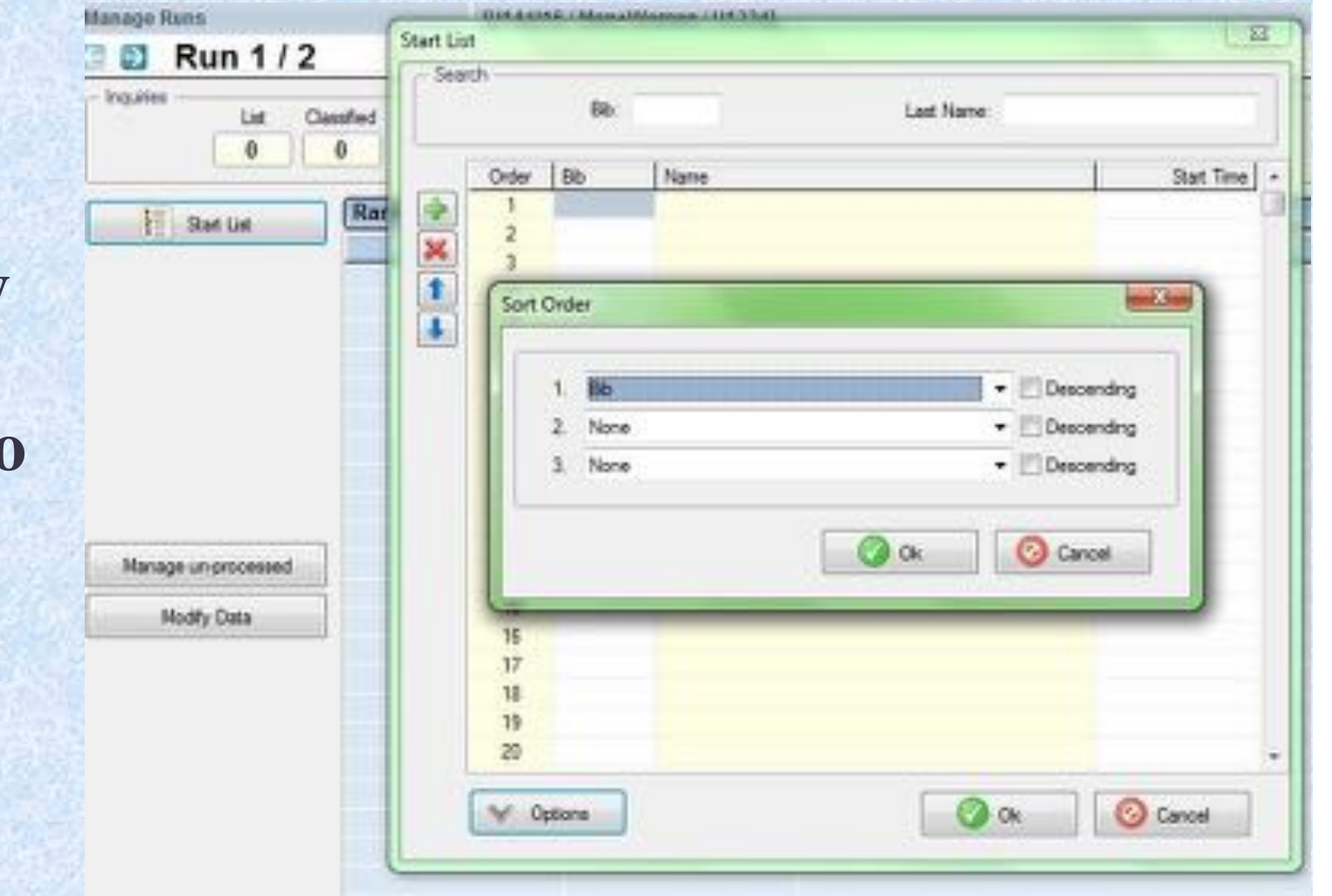

#### **Creating a Start List**

Manage Russ  $\overline{\Sigma}$ Start List **Run 1/2** B) Search **Inquiries** Bir **Leet Name:** Elet Cleanfield **Click on 'Add'**  $\ddot{\mathbf{0}}$ 0 Order Bib Name Start Time Rat **And Come** Start List Prepare with Competitors **to load the**×<br>t Selection **start list** ClassFied: 110 **L** Xillard 110  $\blacksquare$  0 Selected: **Cutons Choose 'Close'** 110 Selected BIBO: 0 門神 **to complete the** Add Next Manage un processed **task**Modify Data (U) Close Add 19 20 **O** Ok C Cancel V Options

**BitAile Ribbealthouse Hitchill** 

## **Clearing a Start List**

**To get rid of this start list Click on 'Delete this List'**

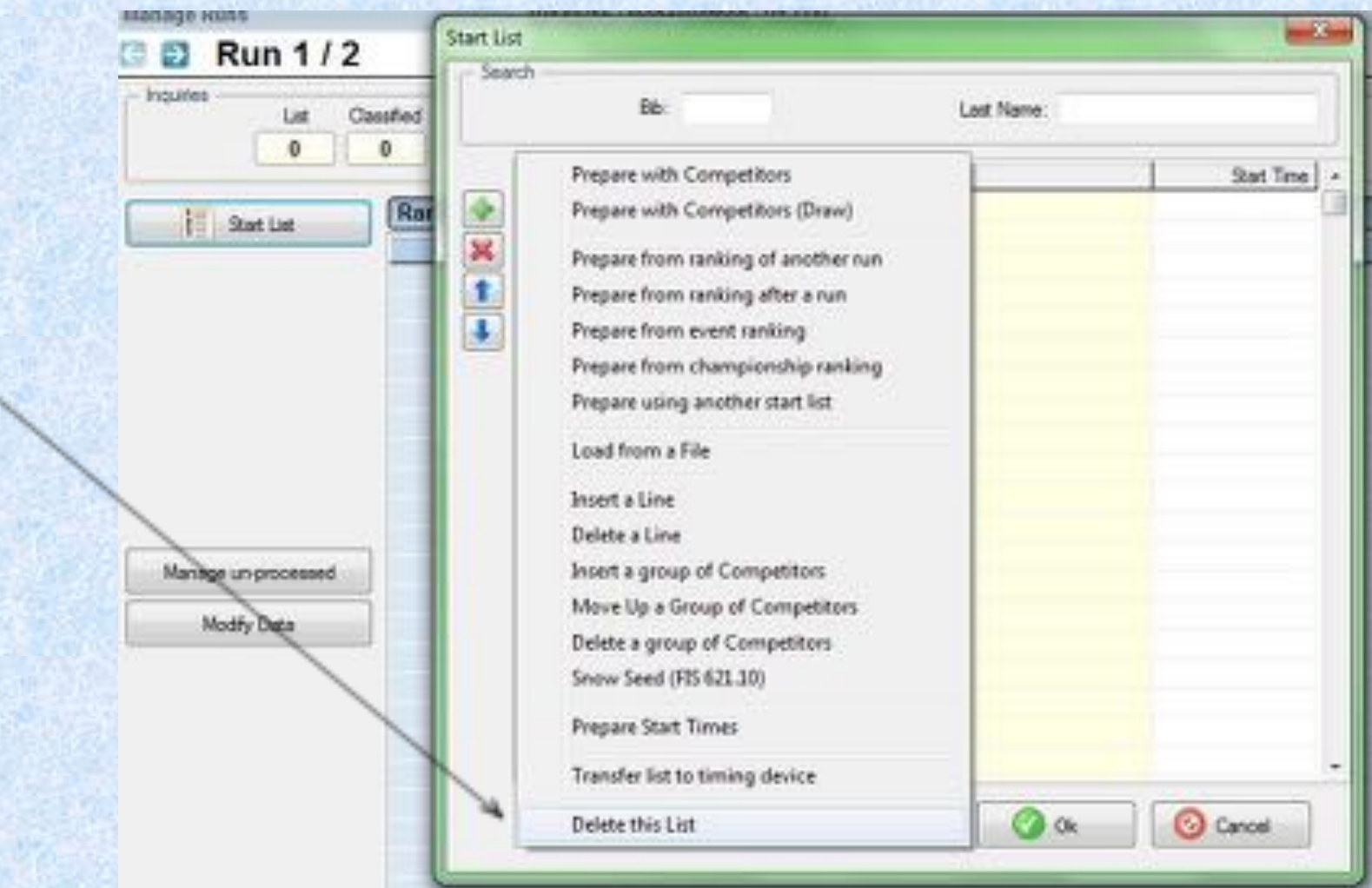

### **Run(Print) a Start List**

Files Downloads Event Local configuration Help <u>VOLA</u> **CLINIC RACE** R<sub>oo</sub> Statom **Parameters Masage Competitors** Search **OR** General Parameters Bb: 1 Name: **O** Event type **Choose 'Run a Start** Bb ٠ **COS** Perting Parameters USA ID Gender O Year Ō Bb. Last Name First Name Category Regi **List' COS** Header New (F1) **Compethors** Modify (F2)  $\mathbf{x}$ Run selection 58 **Manage Competition** O Delete Title Timing **Choose Run 1**  $\mathbf{1}$ Run 1 **National Rev** V Options Edit List of Competitors **Click on 'OK'**List of Competition (points) Run Start List  $\leftarrow$  11 **Runmerking**  $\alpha$ C Cancel

SkiAlp Pro (version 6.0.17 Management)

 $= 0 - 1$ 

## **Run(Print) a Start List**

**From the 'runstart list' box, you can create'custom' start list and save thesettings, orclick on 'Preview' to review and'Print'.**

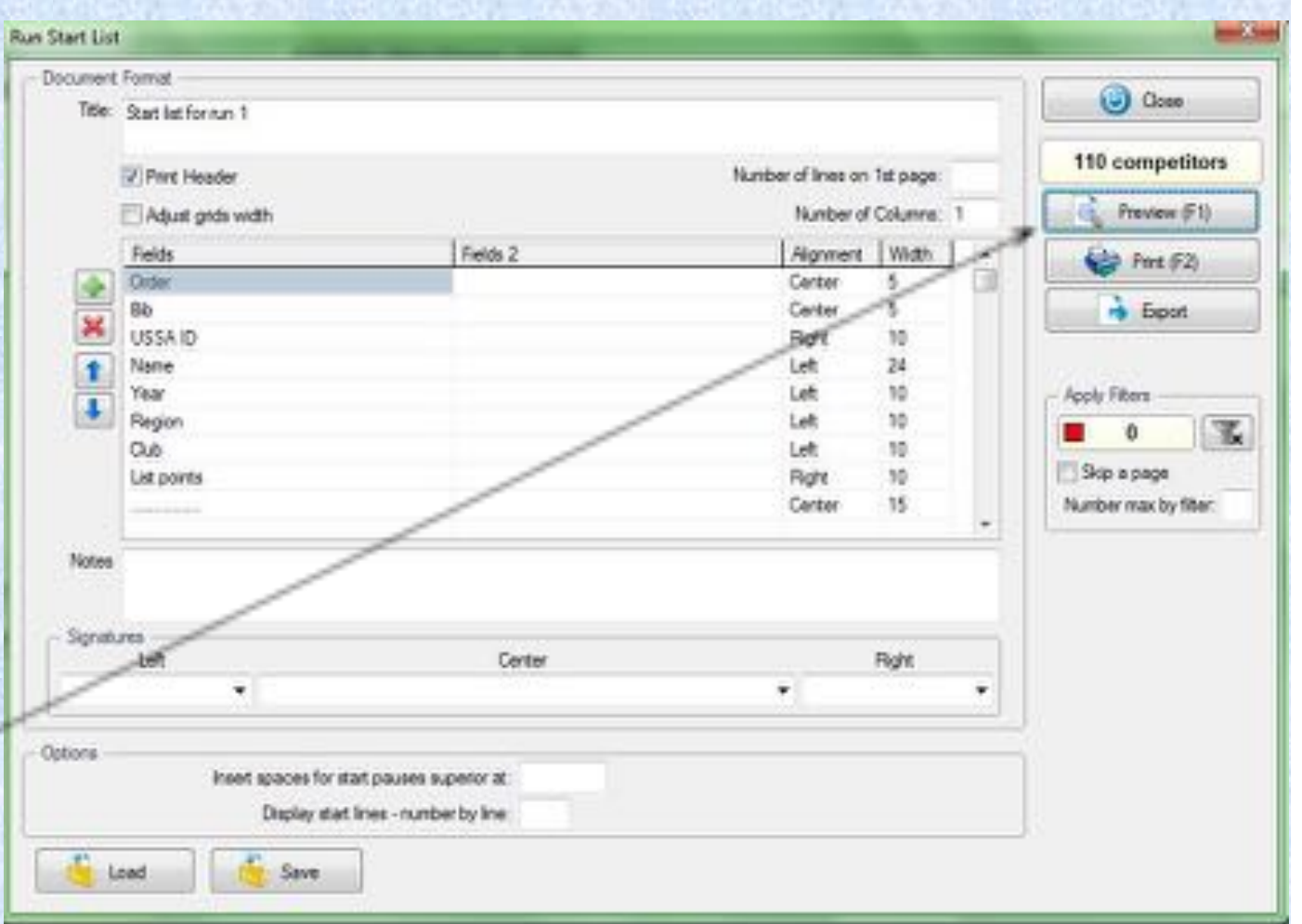

### **1st Run Start List**

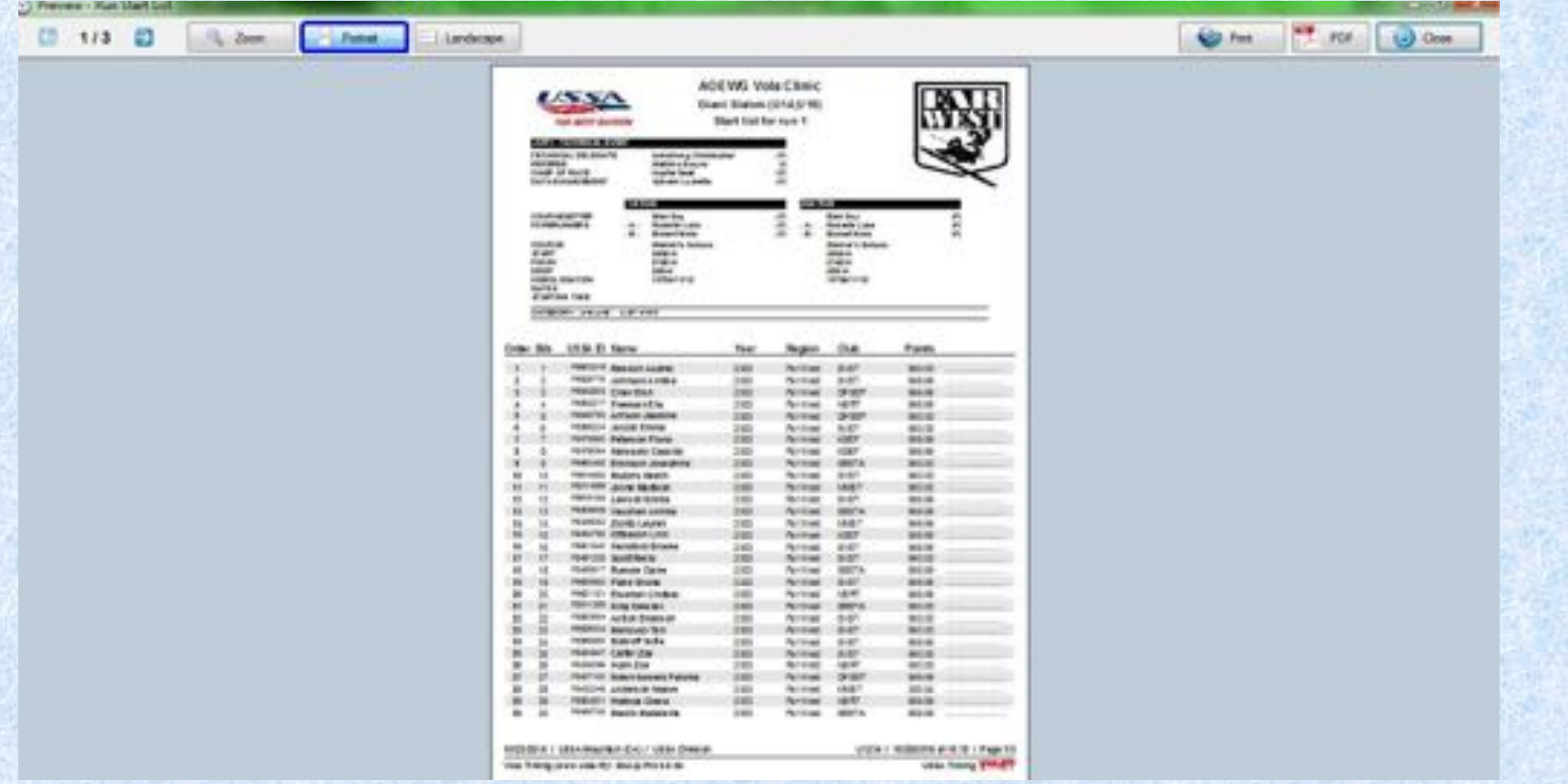

**NOTE: Old logo no longer acceptable.**

### **Condensed Start List With or without the header**

#### **Choose 2 Columns**

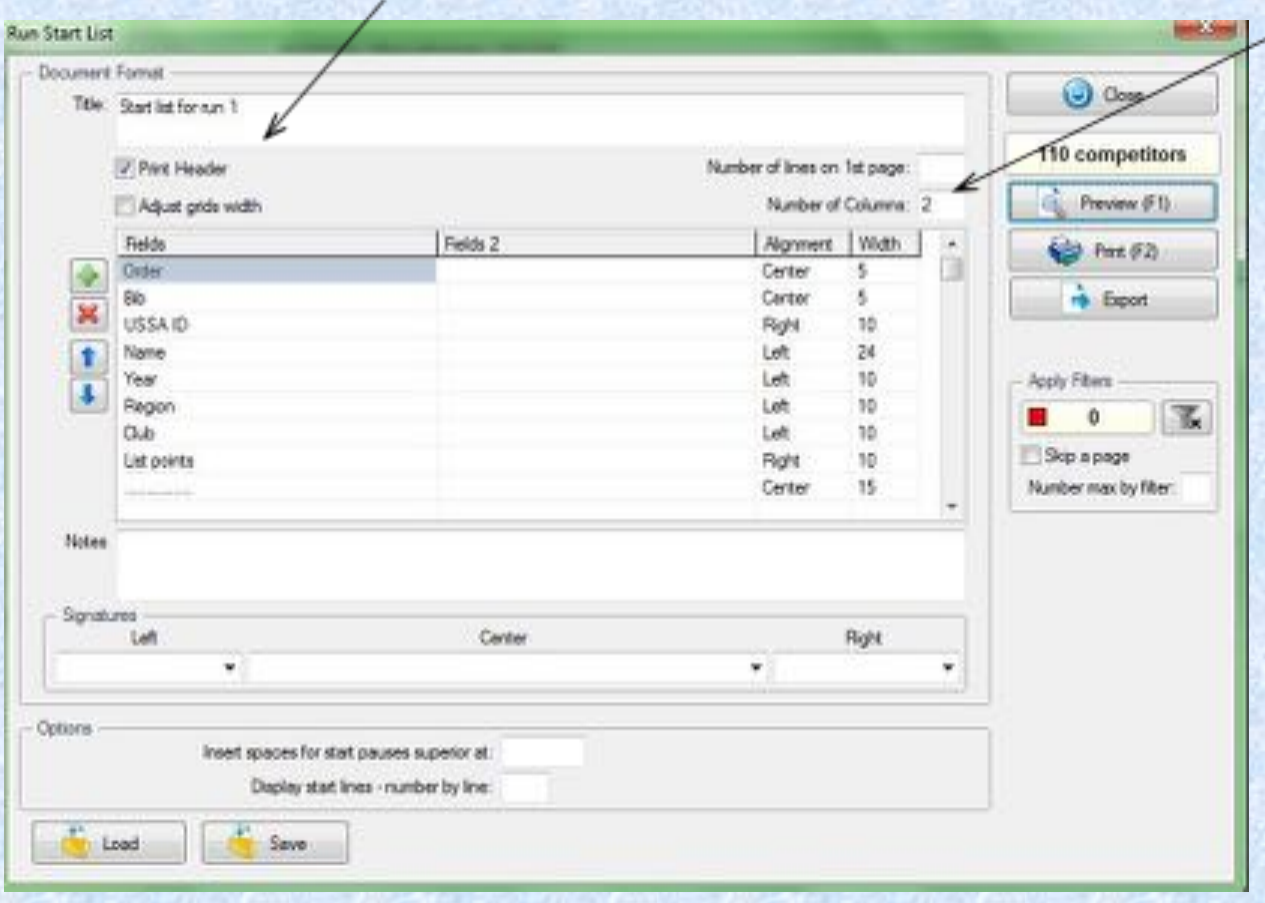

## **Snow Seed**

**Choose Start List Choose Options Choose Snow Seedfrom the list**

**Choose how many from last 20% are tobe applied to the Snow Seed (rule is 6)**

**Choose 'OK'**

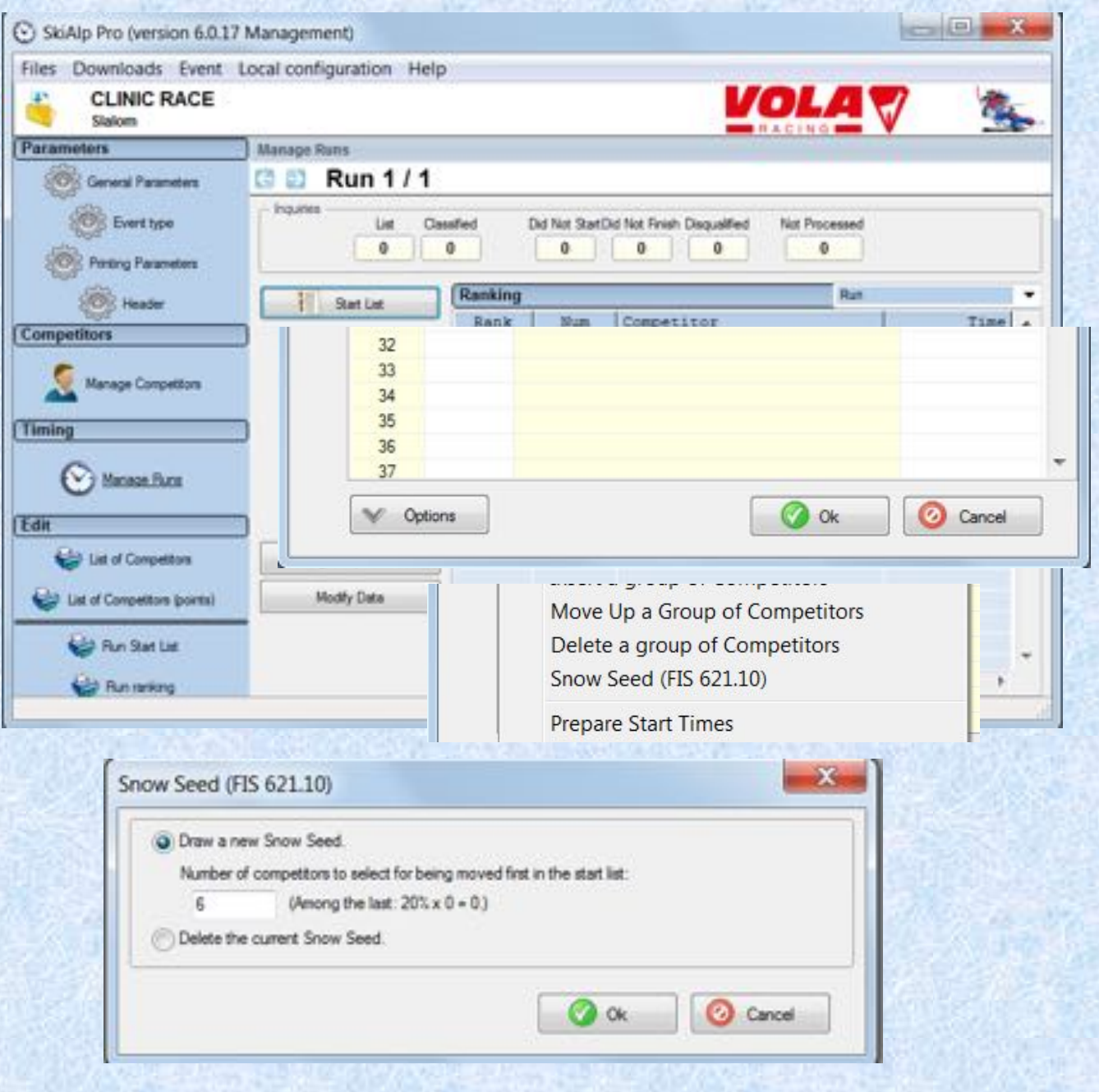

## **Snow Seed**

**Choose 'Appliquer le Snow Seed' To apply the Snow Seed**

**To un-apply the snow seed, uncheck the box**

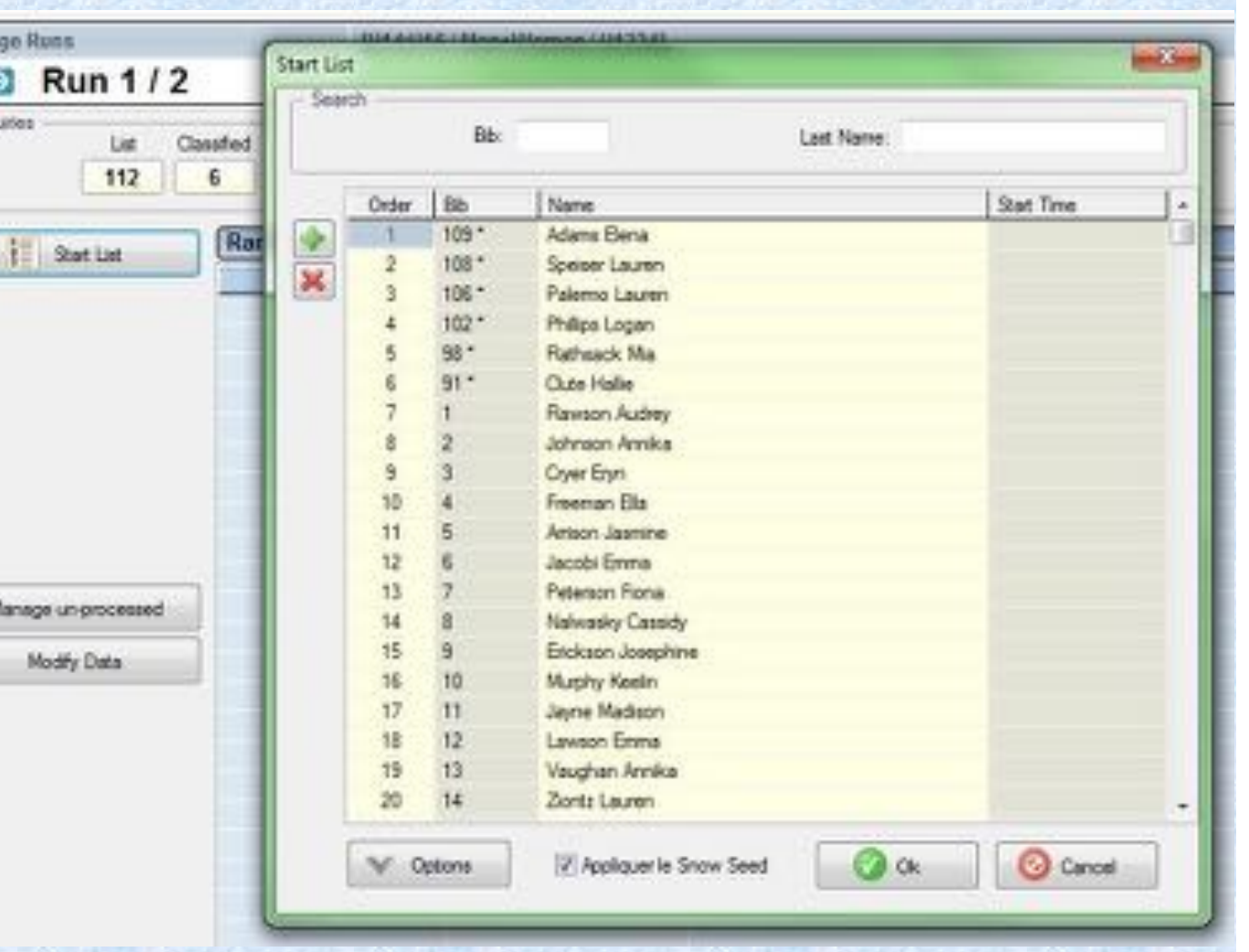

#### **Snow Seed – Start List**

 $113$ 

鬲

 $L$  Zoon

**Patrick** 

Landscape

**Note Starred Athletes are drawn forthe Snow Seed**

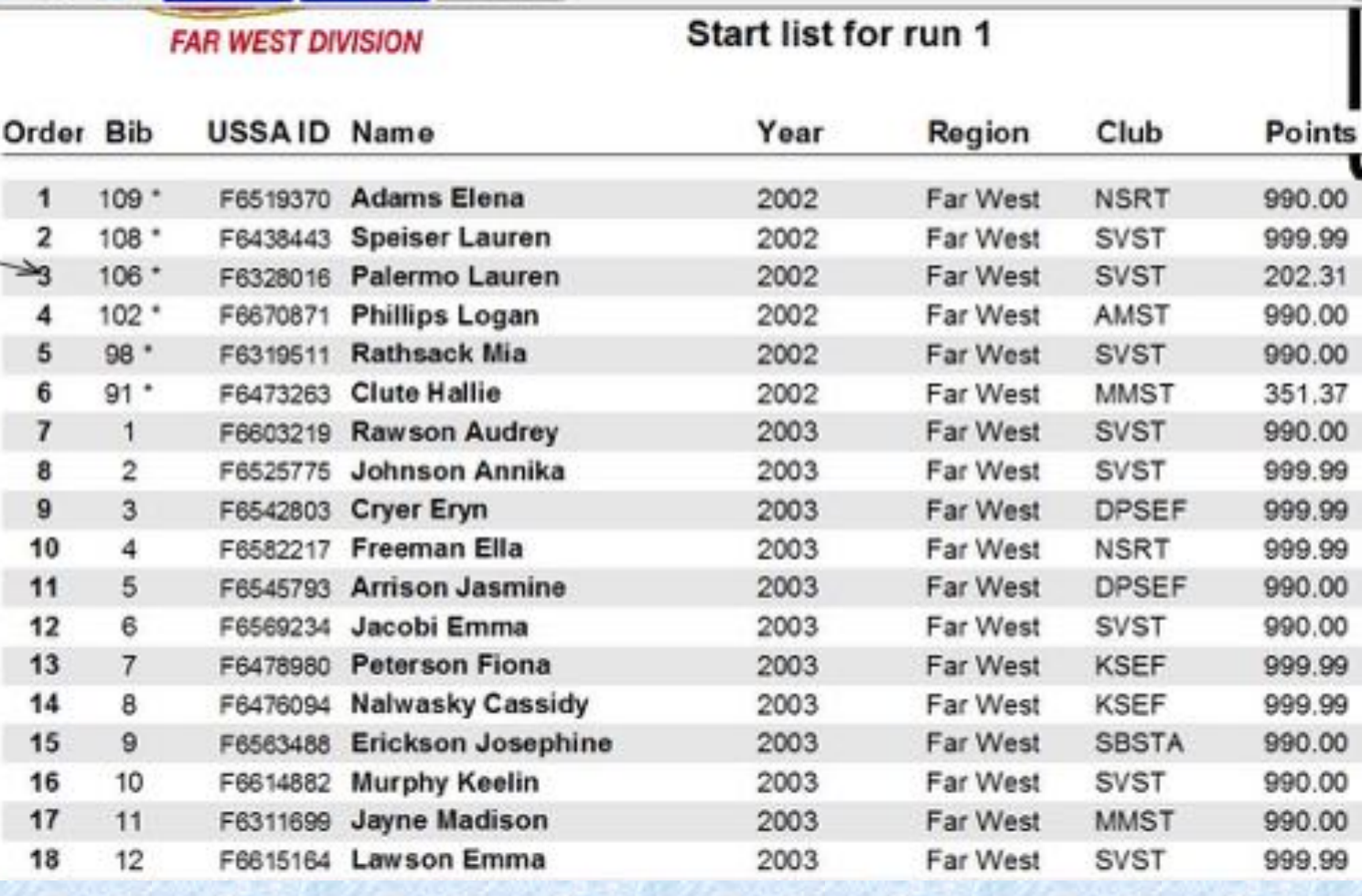

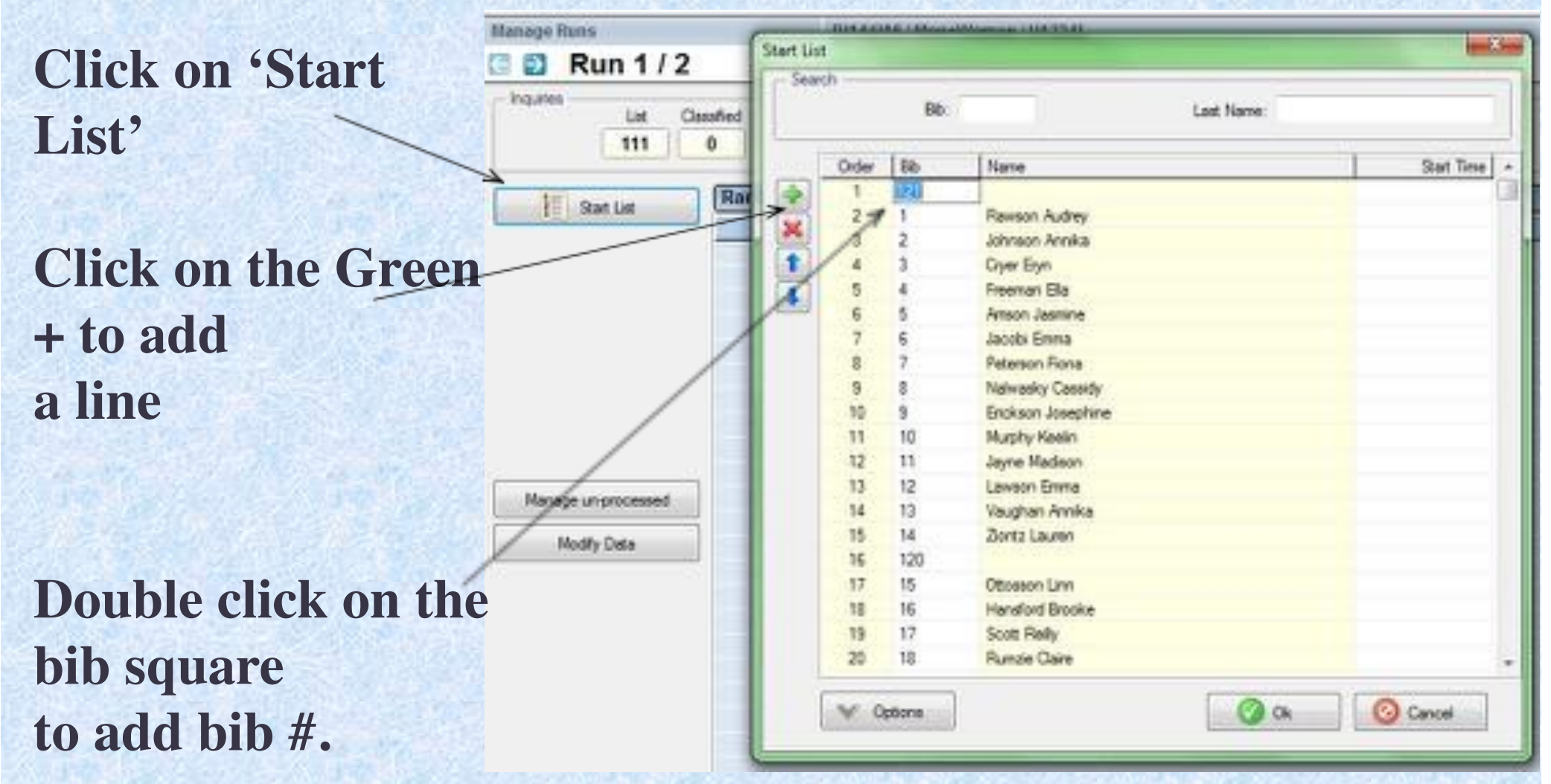

Please note there are multiple ways to enter a late athlete. This ppt addresses only one method.

**Return to'Manage Competitors'**

**Choose 'Import' to open the 'List Choice' field**

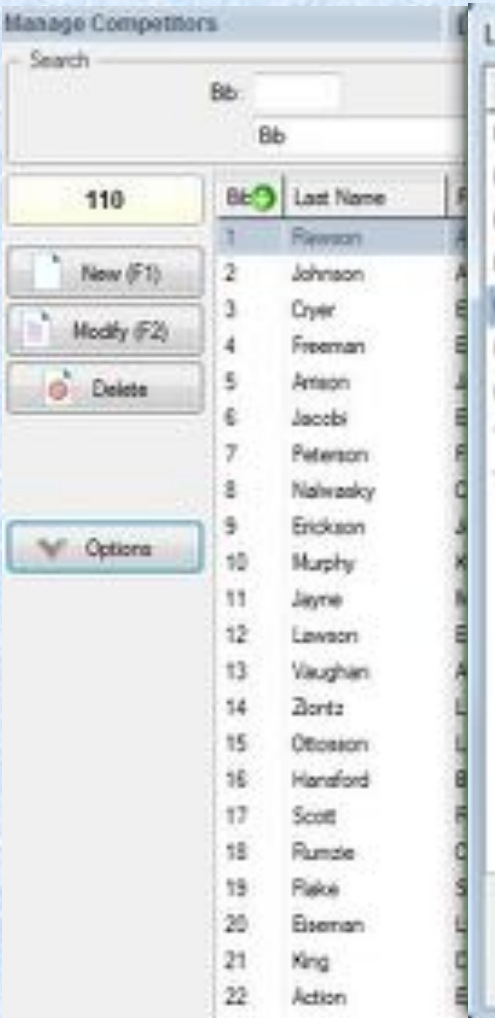

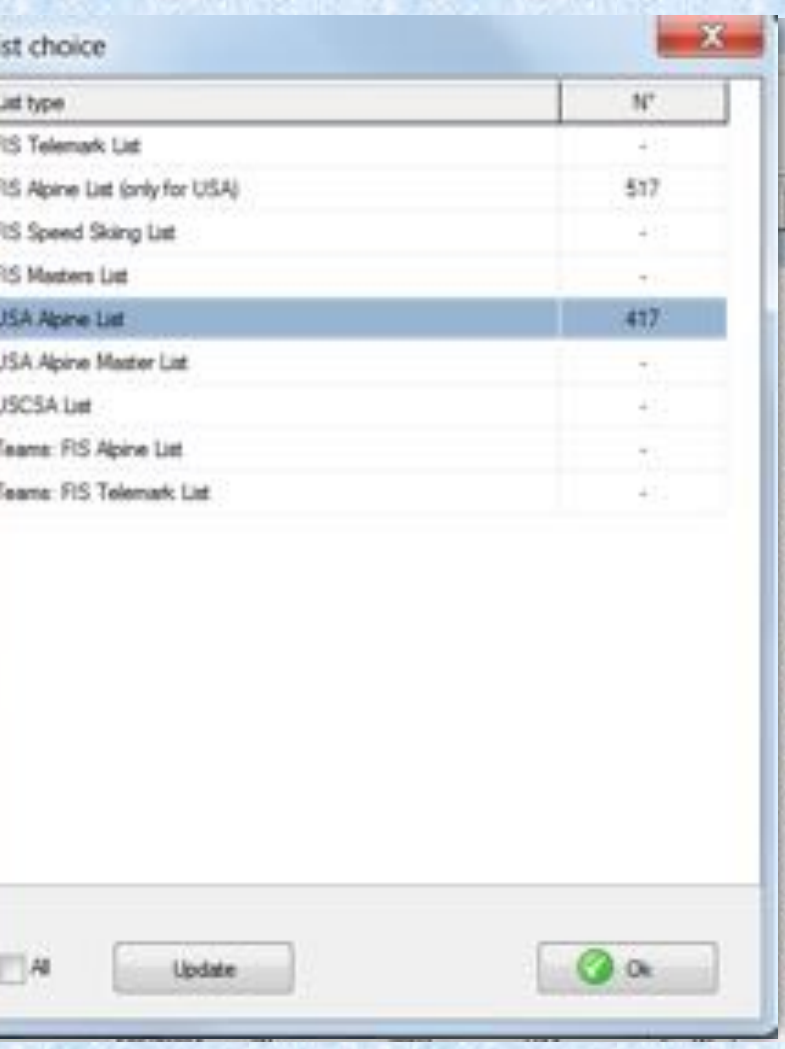

s

**Type in athlete 'Last Name'**

**DoubleClicking on the athletewill enterthem intocompetitor list**

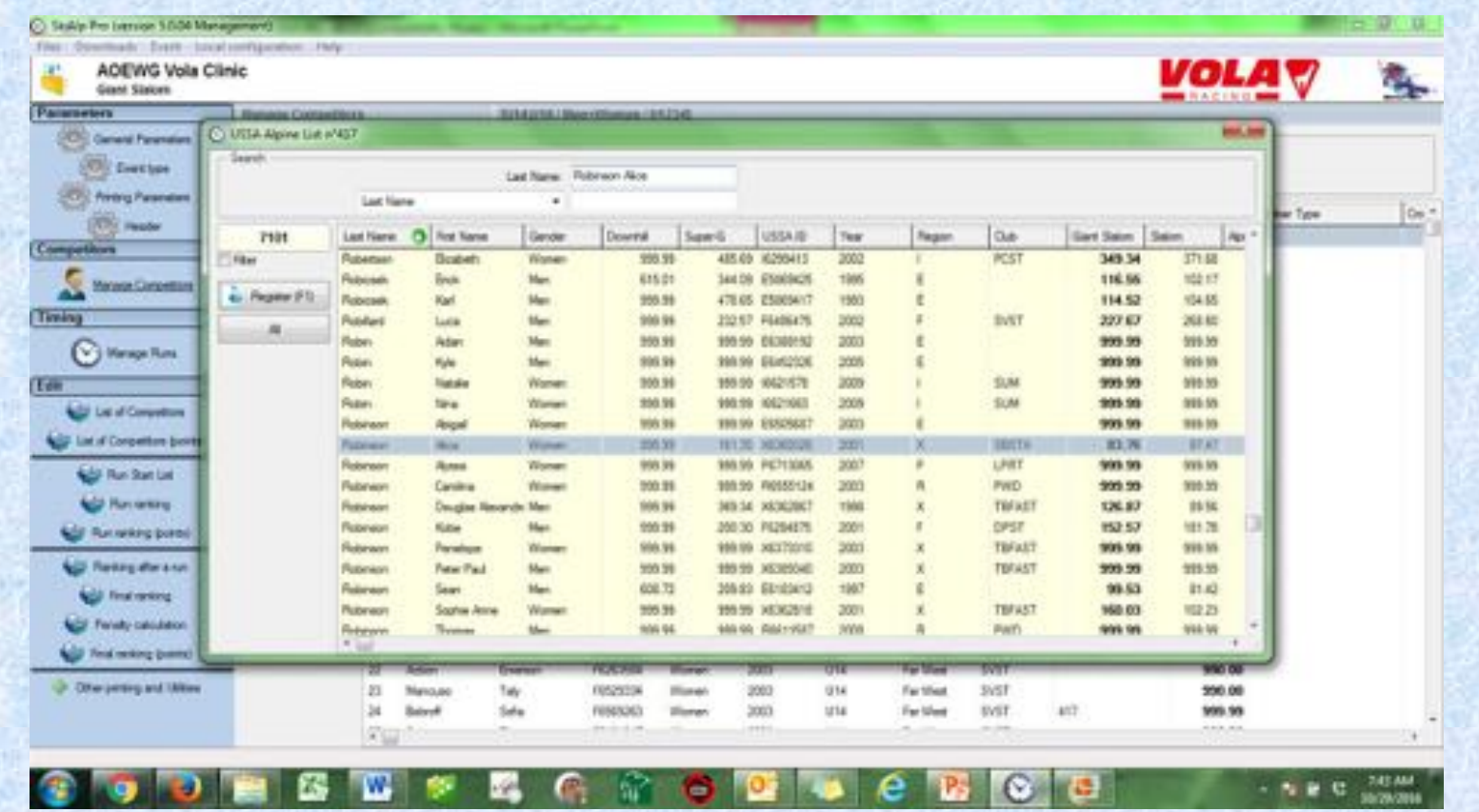

**Inserting a Late Racer/Entry Step 4** son Cha Modify (F2) **Double click on**Competitor Custom Bb: 121 Transponder: Deserved-999.99 **added athlete.**  Transponder 2: 16135 Super-G: Last Name: Robinson Gart Salon: \$3.76 First Name: Alice Slatom: 37.47 FIS ID Alpine Combined: 999.99 USSA ID: X8369326 **Opens the** Points Customl: Sport class  $\sim$ Gender: Women **'Modify' box** Handicap: Year 2001 Category: U16 Date: Member Type: Custom 3: Nation: **Add the assigned** Custom<sub>2</sub> Region: X Custom 3: Custom 4 **bib**Custom 5: Oub: SBSTA ٠ Team ٠ Address 1: Cross Reference 1: Address 2: **Add Nation and**Cross Fleference 2 Postal Code: City: State: **Club**C Cancel **SA OK** 

**Return to'Manage Runs'**

**Open 'Start List'**

**Click above athlete, hold and drag to their start location**

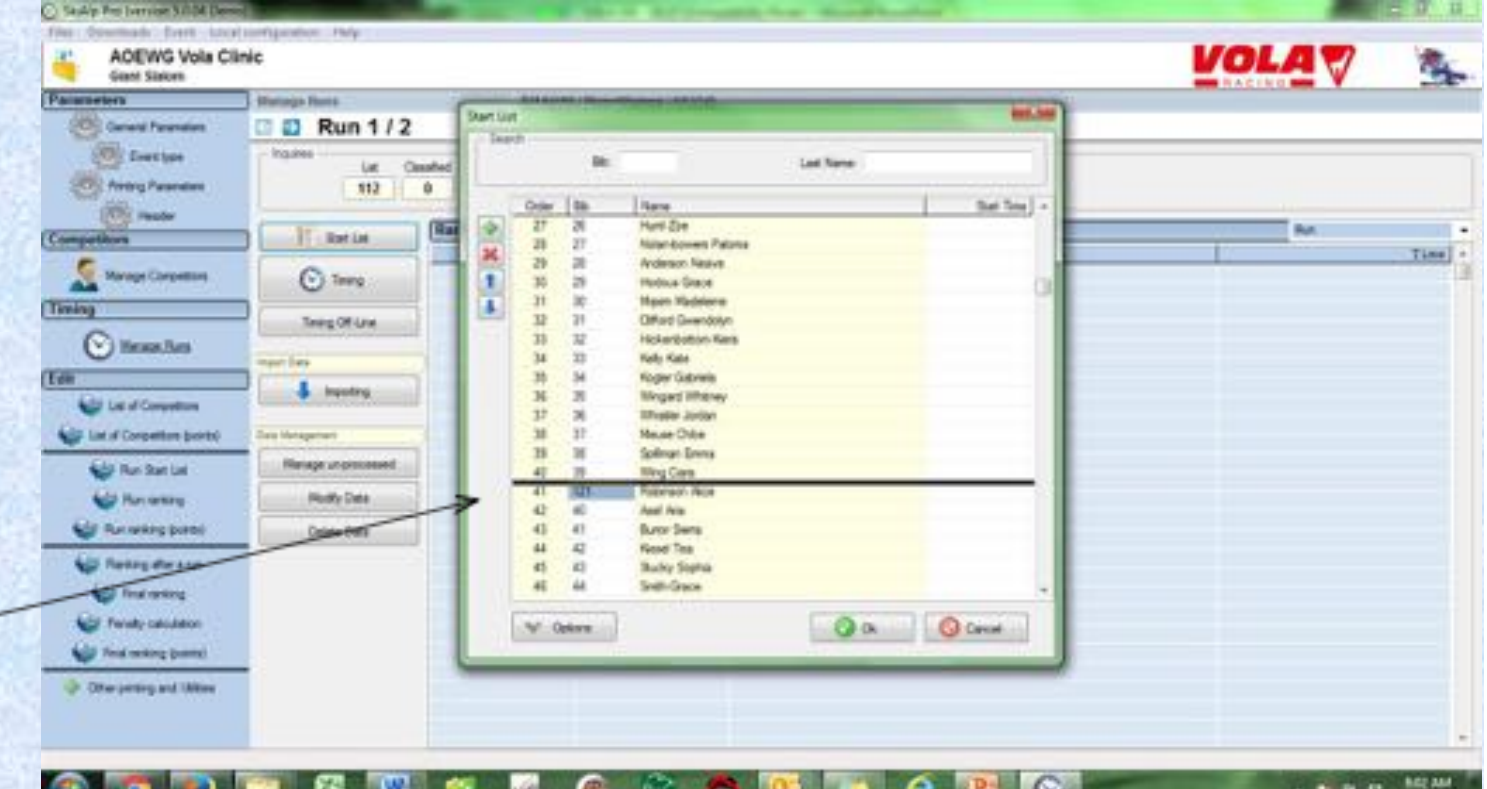

# **Timing Device**

**Choose Local Configuration**

**Timing Device 1**

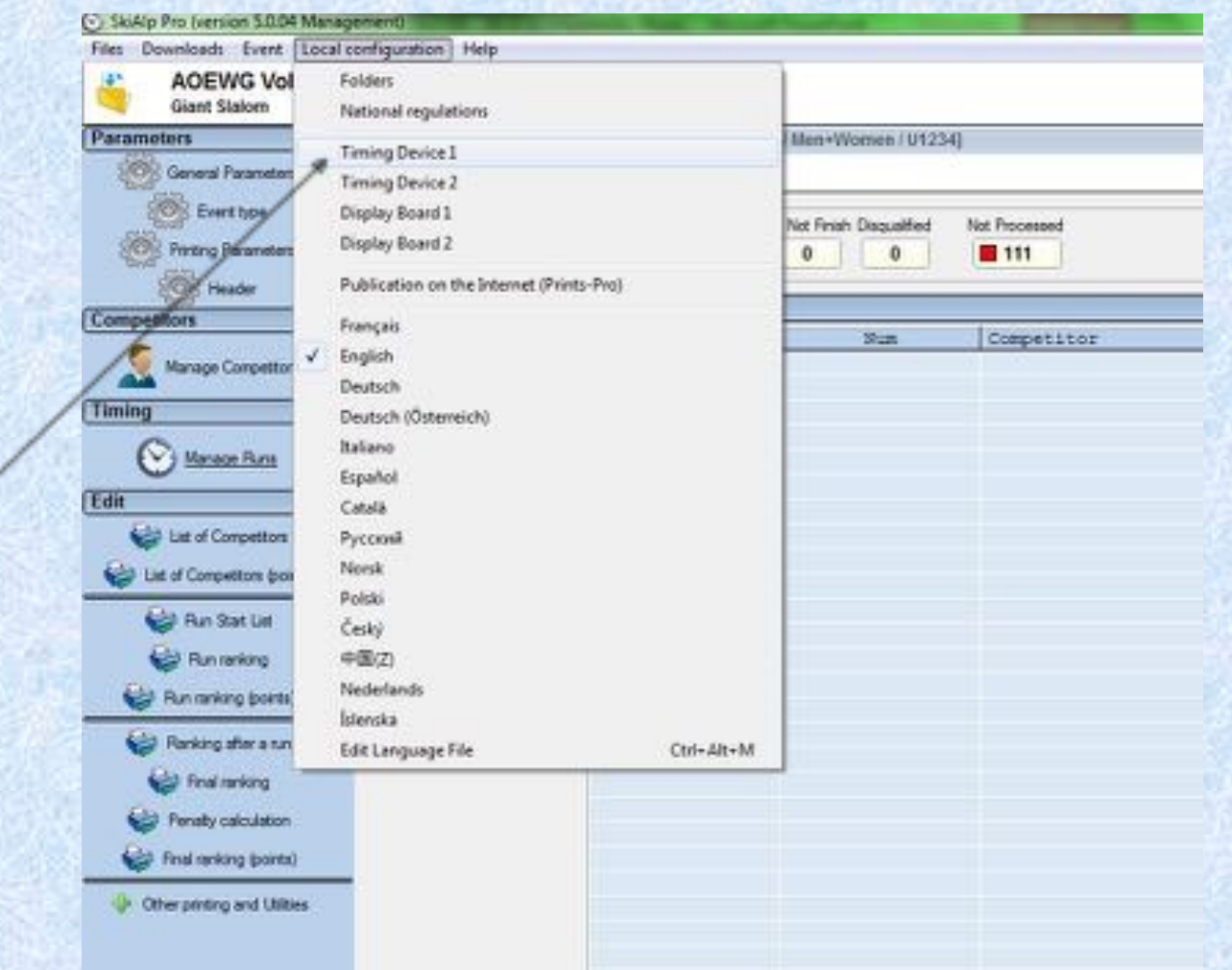

**NOTE:** Access to timing functions is limited if Hardware Protection Key (dongle) not correctly coded or updated.

#### **Timing- Test Device**

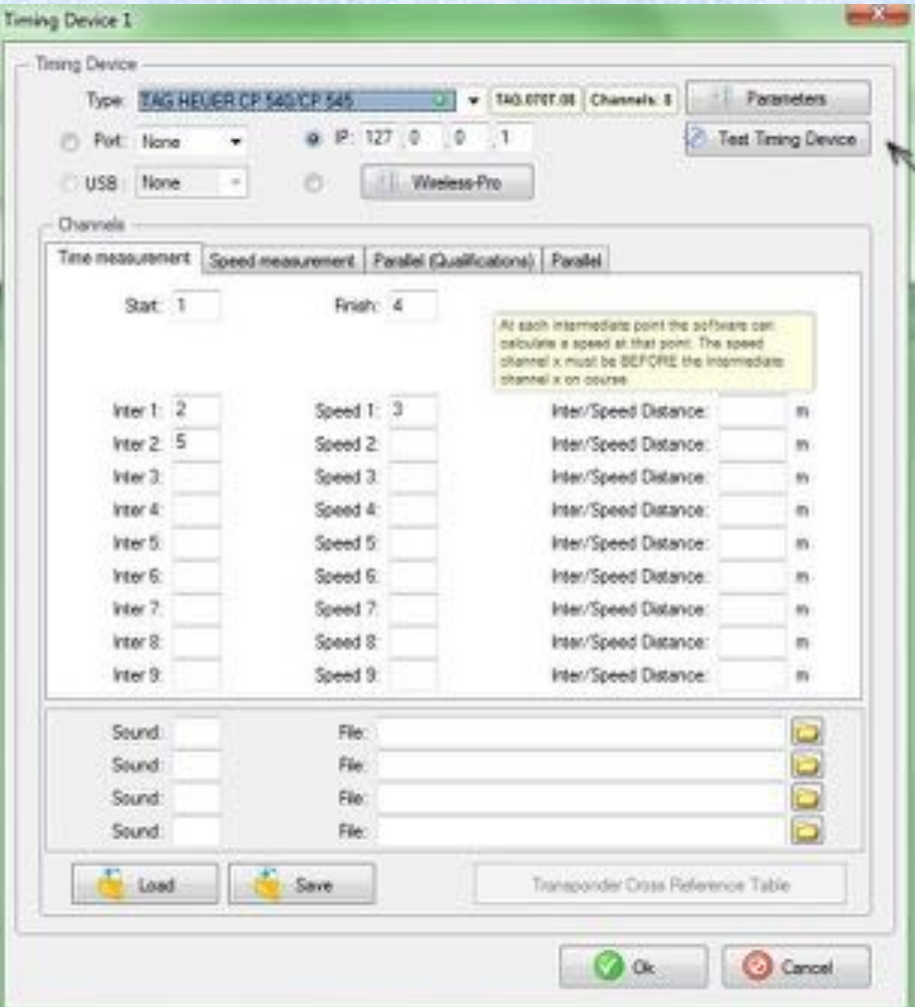

#### **Select Timing Device**

#### **Test timing device**

## **Timing Screen**

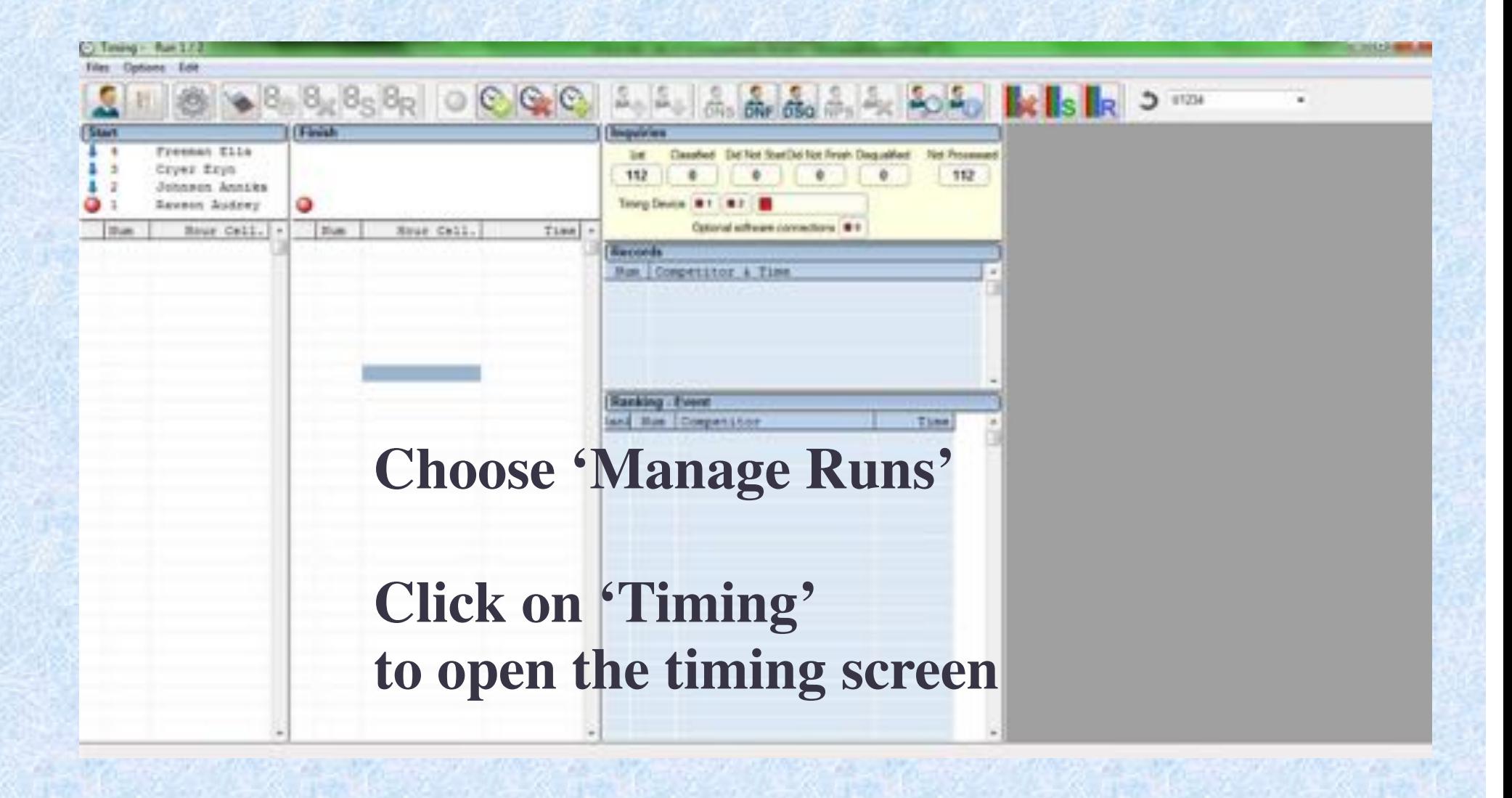

**Timing - Sync**

**Start List isloaded**

**Sync: Impulse to the Primary Time Base starts theclock in thesoftware**

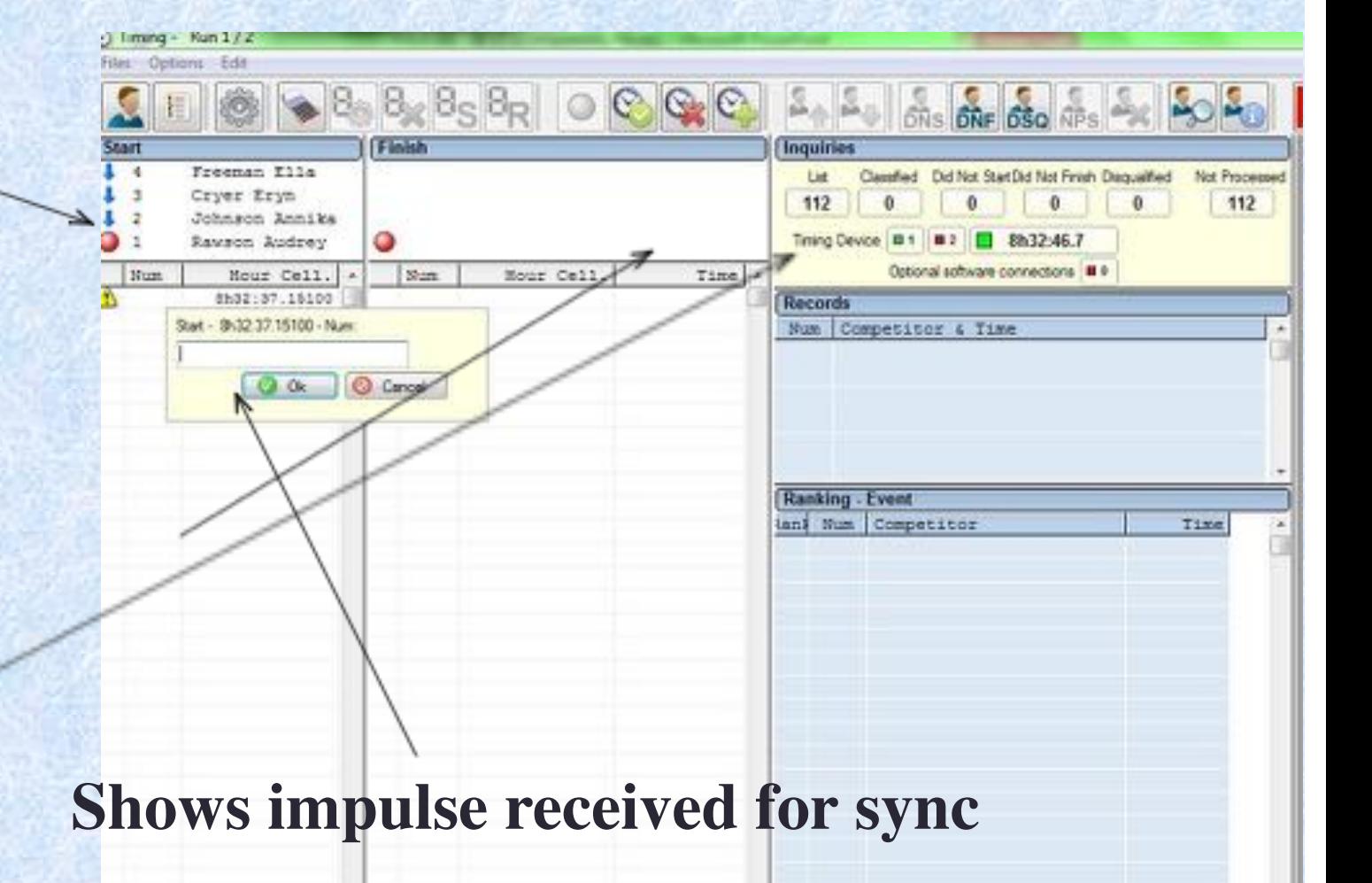

**Timing**

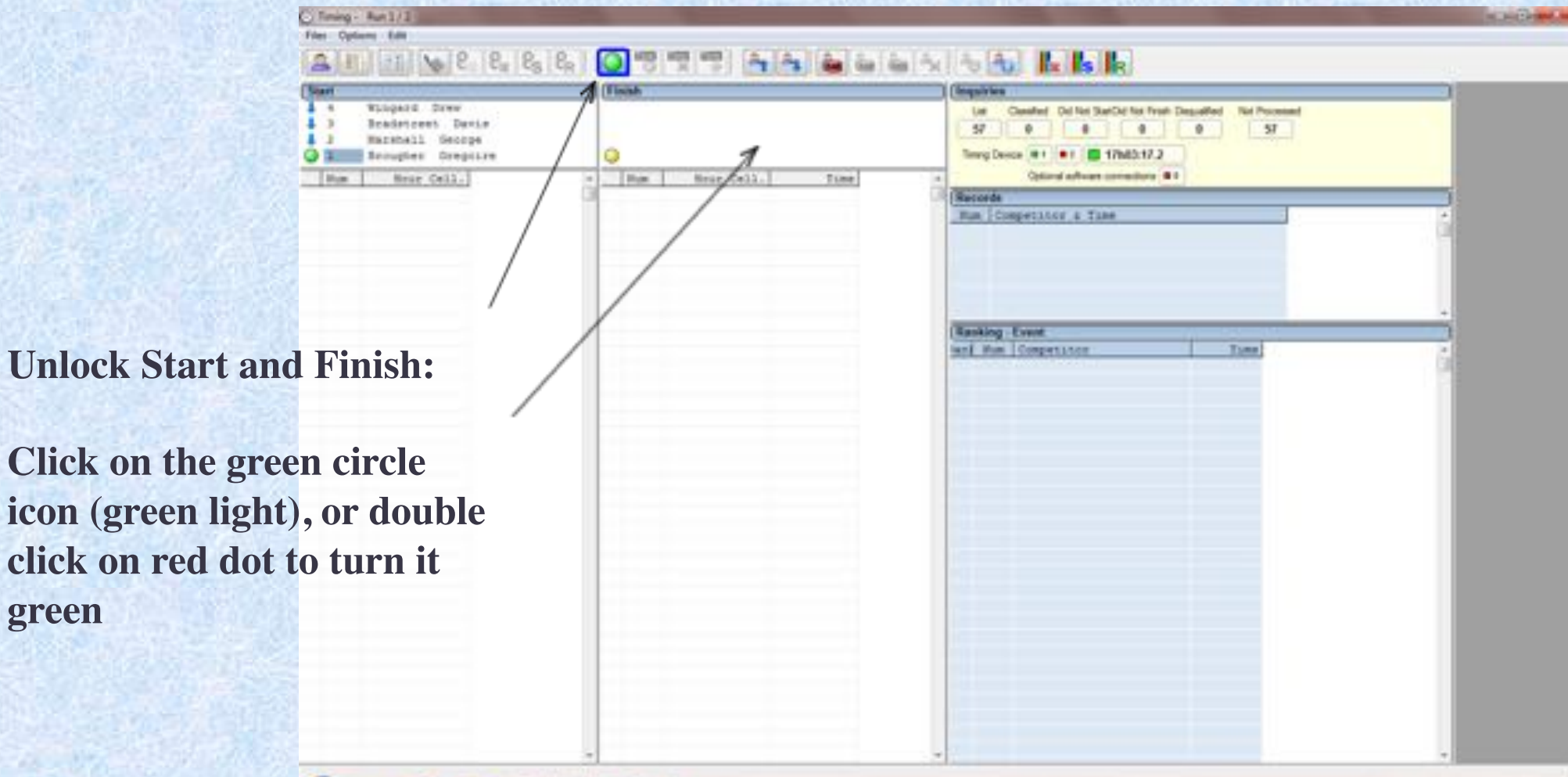

## **Timing - Forerunners**

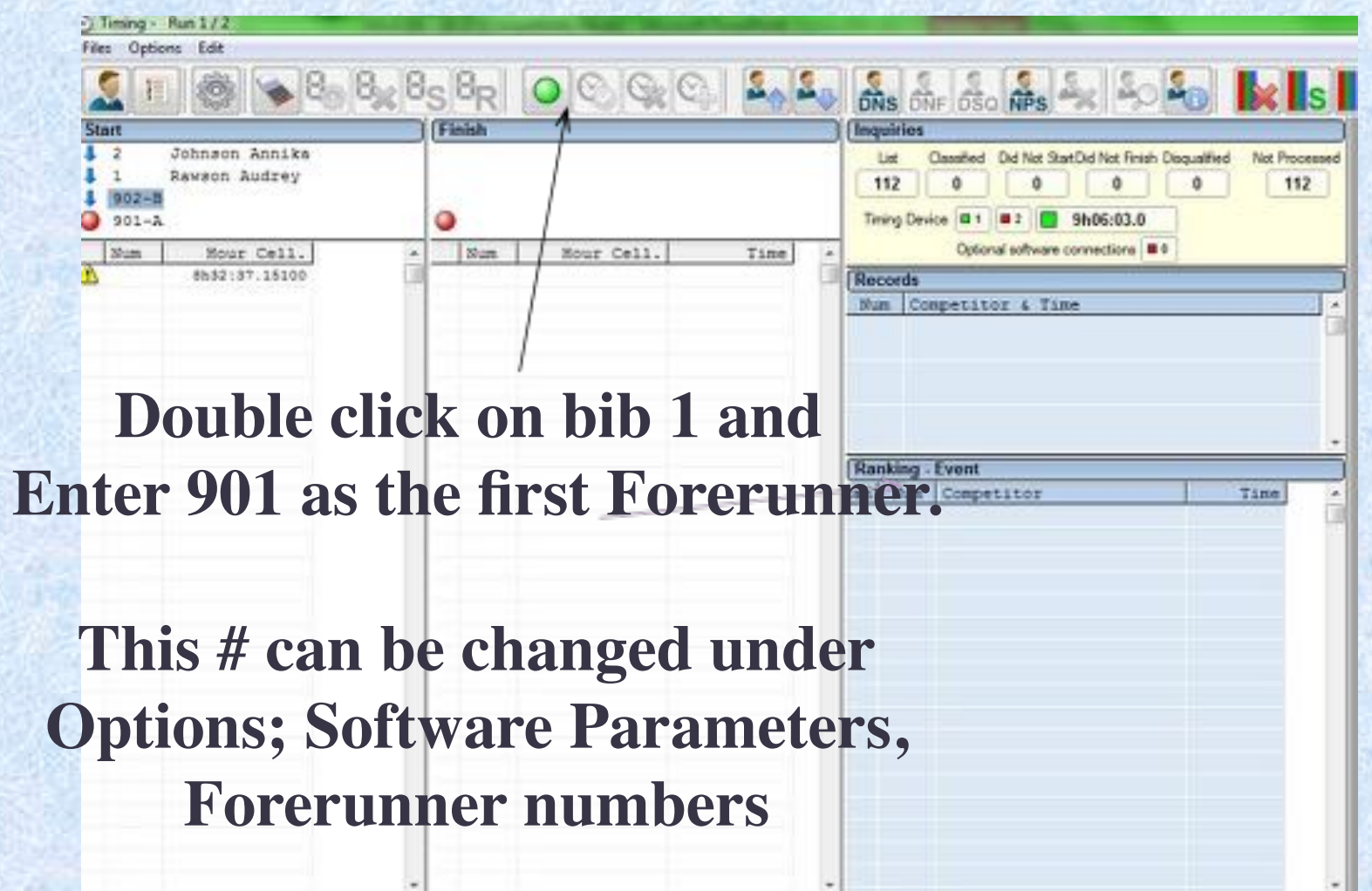

# **Timing – Run in Progress**

**Double clickgreen button to create the'unactivepassage.'**

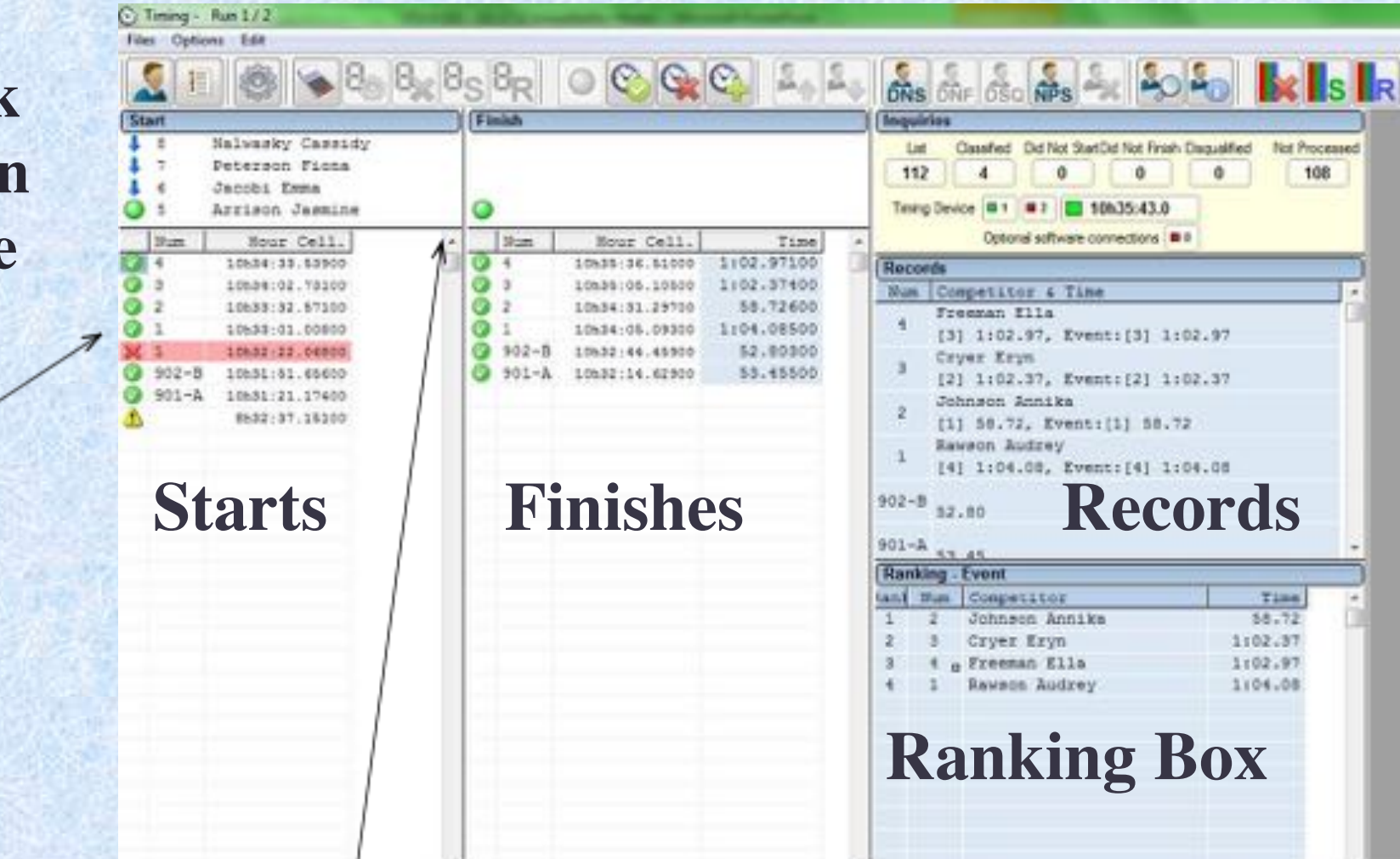

**Double click on radio buttons to allow start and finishes to be 'open'**

## **Timing – Windows of Options**

**To select DNF, etc. -right click on athletebib # to open the window of options and select**

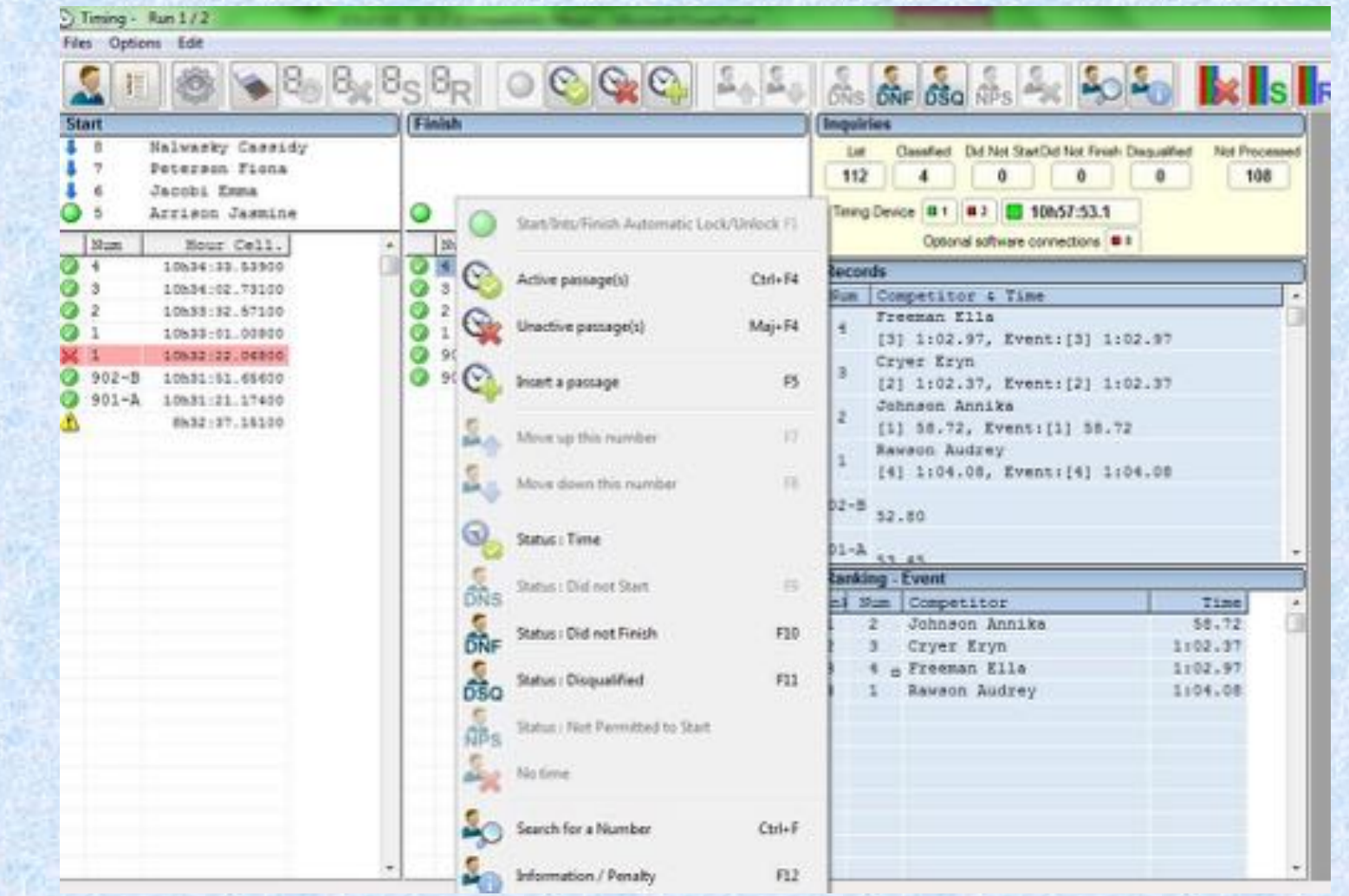

# **Timing – DNS**

**Highlight bib in Start Box**

**Choose DNSIcon at top or right click and choose'status: Didnot Start'**

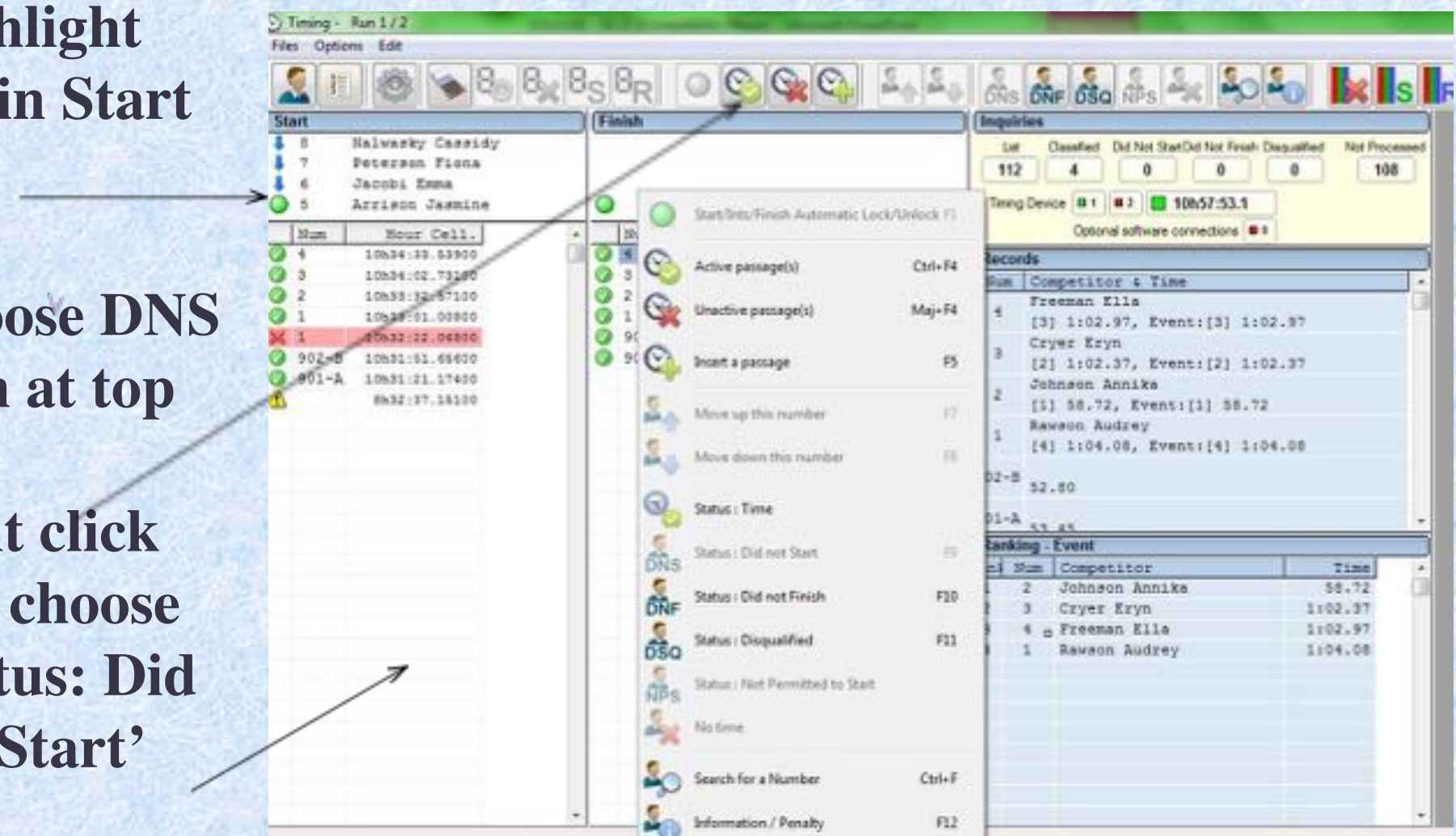

### **Timing – First Run Complete**

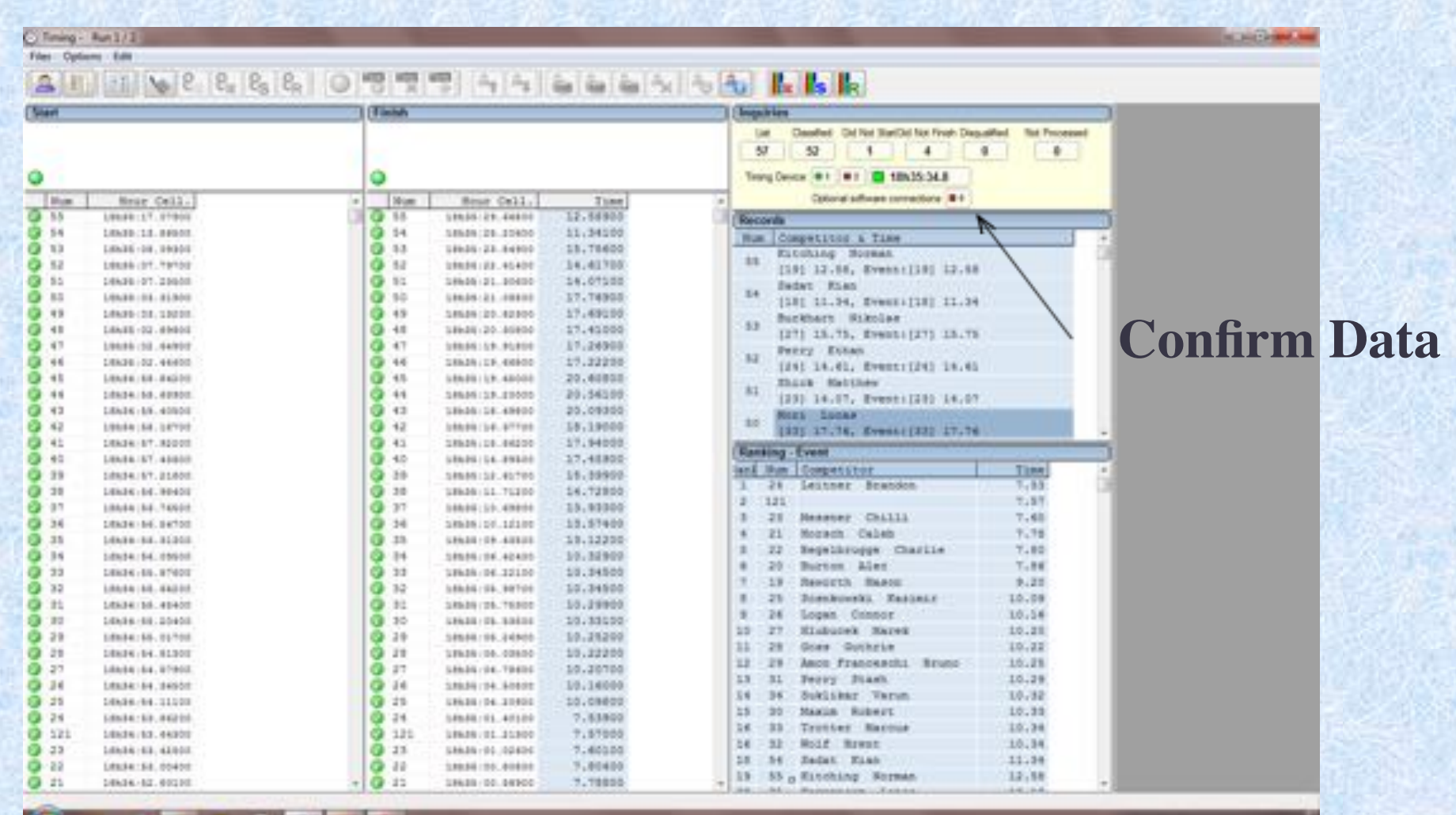

**ROUGE** 

**COURSE MANU** 

# **DSQ**

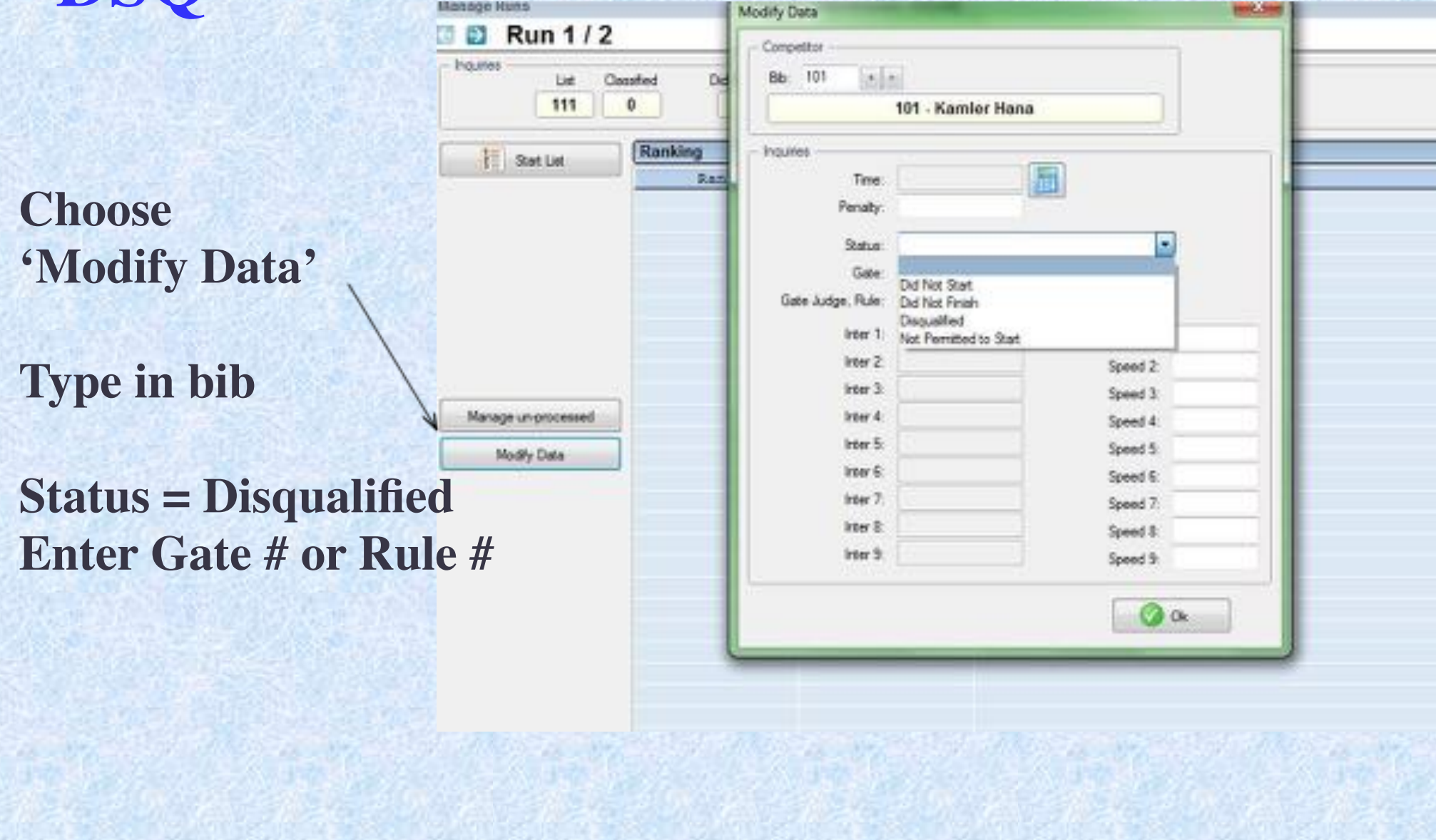

**And Street** 

Manage Huns
# **NPS**

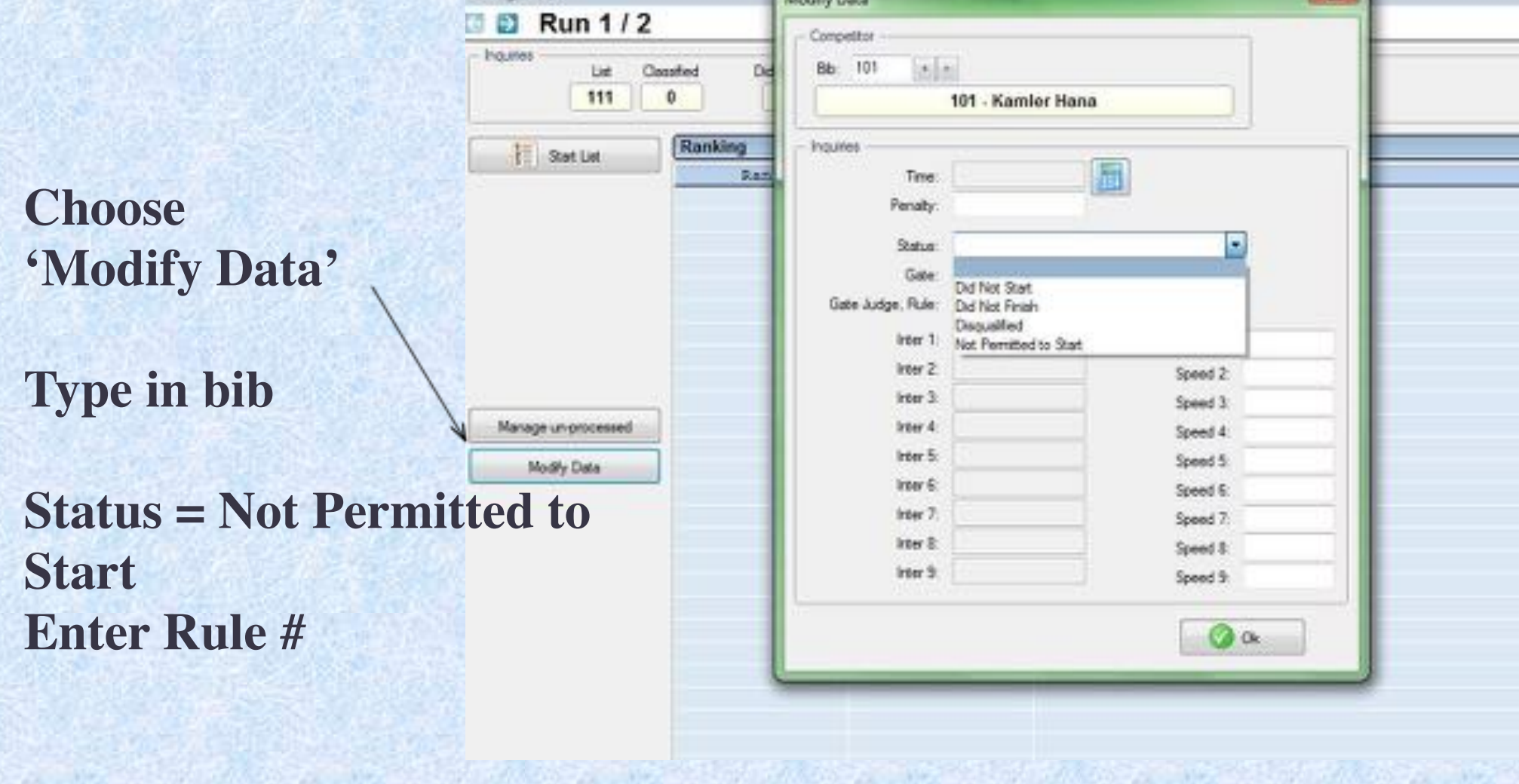

**START COLLECTION** 

**SHANN** 

# **1st Run Results**

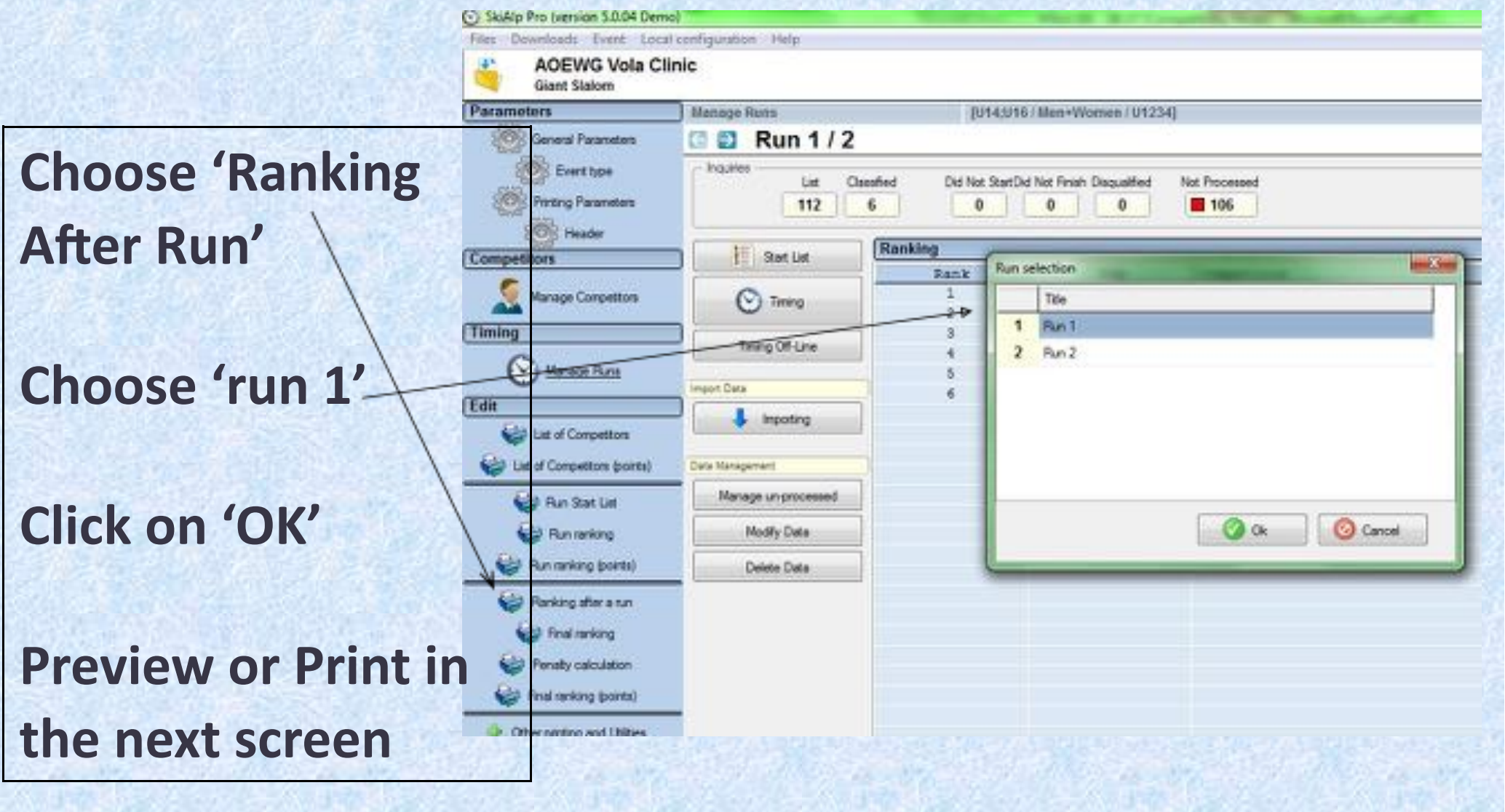

# **Creating 2nd Run Start List**

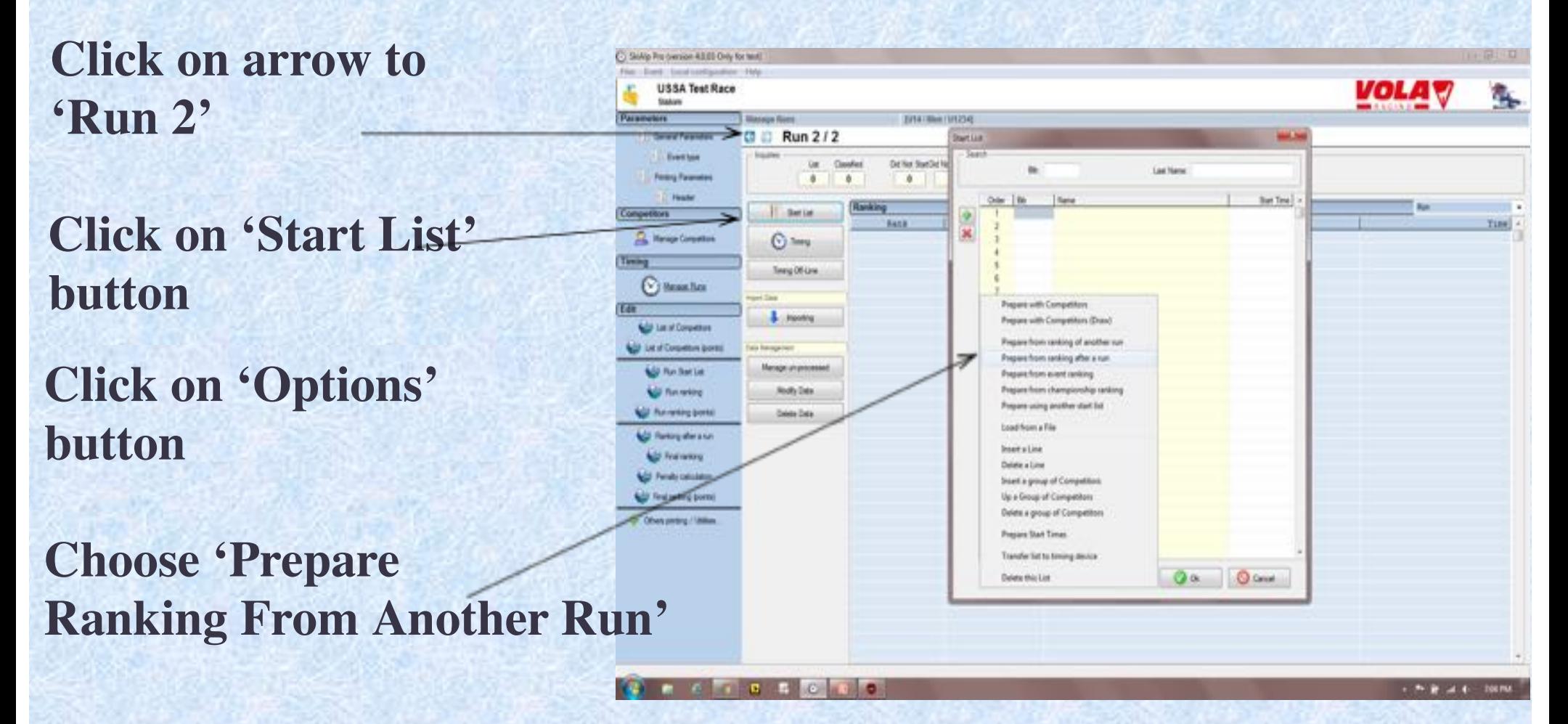

**This allows the option to include 1st run DNF and DSQ's on the start list**

# **Creating 2nd Run Start List**

#### **Insert 'Bibbo'**

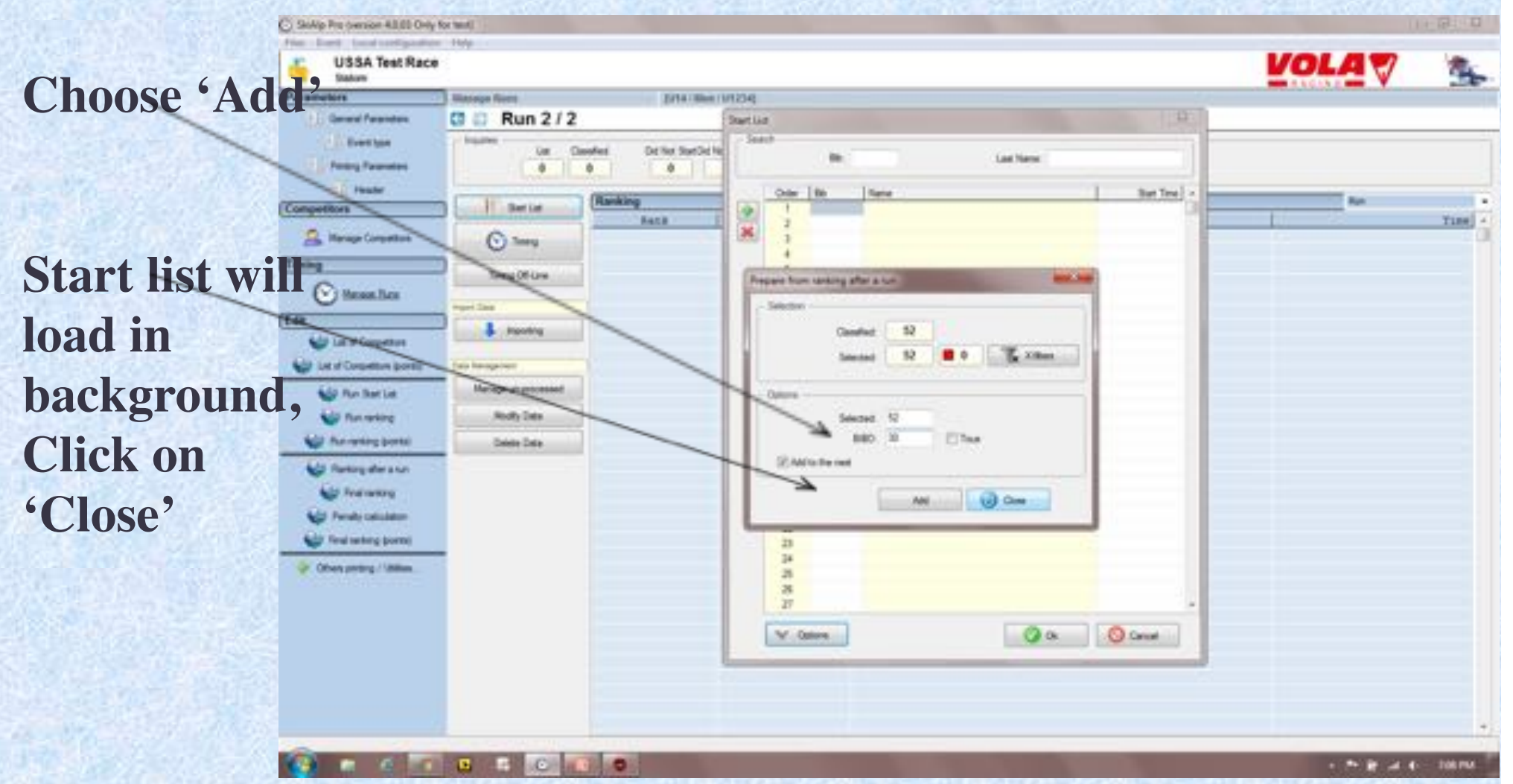

# **Run(Print) 2nd Run Start List**

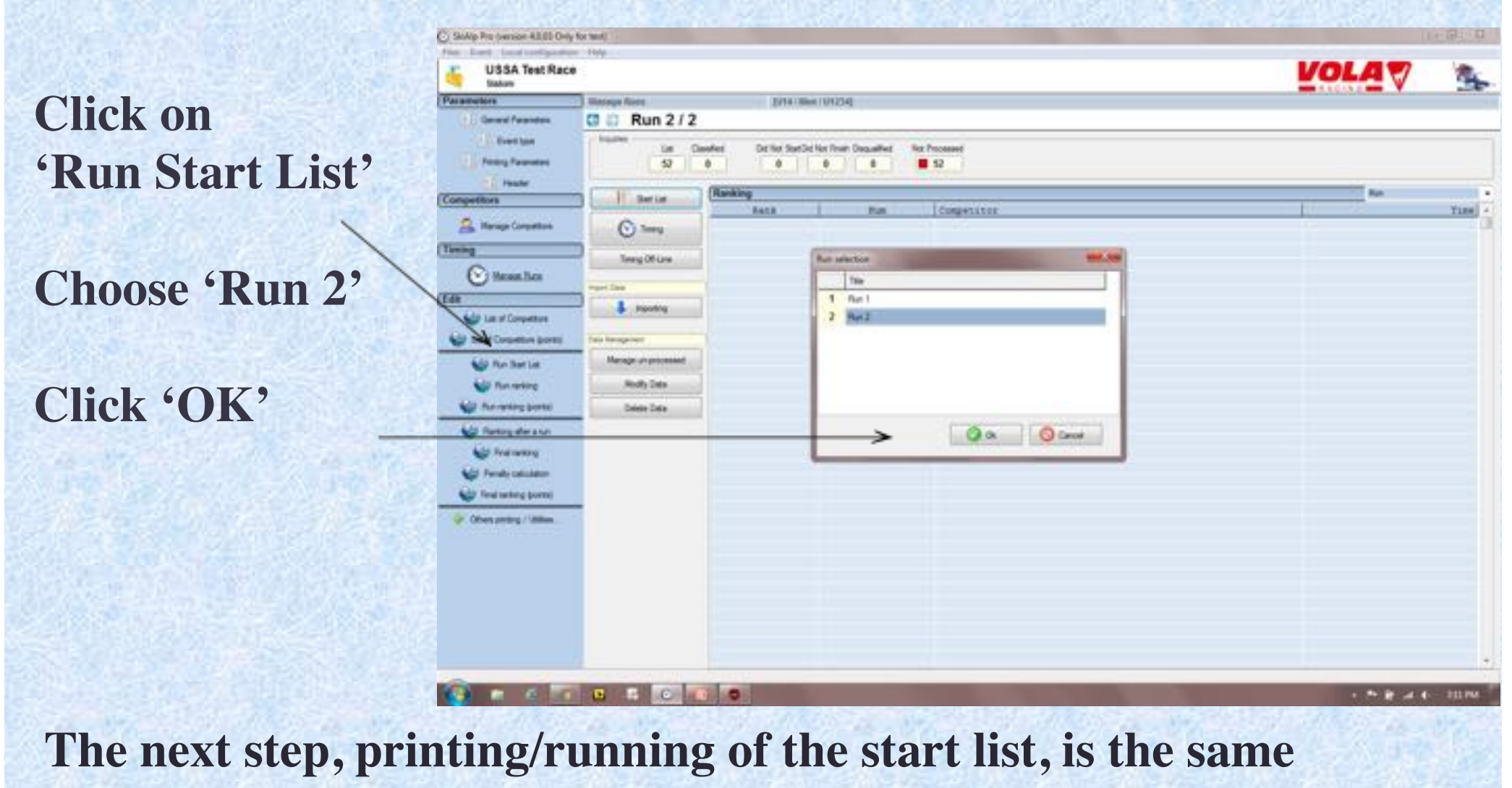

**process as run 1.**

### **Results**

**Choose 'Final Ranking' to load overall results.**

**Final Ranking box will open, preview or print results.**

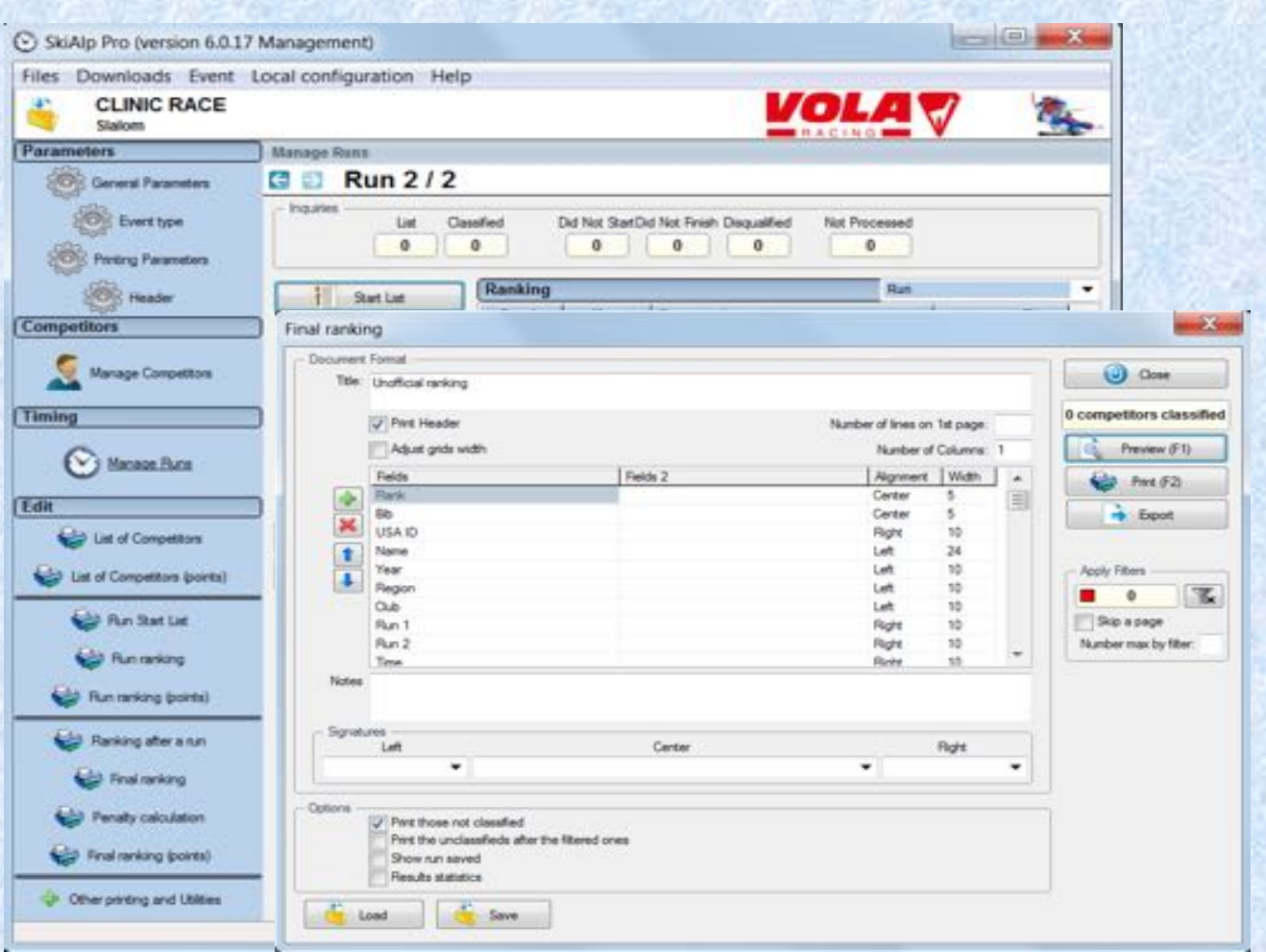

# **Reading the Results**

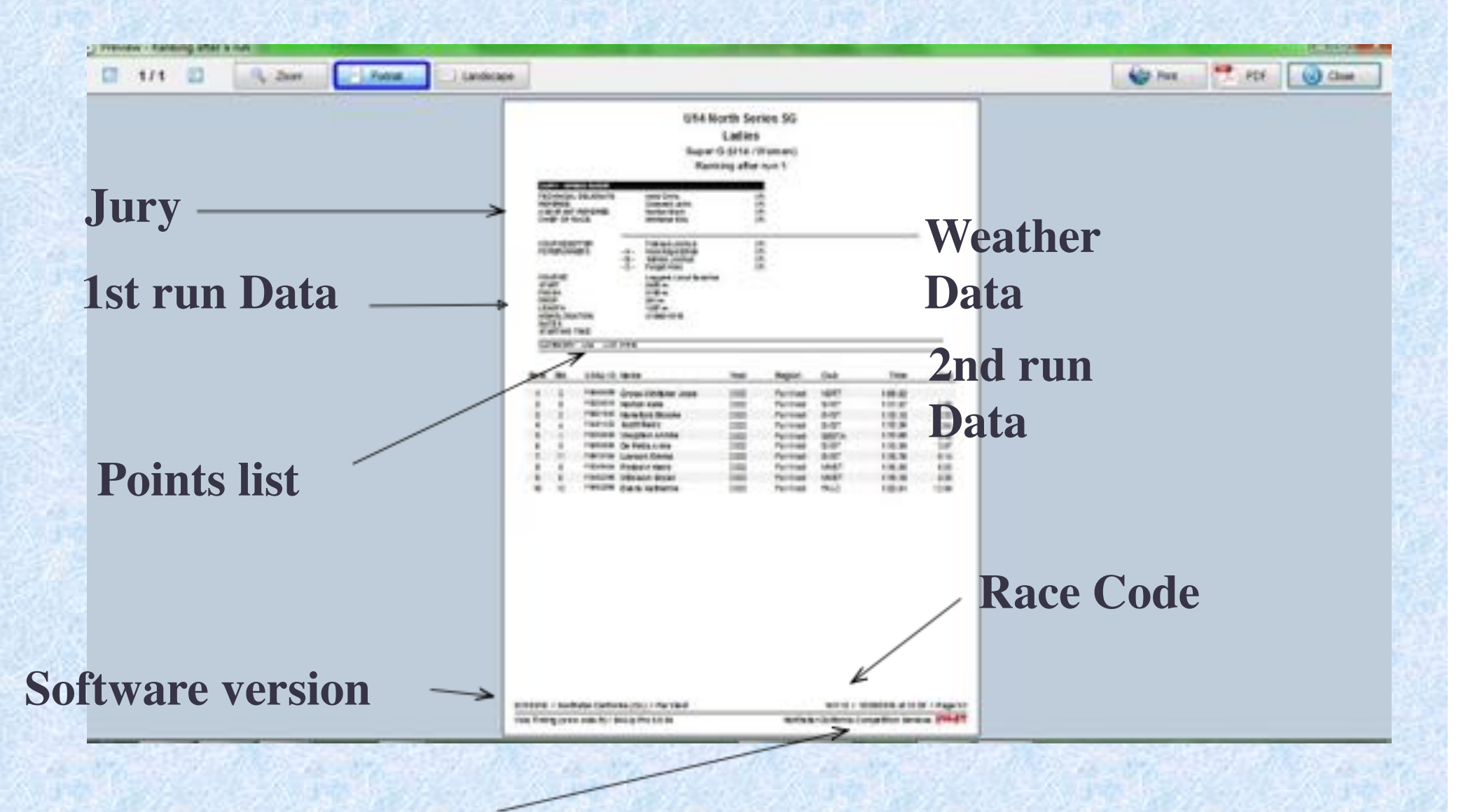

**Time and Date Report Printed**

### **Transmitting Results - XML**

#### **Click on the green + 'Others Printing/Utilities'**

#### **Choose 'Export Event'**

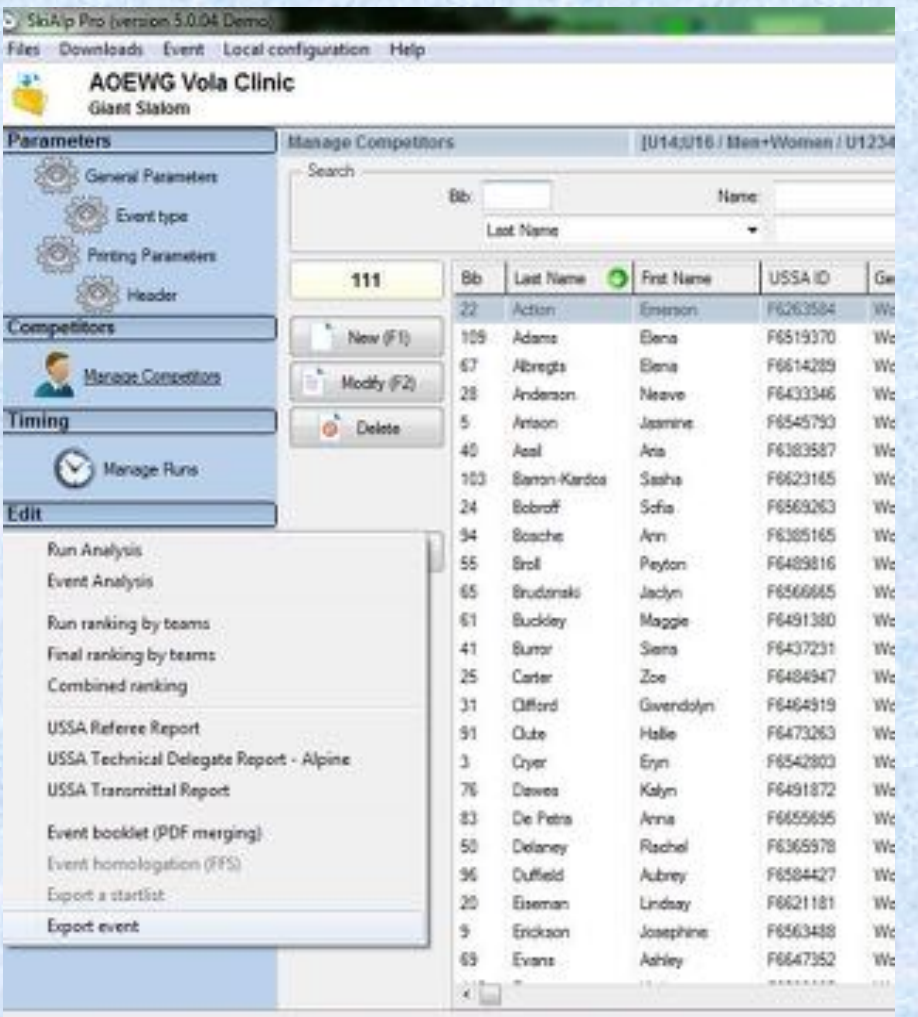

### **Transmitting Results - XML**

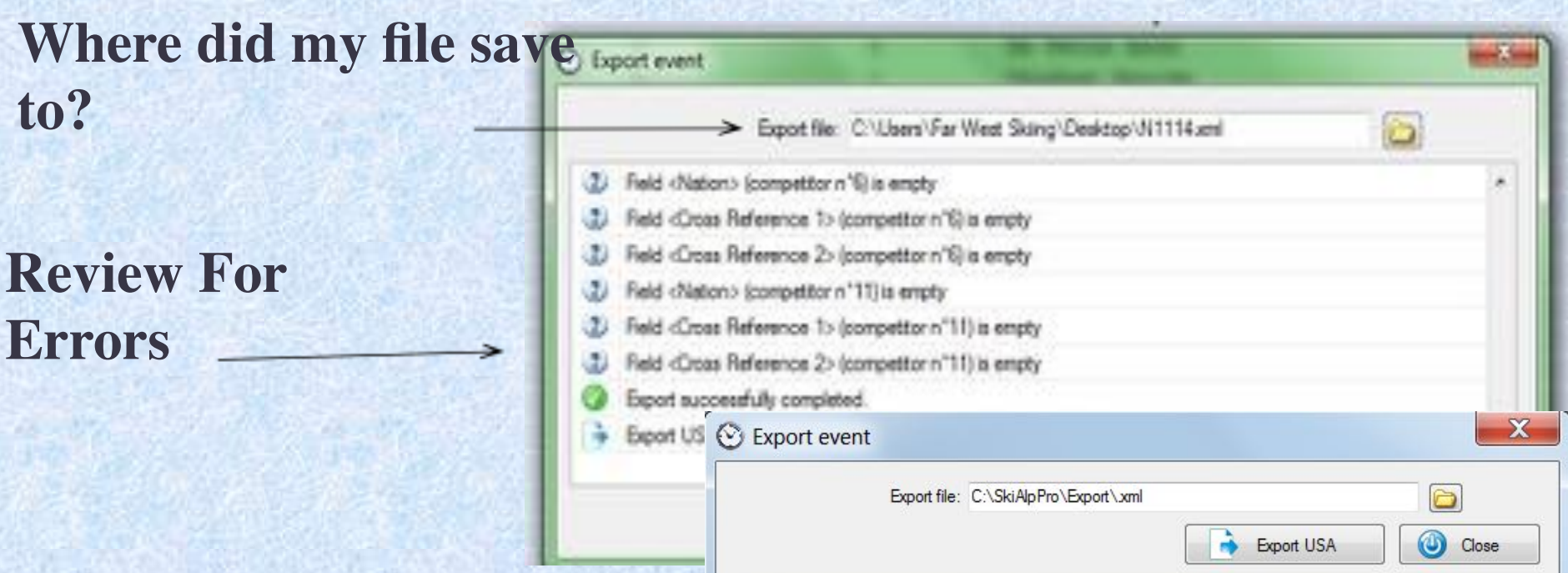

**Attach xml file to email. Email results to 'alpineresults@ussa.org' U.S. Ski & Snowboard Transmittal # as the subject**

# **Saving and Transferring File**

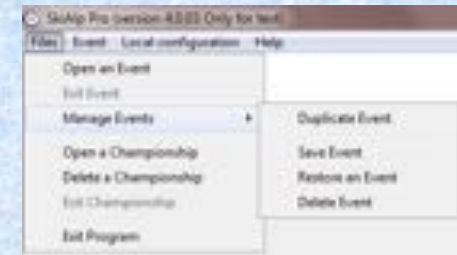

**Close event Choose 'File' Choose 'Manage Events' Choose 'Save Event' Choose the event to save**

**VOLA** 

 $+200$   $+300$   $+300$   $-100$ 

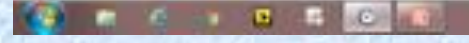

### **Saving and Transferring File**

**Name the Event Click on 'Save'**

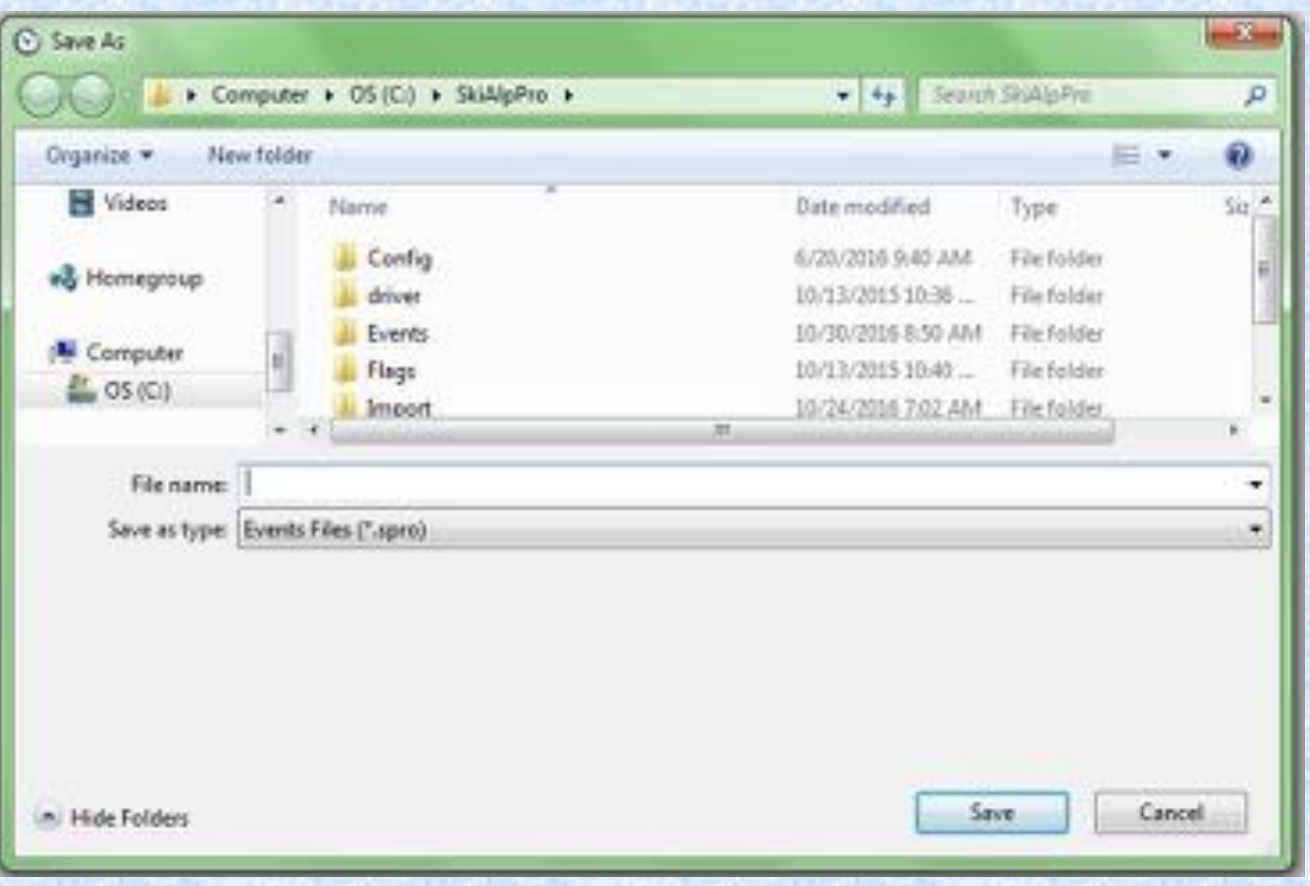

**Note file extension .spro andSkiAlpPro Default Folder location**

### **Restoring a File**

 $\mathbf{r}$ 

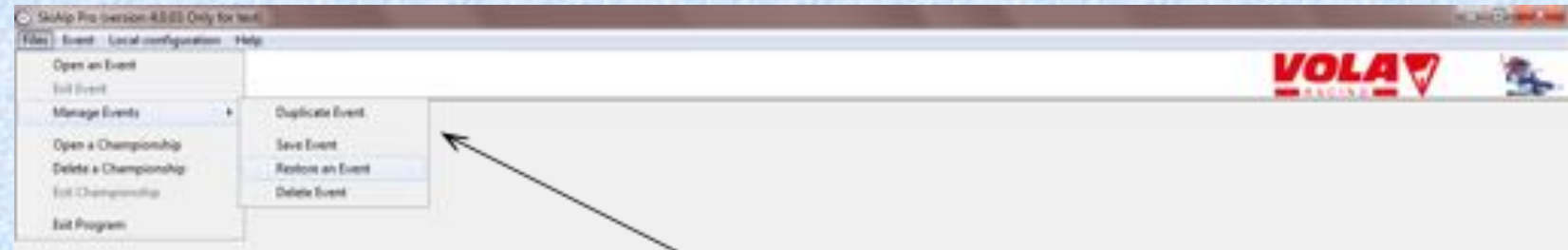

**Choose 'File' Choose 'Manage Events' Choose 'Restore an Event'**

**Select the correct .spro file, based on where you have saved this file.**

# **Exporting Data**

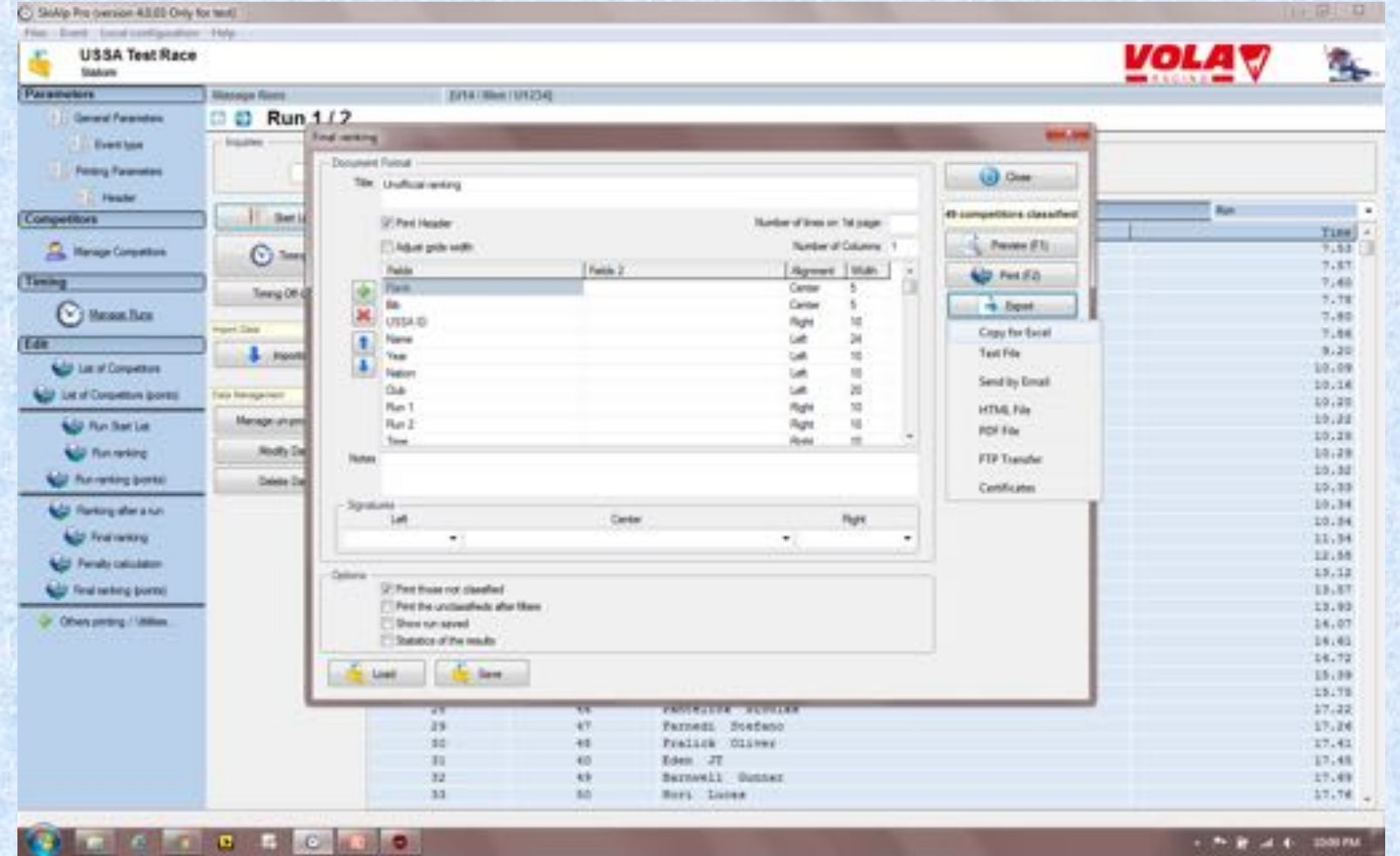

**Click on 'Export' Choose 'Copy for Excel' Open an excel file and paste**

# **SUGGESTIONS**

- **Prior to your first event:**
- •**Review both sections of the Race Administration Study Guide**
- •**Review all software options**
- •**Practice all race-related software procedures**
- •**Establish contact with an experienced RA who will take the time to help you solve issues that may occur!**

### **For further videos and educational items please review at**

**vola.fr/en/timing/logiciels/suite-skialp**

### **For assistance from U.S. Ski & Snowboard please visit:**

**usskiandsnowboard.org/sport-development/officials-development/timing-race-administration**

### **Thank you for your time and best wishes on your upcoming season!**

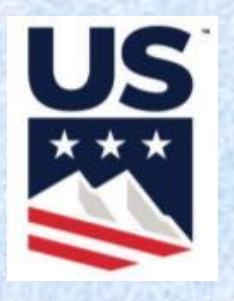